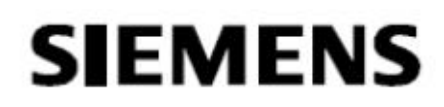

## **SIMATIC**

**Information Server 2014 SP2 SIMATIC Information Server**

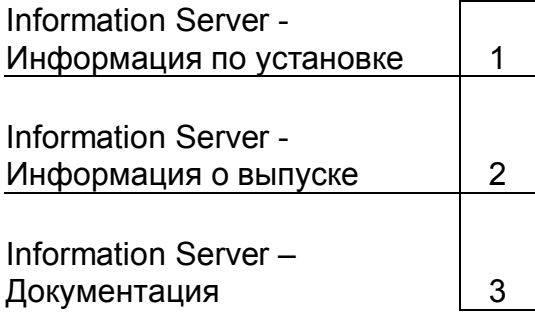

**Руководство по системе**

05/2017 A5E38560846-AB

## **Правовая информация**

## **Система предупреждающих уведомлений**

Настоящее руководство содержит ряд предупреждающих уведомлений, на которые необходимо обратить особое внимание с целью обеспечения личной безопасности и предотвращения нанесения материального ущерба. Предупреждающие уведомления, относящиеся к личной безопасности, обозначены в тексте предупреждающим символом; уведомления, относящиеся только к материальному ущербу, не имеют предупреждающего символа. Предупреждающие уведомления, показанные далее, классифицируются в зависимости от уровня опасности.

# **A DANGER**

#### **Опасность**

указывает на угрожающе опасную ситуацию, которая в случае, если не будут приняты соответствующие меры, приведет к смертельному исходу или серьезным травмам или повреждениям.

# **A WARNING**

#### **Предупреждение**

указывает на угрожающе опасную ситуацию, которая в случае, если не будут приняты соответствующие меры, может привести к смертельному исходу или серьезным травмам или повреждениям.

# **A** CAUTION

## **Осторожно**

указывает на потенциально опасную ситуацию, которая в случае, если не будут приняты соответствующие меры, может привести к несерьезным травмам или повреждениям.

#### **NOTICE**

#### **Уведомление**

указывает, что в случае, если не будут приняты соответствующие меры, возможен материальный ущерб.

При наличии нескольких уровней опасности будет применяться предупреждающее уведомление, относящееся к наивысшему уровню. Предупреждающее уведомление о возможных травмах и повреждениях с предупреждающим символом может также включать предупреждение о возможном материальном ущербе.

## **Квалифицированный персонал**

К работе с продуктом/системой может быть допущен только **квалифицированный персонал**, выполняющий конкретную задачу в соответствии с документацией, в частности с предупреждающими уведомлениями и инструкциями по безопасности. Квалифицированным может считаться персонал, способный на основании своих знаний и опыта идентифицировать риски и избегать потенциальных опасностей при работе с данными продуктами/системами.

## **Правильное использование продуктов Siemens**

Обратите внимание на следующее:

## **A WARNING Предупреждение**

Продукты Siemens могут применяться только так, как описано в каталоге и в соответствующей технической документации. При использовании продуктов и компонентов от других производителей они должны быть рекомендованы или утверждены компанией Siemens. Чтобы гарантировать безопасную и бесперебойную работу продуктов, следует обеспечить надлежащую транспортировку, хранение, установку, сборку, ввод в эксплуатацию, эксплуатацию и техобслуживание. Необходимо обеспечить допустимые условия рабочей среды. Следует соблюдать требования соответствующей документации.

## **Торговые знаки**

Все названия, отмеченные знаком ®, - являются зарегистрированными торговыми знаками Siemens AG. Остальные торговые знаки в настоящей публикации могут быть торговыми знаками, чье использование третьими лицами в собственных целях может нарушать права их собственника.

#### **Отказ от принятия на себя ответственности**

Мы пересмотрели содержание настоящей публикации таким образом, чтобы гарантировать соответствие описываемых аппаратных средств и программного обеспечения. Однако, поскольку невозможно полностью исключить отклонения, мы не можем гарантировать полное соответствие. Тем не менее, информация в настоящей публикации постоянно пересматривается, и в последующие редакции вносятся необходимые изменения.

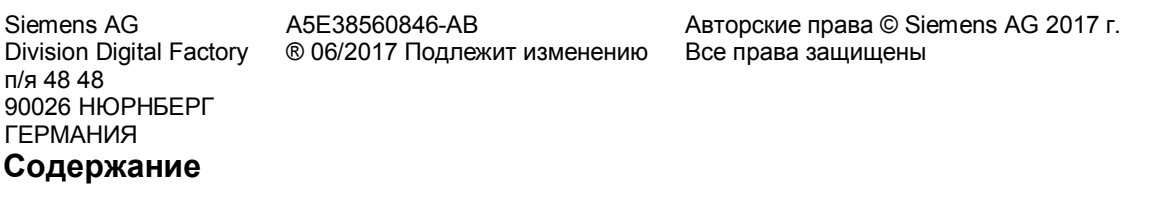

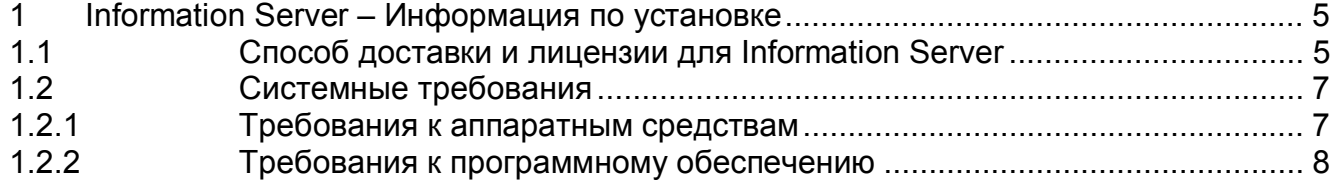

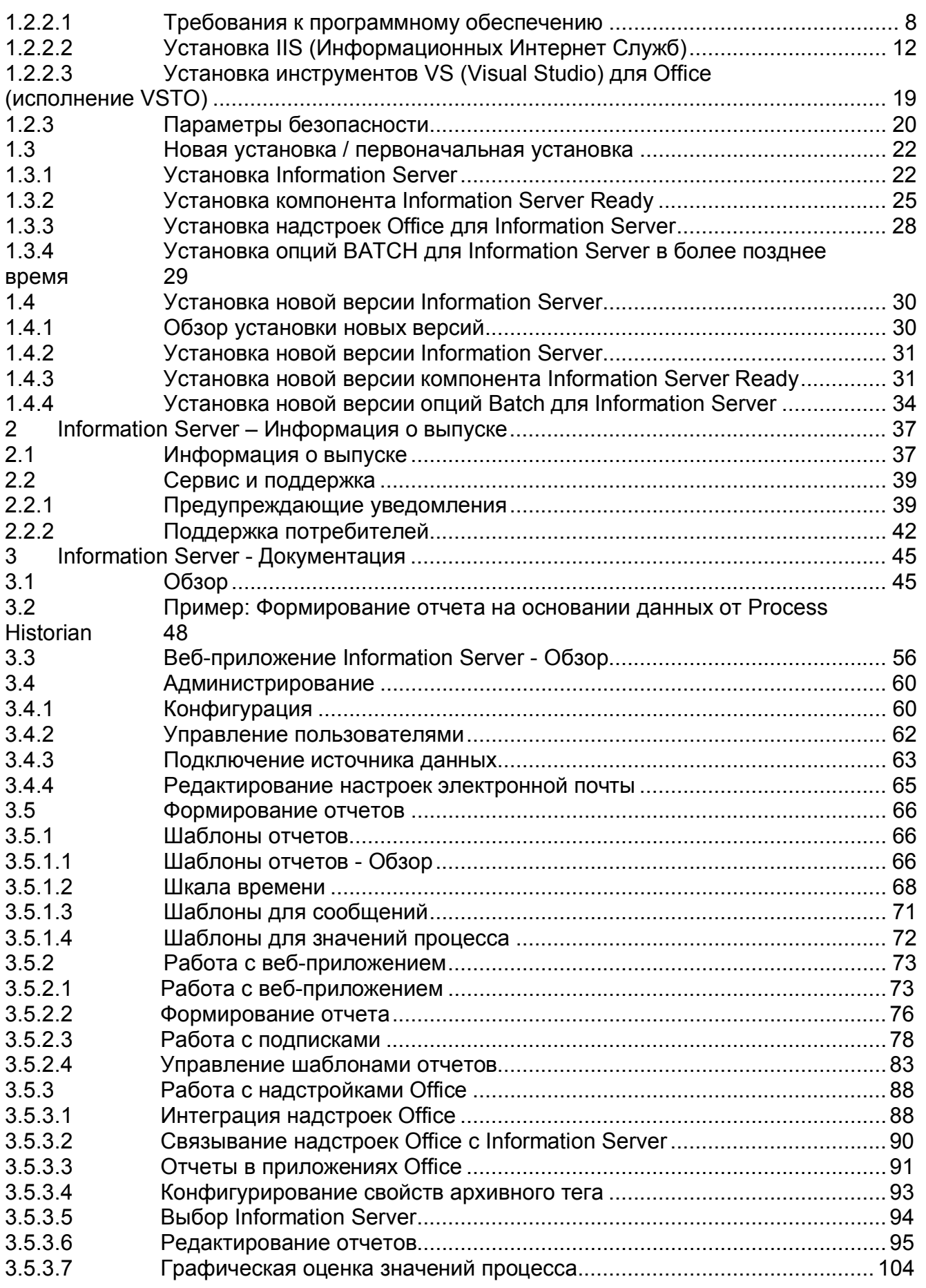

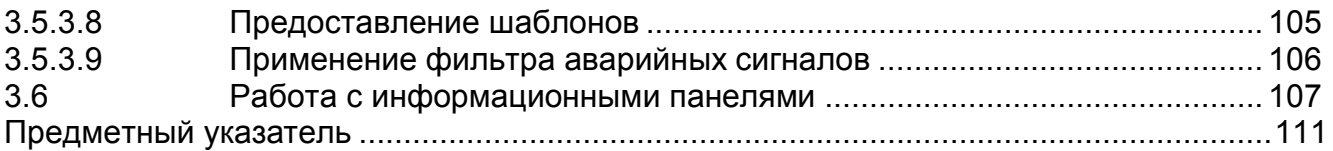

# **Information Server – Информация по установке 1**

## **1.1 Способ доставки и лицензии для Information Server**

## **Способ доставки Information Server**

Information Server 2014SP2 предоставляется в следующих единицах поставки:

- на DVD-диске «Process Historian / Information Server 2014 SP2»
- на DVD-диске «PCS 7 V8.2»

## **Типы лицензий**

## **Клиентские соединения и лицензии**

Вам потребуется лицензия для каждого активного клиентского соединения Information Server. Клиентами являются:

- Надстройка Information Server для Microsoft Office Excel
- Надстройка Information Server для Microsoft Office Word
- Надстройка Information Server для Microsoft Office PowerPoint
- Microsoft Internet Explorer, сразу как только будет установлено подключение к Information Server.

## **Коды типов для лицензий**

SIMATIC Information Server предусматривает следующие типы лицензий:

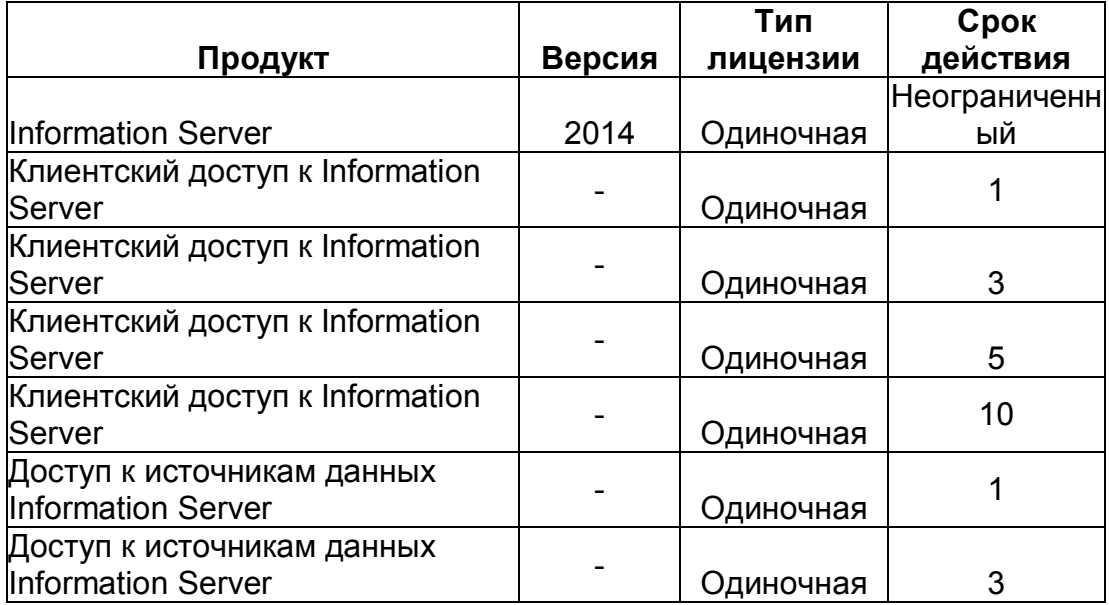

## **Число лицензий для клиентского доступа**

Для каждого активного клиентского подключения к Information Server требуется лицензия. Число клиентов зависит от числа ПК, а не от числа приложений, которые открыты на ПК. Даже когда несколько клиентов со множеством отчетов подключаются к Information Server с ПК, требуется только одна лицензия.

Выделение клиентской лицензии:

- Подключение к Information Server через Интернет-браузер /веб-приложение
- Подключение к Information Server через Microsoft Excel, Word или PowerPoint
- Использование различных URL-адресов, которые сервер не может идентифицировать как один источник

Отзыв клиентской лицензии:

- Выход из веб-приложения
- Отсутствие активности в течение 20 минут
- Закрытие Microsoft Excel, Word или PowerPoint.

#### **Число лицензий для доступа к источникам данных**

Следующие условия выдачи лицензий применяются к приложениям:

- Вы получаете доступ к базе данных Process Historian без лицензии.
- Вам нужна лицензия для доступа к станции WinCC.
- Вам нужна лицензия для доступа к станции PCS 7.
- Вам нужна лицензия для резервированной пользовательской станции WinCC.
- Вам нужна лицензия для резервированной пользовательской станции PCS 7.

#### **Лицензия на пробное использование Information Server**

- Программа установки также устанавливает лицензию на пробное использование.
- При наличии базовой лицензии на Information Server, Information Server включает опцию выбора лицензии на пробное использование в лицензионном запросе.
- Лицензия на пробное использование активируется при первом запуске Information Server.
- Лицензия на пробное использование действует в течение 30 дней.
- Пробная версия становится полноценной при установки вами лицензии.

## **1.2 Системные требования**

## **1.2.1 Требования к аппаратным средствам**

#### **Обзор**

В настоящем разделе представлены требования к конфигурации аппаратных средств для Information Server.

#### **Требования к аппаратным средствам**

Требования к Information Server:

• До 10 клиентских станций Information Server в качестве веб-приложения или надстройки Microsoft Office

#### Частота предоставления отчетов от редкой до частой

В целях удовлетворения вышеуказанных запросов должны соблюдаться следующие требования к аппаратным средствам:

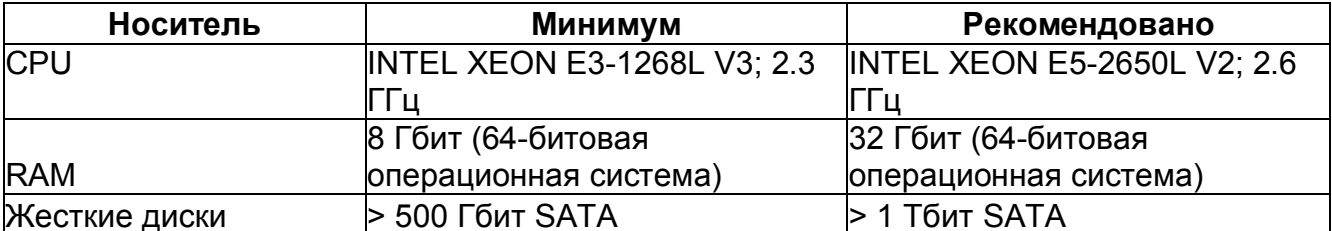

#### Process Historian и Information Server в одной системе

Process Historian и Information Server могут быть установлены и работать в одной системе.

В таком случае два серверных приложения делят доступные аппаратные ресурсы. Рекомендуется устанавливать оборудование более высокого класса для более высоких частот поступлений запросов данных от клиентских систем WinCC и клиентов Information Server

#### Примечание

Если Process Historian и Information Server устанавливают на один ПК, то они должны быть установлены на один экземпляр сервера SQL. При этом, первым устанавливают Process Historian.

Рекомендация для RAM: • Минимум, 16 Гбит

## WinCC и Information Server в одной системе

Для установки WinCC и Information Server на один компьютер (установка на одну станцию) необходимо соблюдать следующие требования к аппаратным средствам:

- Windows 7 SP1 x64
- **Intel Quad Core**
- **8 Гбит RAM**

#### Примечание

Если WinCC и Information Server устанавливают на один ПК, их следует установить на один экземпляр сервера SQL. При этом первым устанавливают WinCC.

Это достаточный объем оборудования для работы: **WinCC** 

- Версия V7.4
- Можно архивировать около 1000 тегов в секунду
- Можно инициировать около 5 аварийных сообщений в секунду

#### **Information Server**

• Можно инициировать до двух подписок на отчеты с аварийными сообщениями в минуту

• Можно инициировать до двух подписок на отчеты в минуту (запрос за временной период от 1 до 2 часов и от 1 до 2 тегов на отчет)

## **1.2.2 Требования к программному обеспечению**

#### **1.2.2.1 Требования к программному обеспечению**

SIMATIC Information Server 2014 SP2 работает с SIMATIC Process Historian 2014 SP2. В качестве источника данных используйте PCS 7 V8 или WinCC V7.

В настоящем разделе представлена следующая информация:

- Поддерживаемые Microsoft операционные системы
- Поддерживаемые программные компоненты
- Требуемые установки и настройки программного обеспечения

#### **Операционная система**

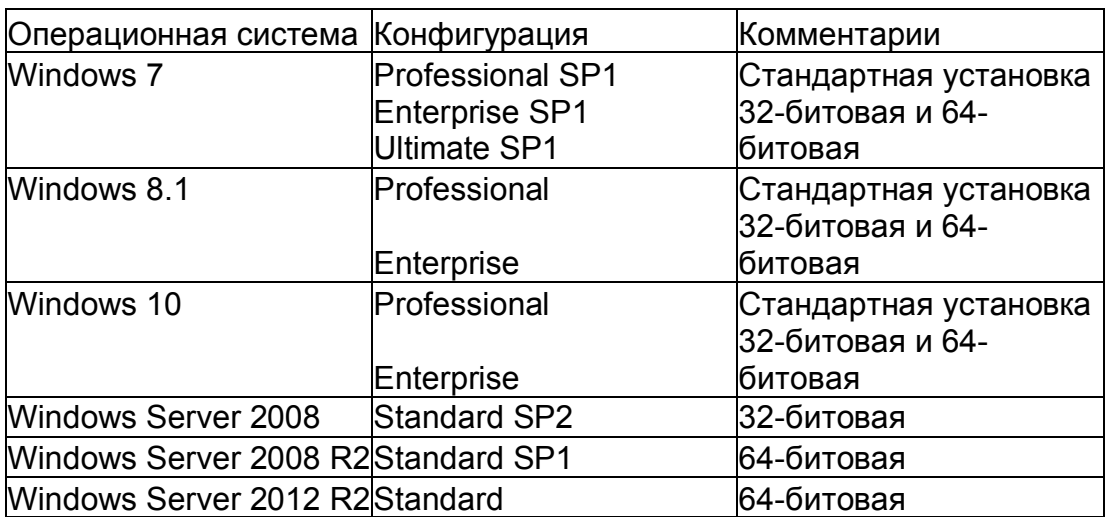

#### **Поддерживаемые операционные системы**

Internet Information Server (IIS)

Перед установкой SIMATIC Information Server следует установить IIS (Информационные Интернет Службы).

Дополнительную информацию можно найти в разделе «Установка IIS (Информационных Интернет Служб)» (стр. 12).

## **База данных**

Для Information Server требуется Microsoft SQL Server 2014 SP1 64-бита на сервер. SQL Server автоматически включается в установку Information Server.

Для доступа к данным SQL сервера должны быть настроены соответствующие права доступа. Ознакомьтесь с соответствующей документацией.

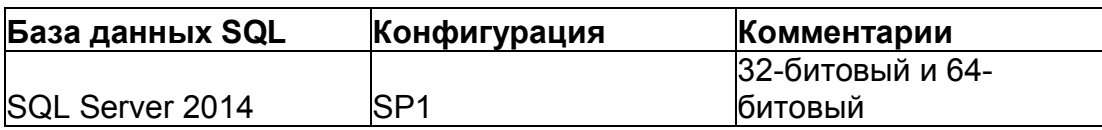

#### Источники данных

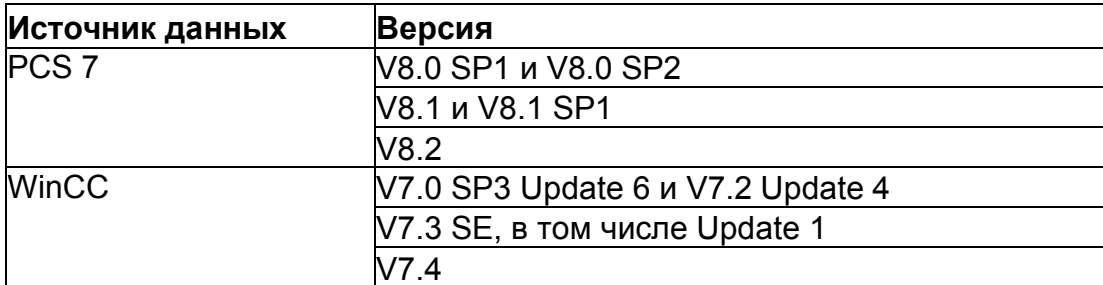

#### Интернет-браузер

Браузер, который вы используете, должен поддерживать HTML5.

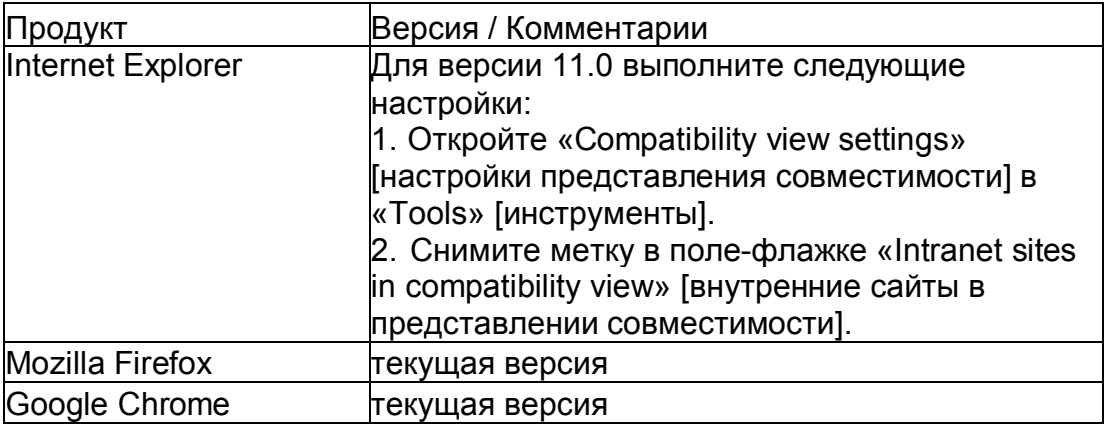

## Установка надстроек Office

## Требования

Чтобы выполнить установку надстроек Office для Information Server, в системе должны быть установлены следующие компоненты:

- Microsoft Office
- Инструменты VS для Office (исполнение VSTO)

Дополнительную информацию можно найти в разделе «Установка инструментов VS для Office (исполнение VSTO)» (стр. 19).

## Поддерживаемые версии Office

Для надстроек Office поддерживаются следующие 32-битовые продукты Microsoft Office:

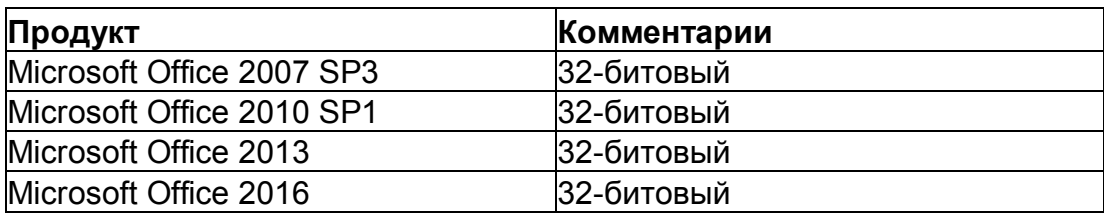

#### Примечание

#### Для изменения пароля администратора на Information Server следуйте следующим инструкциям

Чтобы изменить пароль администратора, вы должны выполнить следующие дополнительные настройки:

- 1. Вы также должны изменить пароли в «Information Server Datahost Service» [сервис Information Server Datahost] и «Information Server Scheduler» [планировщик Information Server] в свойствах/на закладке «Log on» [вход в систему].
- 2. В IIS Manager [IIS менеджер] вы должны открыть диалоговое окно «Advanced settings» [расширенные установки] через контекстное меню в пуле приложений «InfSrvPool» и выполнить следующее:
- Выберите «Identity» [идентификация] и нажмите кнопку, чтобы перейти на эту строку.

 $\blacksquare$ 

- Введите нового пользователя с новым паролем.
- Нажмите «ОК» во всех окнах.
- $3<sub>1</sub>$ Перезагрузите компьютер.

#### Также смотрите

Системные требования (стр. 7) Установка Information Server (стр. 22) Установка IIS (стр. 12) Установка инструментов VS для Office (исполнение VSTO) (стр. 19)

#### $1.2.2.2$ Установка IIS (Информационных Интернет Служб)

В этом разделе описана установка IIS (Информационных Интернет Служб) для утвержденных операционных систем. Вам не нужен носитель данных или загрузка для установки IIS (Информационных Интернет Служб).

#### Также смотрите

Требования к программному обеспечению (стр. 8)

## Установка IIS для Windows 7 SP1

В этом разделе описана установка IIS (Информационных Интернет Служб) в Windows 7

SP<sub>1</sub>

## Требования

• Вы должны войти в систему в качестве администратора.

## Процедура

 $1$ Выберите «Start [пуск] > Control Panel [панель управления] > Programs [программы] > Programs and Features [программы и компоненты]». Нажмите на ссылку «Turn Windows features on or off» [включить или  $\mathcal{P}$ выключить компоненты Windows] в диалоговом окне. Откройте диалоговое окно «Windows Features» [компоненты 3. Windows1. Откройте «IIS» в проводнике диалогового окна «Windows Features»  $4<sup>1</sup>$ [компоненты Windows]. Укажите нужные настройки для «IIS». 5. В «Application Development Features» [компоненты разработки приложений] выберите: **ASP NET** .NET Extensibility [расширяемость .NET] ISAPI Extensions [расширения ISAPI] **ISAPI Filters [фильтры ISAPI]** Выберите следующее в следующем разделе «Common HTTP Features» [общие **компоненты HTTP]:** Static Content [статическое содержимое] Directory Browsing [просмотр директорий] В разделе «Security» [безопасность] выберите: Basic Authentication [базовая аутентификация] Windows Authentication [аутентификация Windows] Выберите следующее в «Web Management Tools» [инструменты веб-управления]: IIS Management Console [консоль управления IIS] 6. Установите «IIS (Информационные Интернет Службы)» с выполненными вами настройками.

## Результат

Нужные настройки выполнены, и IIS (Информационные Интернет Службы) установлены **B Windows 7 SP1.** 

## Установка IIS для Windows 8.1

В этом разделе описана установка IIS (Информационных Интернет Служб) в Windows  $8.1.$ 

## Требования

• Вы должны войти в систему в качестве администратора.

## Процедура

# Information Server - Информация по установке

1.2 Системные требования

 $1<sub>1</sub>$ Выберите «Charms [чудо-кнопки] > Settings [настройки] > Control Panel [панель управления] > Programs and Features [программы и компоненты]».

 $\mathcal{P}$ Нажмите на ссылку «Turn Windows features on or off» Гвключить или выключить компоненты Windows] в диалоговом окне.

Открывается диалоговое окно «Windows Features» [компоненты Windows].

3. Откройте «IIS» в проводнике диалогового окна «Windows Features» [компоненты Windows].

 $\overline{4}$ Укажите нужные настройки для «IIS».

 $5^{\circ}$ В «Application Development Features» [компоненты разработки приложений] выберите:

ASP NET 4.5

.NET Extensibility [расширяемость .NET]

**ISAPI Extensions [расширения ISAPI]** 

**ISAPI Filters [фильтры ISAPI]** 

Подтвердите или выберите следующие настройки в разделе «Common HTTP Features» **Гобщие компоненты HTTP]:** 

- **HTTP Errors [ошибки HTTP]** 
	- Default Document [документ по умолчанию]

Static Content [статическое содержимое]

Directory Browsing [просмотр директорий]

В разделе «Security» [безопасность] выберите:

Basic Authentication [базовая аутентификация]

Windows Authentication [аутентификация Windows]

Выберите следующее в «Web Management Tools» [инструменты веб-управления]:

- IIS Management Console [консоль управления IIS]
- Установите «IIS (Информационные Интернет Службы)» с 6

выполненными вами настройками.

## Результат

 $\overline{a}$ 

Нужные настройки выполнены. IIS (Информационные Интернет Службы) установлены в Windows 8.1

## Установка IIS для Windows Server 2008 SP2

В этом разделе описана установка IIS (Информационных Интернет Служб) в Windows Server 2008 SP2.

## Требования

• Вы должны войти в систему в качестве администратора.

## Процедура

 $1$ Выполните конфигурирование настроек в Server Manager [менеджер] сервера] при помощи мастера «Add Role» [добавить роль].

Выполните конфигурирование роли «Web Server (IIS)» [веб-сервер (IIS)] следующим образом:

Выберите «Start [пуск] > Control Panel [панель управления] > Programs  $2<sub>1</sub>$ and Features [программы и компоненты]», чтобы открыть Server Manager [менеджер

сервера].

3. Выберите «Roles» [роли] в проводнике Server Manager [менеджер сервера].

4. Выберите «Add Roles» [добавить роли] в «Roles Summary» [обзор ролей].

5. Выберите опцию «Web Server (IIS)» [веб-сервер (IIS)] в диалоговом окне «Select Server Roles» [выбрать роли сервера].

6. Задайте настройки в «Web Server (IIS) [веб-сервер (IIS)] > Role Services [сервисы ролей]».

В «Web Server [веб-сервер] > Application Development [разработка приложений]», активируйте:

ASP.NET

- .NET Extensibility [расширяемость .NET]

- ISAPI Extensions [расширения ISAPI]

ISAPI Filters [фильтры ISAPI]

В «Web Server [веб-сервер] > General HTTP Features [общие компоненты HTTP]», активируйте:

Static Content [статическое содержимое]

Directory Browsing [просмотр директорий]

Выберите «Web Server [веб-сервер] > Security [безопасность]» и выберите:

- Basic Authentication [базовая аутентификация]
	- Windows Authentication [аутентификация Windows]

Выберите «Web Server [веб-сервер] > Management Programs [программы управления]» и выберите:

- IIS Management Console [консоль управления IIS]

7. Установите роль сервера «Web Server (IIS)» [веб-сервер (IIS)] на основании ваших настроек.

## **Результат**

Нужные настройки выполнены, и IIS (Информационные Интернет Службы) установлены в Windows Server 2008 SP2.

## **Установка IIS для Windows Server 2008 R2 SP1**

В этом разделе описана установка IIS (Информационных Интернет Служб) в Windows Server 2008 R2 SP1.

## **Требования**

• Вы должны войти в систему в качестве администратора.

## **Процедура**

1. Выполните конфигурирование настроек в Server Manager [менеджер сервера] при помощи мастера «Add Role» [добавить роль].

Выполните конфигурирование роли «Web Server (IIS)» [веб-сервер (IIS)] следующим образом:

2. Выберите «Start [пуск] > Programs [программы] > Administration [администрирование] > Server Manager [менеджер сервера]», чтобы открыть Server

Manager [менеджер сервера].

Выберите «Roles» [роли] в проводнике Server Manager [менеджер  $3<sub>l</sub>$ cepsepal.

Щелкните правой кнопкой мыши, чтобы открыть контекстное меню и  $4.$ выбрать «Select Role Services» [выбрать сервисы ролей].

Выберите опцию «Web Server (IIS)» [веб-сервер (IIS)] в диалоговом 5. окне «Select Role Services» [выбрать сервисы ролей].

Задайте настройки в «Web Server (IIS) [веб-сервер (IIS)] > Role 6. Services [сервисы ролей]».

Выберите «Web Server [веб-сервер] > Application Development [разработка приложений]» и выберите:

ASP.NET

.NET Extensibility [расширяемость .NET]

**ISAPI Extensions Грасширения ISAPII** 

**ISAPI Filters [фильтры ISAPI]** 

Выберите «Web Server [веб-сервер] > General HTTP Features [общие компоненты HTTP]» и выберите

Static Content [статическое содержимое]

Выберите «Web Server [веб-сервер] > Security [безопасность]» и выберите:

Basic Authentication [базовая аутентификация]

Windows Authentication [аутентификация Windows]

Выберите «Web Server [веб-сервер] > Management Programs [программы управления]» и выберите:

IIS Management Console [консоль управления IIS]

 $7<sup>1</sup>$ Установите роль сервера «Web Server (IIS)» [веб-сервер (IIS)] на основании ваших настроек.

## Результат

Нужные настройки выполнены, и IIS (Информационные Интернет Службы) установлены B Windows Server 2008 R2 SP1.

## Установка IIS для Windows Server 2012 R2

В этом разделе описана установка IIS (Информационных Интернет Служб) в Windows Server 2012 R2.

## Требования

• Вы должны войти в систему в качестве администратора.

## Процедура

- 1. Выполните конфигурирование настроек в Server Manager [менеджер сервера] при помощи «Adding roles and features wizard» [добавление ролей и мастер компонентов]. Выполните конфигурирование роли «Web Server (IIS)» [веб-сервер (IIS)] при помощи мастера установки следующим образом:
- 2. Активируйте опцию «Role-based or feature-based installation» [установка в зависимости от ролей и компонентов] в диалоговом окне «Select installation type» [выбрать тип установки].

 $3<sub>l</sub>$ Активируйте опцию «Select server from server pool» [выбрать сервер из пула серверов] в «Select target server» [выбрать целевой сервер].

4. В «Roles» [роли] активируйте роль «Web Server (IIS)» [веб-сервер (IIS)] в следующем меню: «Server roles» [роли сервера]. Открывается диалоговое окно «Adding roles and features wizard» [добавление ролей и мастер компонентов].

5. Активируйте «Include management tools (if available)» [включить инструменты управления (если доступно)].

Открывается окно выбора.

Подтвердите действие, нажав «Add Features» [добавить компоненты]. 6.  $7.$ Вернитесь к мастеру конфигурации и выберите подменю «Features»

[компоненты].

Выберите «.NET Framework 4.5 functions» [функции .NET Framework 8.  $4.5$ ].

Выберите «ASP.NET 4.5». 9.

10. Укажите нужные настройки для «IIS».

В «Application Development Features» [компоненты разработки приложений] выберите:

ASP.NET 4.5

.NET Extensibility 4.5 [расширяемость .NET 4.5]

**ISAPI Extensions [расширения ISAPI]** 

**ISAPI Filters [фильтры ISAPI]** 

Подтвердите или выберите следующие настройки в разделе «Common HTTP Features» **[общие компоненты HTTP]:** 

- **HTTP Errors [ошибки HTTP]**  $\sim$
- Default Document [документ по умолчанию]  $\overline{a}$
- Static Content [статическое содержимое]
- Directory Browsing [просмотр директорий]

В разделе «Security» [безопасность] выберите:

Basic Authentication [базовая аутентификация]

Windows Authentication [аутентификация Windows]

Выберите следующее в «Web Management Services» [сервисы инструменты вебуправления]:

IIS Management Console [консоль управления IIS]

 $11.$ Нажмите «Next» [далее], чтобы перейти в подменю «Confirm installation selections» [подтвердить выбор установки].

 $12<sup>7</sup>$ Подтвердите ваши настройки конфигурации.

В мастере установки выполните конфигурирование, нажав на  $13.$ «Install» [установить].

## Результат

Нужные настройки выполнены. IIS (Информационные Интернет Службы) установлены в Windows Server 2012 R2.

## 1.2.2.3 Установка инструментов VS для Office (исполнение VSTO)

## Требования

Вы должны войти в систему в качестве администратора.

## Требования к установке надстроек Office

Чтобы выполнить установку надстроек Office для Information Server, в системе должны быть установлены следующие компоненты:

• Инструменты VS для Office (исполнение VSTO)

• Microsoft.NET Framework 4.5.1

Инструменты VS для Office (исполнение VSTO) обычно устанавливаются при помощи программы установки WinCC или DVD-диска PCS 7.

• Установка надстроек Office для Information Server (стр. 28) Для прямой установки через веб-сайт Information Server вы можете загрузить

инструменты VS для Office (исполнение VSTO) по следующей ссылке: • http://www.microsoft.com/en-us/download/ (http://www.microsoft.com/en-us/download/) (Запрос для поиска: инструменты VS для Office)

Обратите внимание на информацию от Microsoft, касающуюся системных требований. Если вы хотите установить другой язык, ознакомьтесь с информацией от Microsoft. Вы можете загрузить Microsoft.NET Framework 4.5.1 по следующей ссылке:

• http://www.microsoft.com/en-us/download/details.aspx?id=40779 (http://www.microsoft.com/en-us/download/details.aspx?id=30653)

Установка инструментов VS для Office (исполнение VSTO)

1. Загрузите подходящую версию VSTO для установленной версии Office.

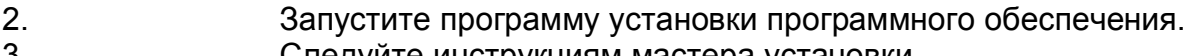

3. Следуйте инструкциям мастера установки.

## **Результат**

«Visual Studio Tools for Office» [Инструменты VS для Office) установлены.

## **Также смотрите**

Загрузка Microsoft.NET Framework 4.5.1 (http://www.microsoft.com/en- us/download/details.aspx?id=40779)

## **1.2.3 Параметры безопасности**

## **Введение**

В этом разделе описана конфигурация параметров безопасности для Information Server. Всегда учитывайте следующее:

• Параметры безопасности межсетевого экрана – основа концепции безопасности.

- Дополнительные сервисы Windows, такие как IS-Ready или CCCAPHServer, должны конфигурироваться через операционную систему с пользовательскими правами.
- Используйте сложные пароли.
- Настройте ограничение доступа при нескольких неудачных попытках входа в систему. Дополнительную информацию можно найти на «https://technet.microsoft.com/enus/library/cc757692(v=ws.10).aspx?f=255&MSPPError=-2147217396 (https://technet.microsoft.com/en-

us/library/cc757692(v=ws.10).aspx?f=255&MSPPError=-2147217396)»:

• При необходимости переименуйте учетную запись администратора.

## **Пользовательское разрешение для сервиса Information Server**

Конфигурирование компонента Information Server Ready (IS-Ready) выполняется при помощи «Service Configuration Wizard» [мастер конфигурации сервиса].

Описание пользовательского разрешения можно найти в разделе «Установка» (стр. 25).

#### **Настройка параметров безопасности браузера**

Настройте параметры безопасности в браузере. В примере описана процедура для Internet Explorer:

1. Сткройте настройки для «Internet options» [Интернет опции].<br>2. Сткройте закладку «Security» [безопасность].

2. Откройте закладку «Security» [безопасность].

3. Деактивируйте настройку «Protected mode» [защищенный режим] для текущей зоны.

4. Выберите зону «Local intranet» [локальный интранет] или «Trusted sites» [надежные сайты]. Нажмите на «Sites» [сайты].

Добавьте следующие ссылки к сайтам:

- http://<PC name>
	- about: blank

5. Деактивируйте опцию «Require server verification (https) for all sites in this zone» [требовать проверки сервера (https) для всех сайтов в этой зоне].

6. На закладке «Security» [безопасность] нажмите кнопку «Custom level» [клиентский уровень]. В «User authentication» [аутентификация пользователя] выберите опцию «Prompt for user name and password» [запрос имени пользователя и пароля].

#### **Примечание**

Для начального ввода в эксплуатацию требуется настройка «Automatic logon with current user name and password» [автоматический вход в систему с текущим именем пользователя и паролем].

#### **Параметры безопасности межсетевого экрана**

#### **Настройки внутреннего межсетевого экрана для Information Server**

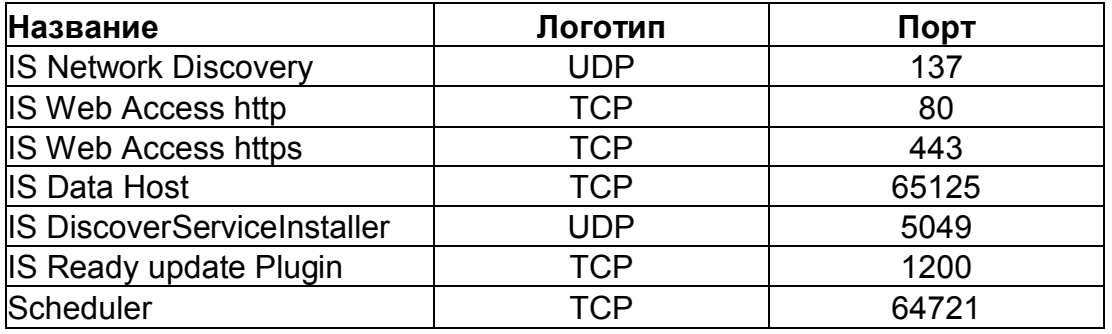

#### **Примечание**

Порты межсетевого экрана, которые открываются во время установки Information

Server и IS- Ready, после установки должны удаляться вручную.

#### Информация о связи через Интернет

Связь: Подключение через HTTPS

Чтобы повысить безопасность вашей связи, выполните конфигурирование сервера таким образом, чтобы поддерживались только HTTPS-подключения.

Вам нужен цифровой сертификат для Information Server. Более подробную информацию смотрите  $\mathbf{B}$ разделе «Как настроить сервис **HTTPS**  $\mathbf{B}$  $IIS<sub>n</sub>$ (http://support.microsoft.com/kb/324069 (http://support.microsoft.com/kb/324069))  $\mathbf{B}$ Поддержке Microsoft.

Убедитесь, что сервер баз данных и сервер приложений связываются в общей зоне для обмена конфиденциальными сведениями, в так называемой демилитаризованной зоне  $(DMZ)$ .

Если сервер баз данных и сервер приложений располагаются в различных зонах, примите соответствующие меры, чтобы обеспечить конфиденциальную связь (аутентификация и шифрование). Например, используйте туннель VPN.

Избегайте подделки межсайтовых запросов для веб-сервера.

Подделка межсайтовых запросов подобна недостатку, вызванному межсайтовым скриптингом (XSS, межсайтовый скриптинг). Атака осуществляется, когда прошедший аутентификацию пользователь нажимает на вредоносную ссылку. Эта уязвимость существует даже, если в браузере деактивирован скриптинг.

Siemens рекомендует:

Не работайте с другими приложениями или сервисами, которые обращаются в Интернет.

Выйдите из системы, если вам больше не нужен веб-сервер.

Дополнительную информацию можно найти на портале Microsoft MSDN в разделе «Безопасность IIS»:

http://msdn.microsoft.com/de-de/library/ms172965%28v=sql.105%29.aspx (http://msdn.microsoft.com/en-us/library/ms172965%28v=sql.105%29.aspx)

## Защита в глубину

Смотрите информацию в разделе «Промышленная безопасность» на веб-сайте Siemens:

• http://www.industry.siemens.com/topics/global/en/industrialsecurity/concept/Pages/defense-in-depth.aspx (http://www.industry.siemens.com/topics/global/en/industrialsecurity/concept/Pages/defense-in-depth.aspx)

## Также смотрите

http://www.industry.siemens.com/topics/global/en/industrial-security/concept/Pages/defensein-depth.aspx (http://www.industry.siemens.com/topics/global/en/industrialsecurity/concept/Pages/defense-in-depth.aspx) http://support.microsoft.com/kb/324069 (http://support.microsoft.com/kb/324069) http://msdn.microsoft.com/de-de/library/ms172965%28v=sql.105%29.aspx (http://msdn.microsoft.com/en-us/library/ms172965%28v=sql.105%29.aspx)

https://technet.microsoft.com/en-us/library/cc757692(v=ws.10).aspx?f=255&MSPPError=-2147217396 (https://technet.microsoft.com/en-

us/library/cc757692(v=ws.10).aspx?f=255&MSPPError=-2147217396)

## **1.3 Новая установка / первоначальная установка**

## **1.3.1 Установка Information Server**

Используйте для установки один из этих DVD-дисков:

• DVD-диск «Process Historian / Information Server 2014 SP2» • DVD-диск «PCS 7 V8.2»

## **Установка сервера**

Чтобы выполнить администрирование Information Server, установите «Information Server 2014 SP2».

Используйте данный компьютер, чтобы формировать и управлять сконфигурированными отчетами и информационной панелью.

## **Менеджер конфигурирования**

Менеджер конфигурирования запускается автоматически при первой перезагрузке после установки Information Server. Менеджер конфигурирования делает все нужные настройки для работы Information Server.

В менеджере конфигурирования вы задаете, как запускать Information Server. В можете установить вызов Information Server как нового веб-сервера или виртуальной директории.

После конфигурирования вы должны перезагрузить компьютер при помощи менеджера конфигурирования.

## **Установка компонента Information Server Ready**

Для связи с Information Server станциям WinCC и операторским станциям PCS 7 (OS) требуется компонент «Information Server Ready» (IS-Ready).

IS-Ready всегда устанавливается как опции, когда вы устанавливаете Process Historian, PCS 7 или WinCC V7. В таком случае компонент IS-Ready также выбирается в программе установки, и выбор отменить невозможно.

Однако, если вы пользуетесь ПК с версией WinCC до WinCC V7.2, вы должны установить IS-Ready позже. Дополнительную информацию можно найти в разделе «Установка компонента Information Server Ready» (стр. 25).

## **Установка надстроек Office для Information Server**

Если вы хотите пользоваться отчетами в MS Excel, MS Word или MS PowerPoint, на ПК должны быть установлены надстройки Office для Information Server. Выберите этот компонент во время установки.

Если вы хотите пользоваться надстройками Office на ПК без установки Information Server, следуйте инструкциям из раздела «Установка надстроек Office для Information Server» (стр. 28).

## **Установка опций BATCH для Information Server**

Если вы используете опций BATCH для Information Server для PCS 7 для формирования отчетов SIMATIC BATCH, вы также должны установить опции BATCH.

Следуйте инструкциям из раздела «Установка опций ВАТСН для Information Server в более позднее время» (стр. 29).

## Information Server и Process Historian на одном компьютере

Используйте пакет программ «Process Historian and Information Server 2014 SP2», если установили и хотите работать с Information Server и Process Historian на одном компьютере.

## Требования

Установлен HTML5-совместимый Интернет-браузер, например, internet Explorer 11. Установлена IIS (Информационная Интернет Служба).

## Процедура: Установка Information Server

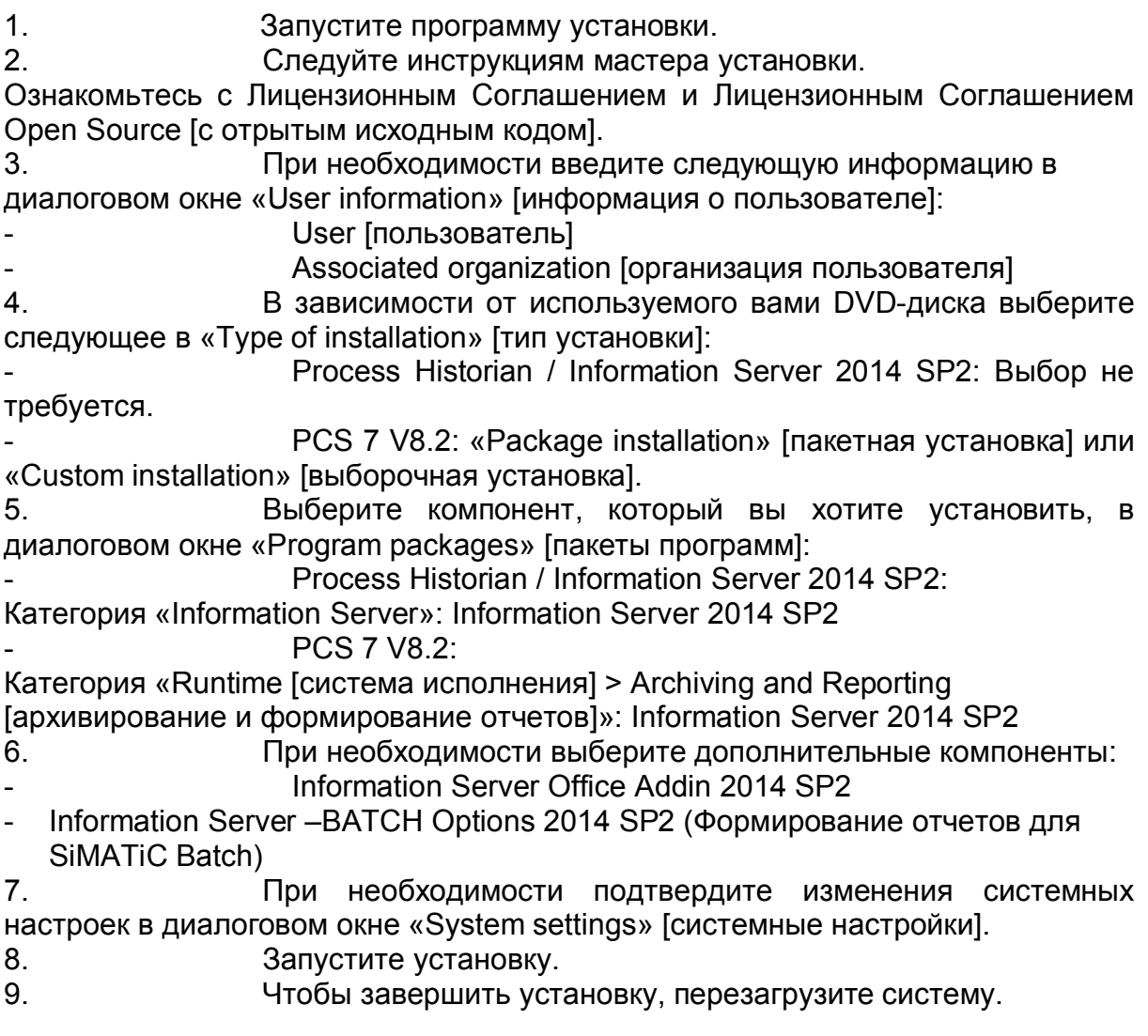

Также вы можете выполнить перезагрузку в более позднее время.

 $10<sub>1</sub>$ Запустите менеджер конфигурирования. который открывается после перезагрузки.

- 11. Введите имя пользователя и пароль для планировщика DataHost. Используйте имя пользователя и пароль администратора, который установил Information Server.
- 12. В шаге «IIS configuration» [конфигурирование IIS] выберите опцию «Create a new website» [создать новый веб-сайт], а затем выберете порт «80».
- 13. Перезагрузите компьютер.

## Результат

- Information Server установлен.
- Веб-страница для Information Server создана.

## Также смотрите

Требования к программному обеспечению (стр. 8) Установка надстроек Office для Information Server (стр. 28) Установка компонента Information Server Ready (стр. 25) Установка опций ВАТСН для Information Server в более позднее время (стр. 29)

#### $1.3.2$ Установка компонента Information Server Ready

Для связи с Information Server станциям WinCC и операторским станциям PCS 7 (OS) требуется компонент «Information Server Ready» (IS-Ready).

IS-Ready всегда устанавливается как опции, когда вы устанавливаете один из следующих продуктов:

- Process Historian
- **PCS 7 V8**
- WinCC<sub>V7</sub>
- Для использования IS-Ready с WinCC:

Пользователь должен быть частью группы пользователей SIMATIC HMI

Компьютеру, на который установлен IS-Ready, требуется, по крайней мере, 8 Гбит RAM.

Для использования IS-Ready с Process Historian:

Пользователь должен быть создан в качестве

администратора системы на экземпляре сервера SQL. При использовании IS-Ready одновременно с WinCC и с Process Historian, следует учесть следующее:

Пользователь должен иметь права для создания базы данных.

## Примечание

База данных Microsoft SQL Server 2008 R2 поддерживалась до версии Information Server 2014 SP1. База данных Microsoft SQL Server 2014 SP1 поддерживается для версии Information Server 2014 SP2.

Пользователь, который определен как локальный администратор в базе данных версии 2008 R2, автоматически получает право создавать базу данных. С базой данных версии 2014 SP1 вам придется дополнительно передать право пользователю.

## Процедура

 $1<sub>1</sub>$ Запустите программу установки.

 $2<sup>1</sup>$ Следуйте инструкциям мастера установки.

Ознакомьтесь с Лицензионным Соглашением и Лицензионным Соглашением Open Source [с отрытым исходным кодом].

- 3. Выберите компонент, который вы хотите установить, в диалоговом окне «Program packages» [пакеты программ]: - Категория «Information Server»: Information Server 2014 SP2
- $\overline{4}$ Запустите установку.

 $5<sup>1</sup>$ Чтобы завершить установку, перезагрузите систему.

Также вы можете выполнить перезагрузку в более позднее время.

Выполните конфигурирование сервиса IS-Ready при помощи 6. мастера конфигурации сервиса.

## Конфигурирование сервиса IS-Ready

После перезагрузки ПК запустите мастер конфигурации.

Используйте мастер конфигурации сервиса, чтобы задать пользователя, под которым будет запущен сервис IS-Ready. Пользователь должен быть тем же пользователем, который установил Information Server.

Пользователь сервиса IS-Ready автоматически становится членом группы пользователей «SIMATIC HMI»

## Примечание

Использование IS-Ready с WinCC

Создайте группу под названием «SIMATIC Report Services» [SIMATIC Сервисы отчетов] и добавьте в нее пользователя сервиса IS Ready.

## Процедура

1. Запустите мастера конфигурации из группы программ «Siemens Automation» Гавтоматизация Siemens]: SIMATIC > IS-Ready > IS-Ready Configuration [конфигурация IS-Ready]

 $\mathcal{P}$ Выберите опцию «Run with user credentials» [запустить с учетными данными пользователя] в области «New security setting» [новые параметры безопасности].

3. Введите пользователя, под которым установлен Information Server. Введите пароль. Пользователь должен быть создан в OS.

 $\overline{4}$ Завершите конфигурирование, «Finish» нажав на [завершить].

Вы можете запустить мастера конфигурации в любое время, чтобы изменить права доступа.

## Примечание

Указанные пароли должны быть идентичны на всех компьютерах.

Убедитесь, что все заданные пароли идентичны в следующих системах: WinCC OS/PCS 7 OS PH server

Не забывайте сообщать о любых изменениях паролей.

## Результат

Компонент Information Server Ready установлен на ПК.

## Также смотрите

Установка Information Server (стр. 22)

## 1.3.3 Установка надстроек Office для Information Server

Чтобы использовать такие надстройки Office, как MS Excel, MS Word или MS PowerPoint для формирования отчетов, на ПК должны быть установлены эти надстройки.

Вы должны установить надстройки Office с Information Server. Дополнительную информацию можно найти в разделе «Установка Information Server» (стр. 22).

Если вы хотите использовать надстройки Office на ПК без установки Information Server следуйте этим инструкциям.

## Требования

• Microsoft .NET Framework 4.5.1 установлен.

## Процедура

 $1<sup>1</sup>$ Откройте веб-приложение Information Server.

Выберите «Download Office Add-ins» [загрузить надстройки  $2<sub>1</sub>$ Office] на начальной странице для загрузки надстроек Office.

 $3<sub>1</sub>$ Следуйте инструкциям мастера установки.

 $4.$ Подождите, пока программа установки Windows начнет «SiMATiC Information Server add-in setup» [настройка надстроек SiMATiC Information Server].

Выберите элементы, которые вы хотите установить в  $5<sub>1</sub>$ «Information Server Add-in» [надстройка Information Server].

Для установки надстроек Office требуется определенное свободное место на вашем жестком диске. Необходимое свободное место и местоположение отображаются в диалоговом окне «Programs» [программы] программы установки.

Нажмите «Storage space» [пространство для хранения данных], если хотите узнать, какое пространство для хранения данных доступно в вашей системе. Нажмите «Help» Гпомошь). если нужна вам

дополнительная поддержка.

Проверьте сводную информацию о компонентах для 6

Information Server - Информация по установке 1.4 Установка новой версии Information Server

установки в следующем диалоговом окне.

Нажмите «Back» [назад] и следуйте инструкциям мастера, если вы хотите подтвердить ранее отобранные настройки.

Запустите установку.  $7<sub>1</sub>$ 

## Результат

Надстройки Office установлены для Information Server.

#### Смотрите также

Установка Information Server (стр. 22)

#### $1.3.4$ Установка опций ВАТСН для Information Server в более позднее время

Если вы пользуетесь опциями BATCH для Information Server для PCS 7 для формирования отчетов SIMATIC BATCH, вы также должны установить опции **BATCH** 

Выполняйте следующие пошаговые инструкции:

Установите Information Server или запустите установку новой  $1<sub>1</sub>$ версии.

 $2<sub>1</sub>$ Установите опции ВАТСН для Information Server.

## Требования

• На ПК установлена последняя версия Information Server.

## Процедура

 $\mathcal{P}$ 

 $1<sub>1</sub>$ Запустите программу установки с DVD-диска PCS 7.

Следуйте инструкциям мастера установки.

Ознакомьтесь с Лицензионным Соглашением и Лицензионным Соглашением Open Source [с отрытым исходным кодом].

Выберите тип установки «Custom installation» [выборочная  $3<sub>1</sub>$ установка].

4. В категории «Archiving and Reporting» [архивирование и формирование отчетов] выберите нужный компонент «Information Server - BATCH Options» **Information Server - опции BATCHI.** 

 $5<sup>1</sup>$ Чтобы завершить установку, перезагрузите систему.

## Результат

Компонент «Information Server BATCH Options» [опции ВАТСН для Information Server] установлен или обновлен.

## Также смотрите

Установка Information Server (стр. 22)

Установка новой версии Information Server (стр. 31)

## **1.4 Установка новой версии Information Server**

## **1.4.1 Обзор установки новых версий**

Вы можете обновить предыдущую версию Information Server до текущей версии путем установки новой версии.

## **Процедура установки новой версии**

Чтобы обновить Information Server, следуйте инструкциям из Информации по установке Information Server 2014 SP2.

В зависимости от установленной версии установка новой версии может осуществляться через промежуточные версии, как показано в следующей таблице:

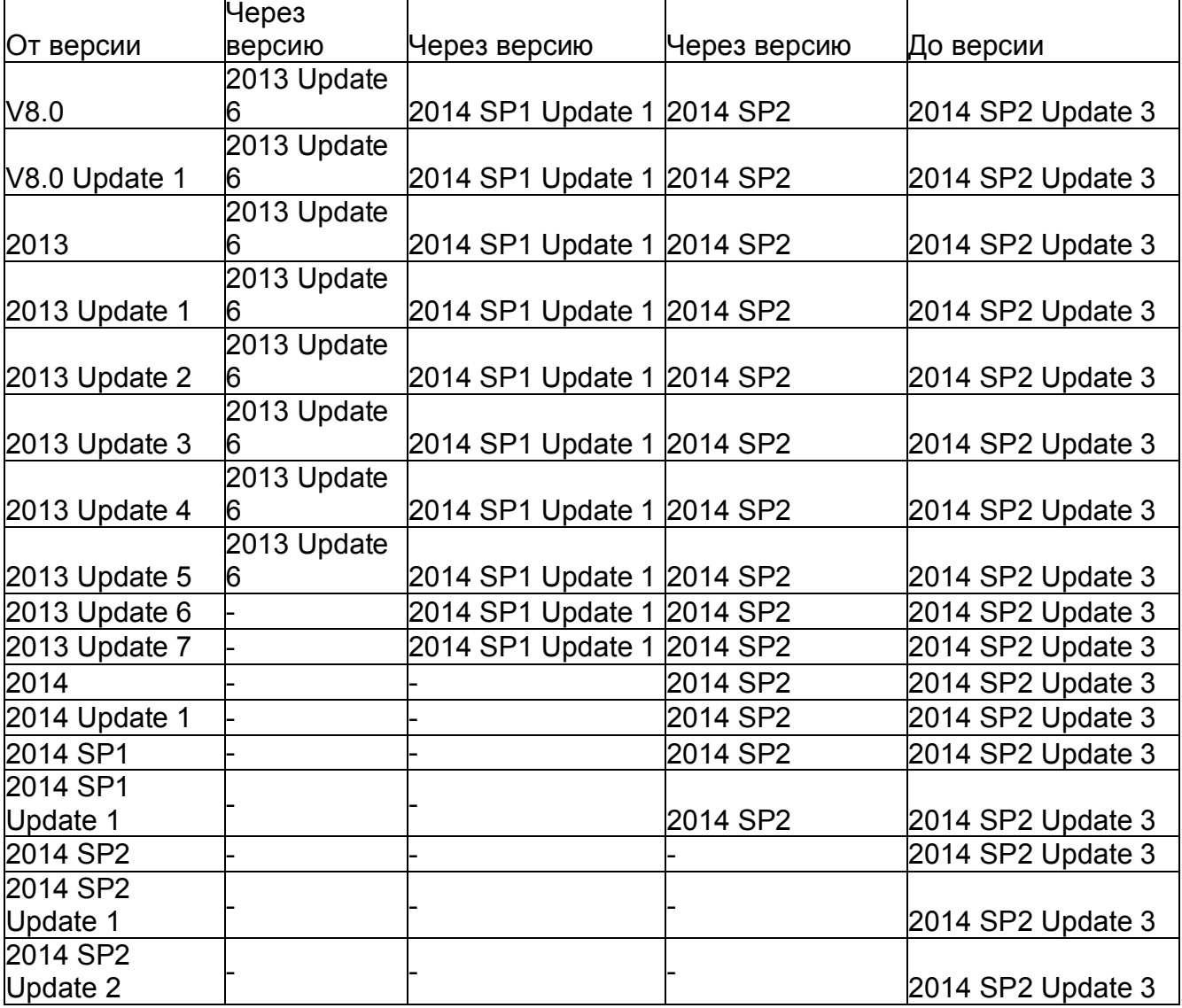

**Также смотрите**

Установка новой версии Information Server (стр. 31)

## 1.4.2 Установка новой версии Information Server

Вы можете обновить предыдущую версию Information Server до последней версии путем установки новой версии.

## Процедура

1. Закройте все активные процессы предыдущей версии Information Server и закройте приложение.

 $\mathcal{P}$ Запустите программу установки.  $3_{-}$ 

Следуйте инструкциям мастера установки.

Ознакомьтесь с Лицензионным Соглашением и Лицензионным Соглашением Open Source [с отрытым исходным кодом].

Следуйте инструкциям мастера установки. 4.

Выберите «Update» [обновить] как тип программы установки.  $5<sub>1</sub>$ В диалоговом окне «Update software» [обновить программное обеспечение] показаны компоненты, которые обновляются.

6 Запустите установку.

 $7^{\circ}$ Чтобы завершить установку, перезагрузите систему.

Также вы можете выполнить перезагрузку в более позднее время.

Запустите менеджер конфигурирования, который 8. открывается после перезагрузки.

## Результат

Information Server обновлен.

#### $1.4.3$ Установка новой версии компонента Information Server Ready

После установки новой версии Information Server сервера, установите новую версию на других ПК системы:

На станциях WinCC

На операторских станциях PCS 7 (OS)

Установите компонент Information Server Ready (IS-Ready) и выполните конфигурирование сервиса IS-Ready.

Когда вы устанавливаете новую версию на ПК, при этом автоматически обновляется компонент Information Server Ready (IS-Ready).

## Установка компонента Information Server Ready

 $1<sup>1</sup>$ Удалите предыдущую версию IS-Ready.

Перезагрузите компьютер.  $2<sup>7</sup>$ 

Чтобы начать настройку компонента Information Server  $\mathcal{S}$ Ready, выполняйте следующие пошаговые инструкции:

Для PCS 7:

На DVD-диске 2 PCS 7 запустите программу установки через:

«27 InformationServer V8.2\ISReady\setup\setup.exe».

- Для WinCC:

DVD-диск «Process Historian / Information Server»

Запустите программу установки.

4. Следуйте инструкциям мастера установки.

Ознакомьтесь с Лицензионным Соглашением и Лицензионным Соглашением Open Source [с отрытым исходным кодом].

5. Чтобы завершить установку, перезагрузите систему.

6. Выполните конфигурирование сервиса IS-Ready при помощи мастера конфигурации сервиса.

## **Конфигурирование сервиса IS-Ready**

После перезагрузки ПК запустите мастера конфигурации.

Используйте мастера конфигурации сервиса, чтобы задать пользователя, под которым будет запущен сервис IS-Ready. Пользователь должен быть тем же пользователем, который установил Information Server.

Пользователь автоматически становится членом группы пользователей «SIMATIC HMI».

## **Процедура**

1. Запустите мастера конфигурации из группы программ «Siemens Automation» [автоматизация Siemens]: SIMATIC > IS-Ready > IS-Ready Configuration [конфигурация IS-Ready]

2. Выберите опцию «Run with user credentials» [запустить с учетными данными пользователя] в области «New security setting» [новые параметры безопасности].

- 3. Введите пользователя, под которым установлен Information Server. Введите пароль. Пользователь должен быть создан в OS.
- 4. Завершите конфигурирование, нажав на «Finish»

[завершить].

Вы можете запустить мастера конфигурации в любое время, чтобы изменить права доступа.

## **Примечание**

Указанные пароли должны быть идентичны на всех компьютерах для пользователя.

Убедитесь, что все пароли, указанные для пользователя, идентичны в следующих системах:

• WinCC OS/PCS 7 OS

- PH server
- Witness server

Не забывайте сообщать о любых изменениях паролей.

## **Результат**

Компонент Information Server Ready установлен на компьютер.

## **1.4.4 Установка новой версии опций BATCH для Information Server**

## Введение

Если вы пользуетесь опциями BATCH для Information Server для PCS 7 для формирования отчетов SIMATIC BATCH, вы также должны установить опции BATCH.

Выполняйте следующие пошаговые инструкции:

Установите Information Server или запустите установку  $\mathbf{1}$ новой версии.

- 2. Если вы обновляете с Information Server 2013 до Information Server 2014 SP2 , вам нужно переустановить установленные опции BATCH для Information Server из Information Server 2013
- $3<sub>l</sub>$ Установите опции ВАТСН для Information Server.

## Требования

• На ПК установлена последняя версия Information Server.

## Процедура

- $1<sup>1</sup>$ Запустите программу установки с DVD-диска PCS 7.
- Следуйте инструкциям мастера установки.  $\mathcal{P}$

Ознакомьтесь с Лицензионным Соглашением и Лицензионным Соглашением Open Source [с отрытым исходным кодом].

Выберите тип установки «Custom installation» [выборочная  $\mathcal{S}$ установка].

- 4. В категории «Archiving and Reporting» [архивирование и формирование отчетов] выберите нужный компонент «Information Server - BATCH Options» [Information Server - опции ВАТСН].
- $5<sub>1</sub>$ Чтобы завершить установку, перезагрузите систему.

## Процедура для замены Information Server 2013 на новую версию Information Server 2014 SP2

 $1<sub>1</sub>$ Вставьте ваш DVD-диск 2 PCS 7. 2. Откройте папку «Additional Products» [дополнительные продукты] и переустановите установленные опции BATCH для Information Server. Чтобы завершить установку, перезагрузите систему. 3. Выполните конфигурирование Information Server:  $4.$ Запустите Internet Explorer 11 в качестве администратора. Введите «http://localhost» в качестве URL-адреса. Выберите экземпляр сервера отчетов и запустите конфигурирование. По завершению конфигурации запустите программу  $5<sub>1</sub>$ установки с DVD-диска PCS 7.

6 Следуйте инструкциям мастера установки.

Ознакомьтесь с Лицензионным Соглашением и Лицензионным Соглашением Open Source [с отрытым исходным кодом].

Выберите тип установки «Custom installation» [выборочная  $7<sub>1</sub>$ 

установка].

- 8. В категории «Archiving and Reporting» [архивирование и формирование отчетов] выберите нужный компонент «Information Server - BATCH Options» [Information Server – опции BATCH].
- 9. Чтобы завершить установку, перезагрузите систему.

## **Результат**

Компонент «Information Server BATCH Options» [опции BATCH для Information Server] установлен или обновлен.

# Information Server - Информация о выпуске

 $\mathbf{2}$ 

#### $2.1$ Информация о выпуске

#### Содержание

В настоящей информации о выпуске представлены важные сведения для **SIMATIC Information Server.** 

Сведения в настоящей информации о выпуске носят более обязательный характер, чем инструкции в руководствах и онлайн поддержке.

Внимательно ознакомьтесь с данной информацией о выпуске, поскольку она содержит полезные сведения.

## LogViewer [средство просмотра журналов]

С версией 2014 SP устанавливается неподдерживаемый инструмент для анализа файлов журнала из Process Historian и Information Server.

Данный инструмент должен использоваться только специалистами с соответствующей квалификацией (поддержка, горячая линия...). Во время анализа множества или очень крупных файлов журнала инструмент занимает большой объем рабочей памяти, что может ухудшить работу системы.

#### «IIS configuration» [конфигурирование IIS]: Измените фокус на диалоговое ОКНО

Возможно в очень редких случаях диалоговое окно «IIS configuration» [конфигурирование IIS] скрывается «Программой установки **SIMATIC** Information Server Setup» [программа установки SIMATIC Information Server] при установке Information Server и Process Historian.

Измените фокус на диалоговое окно «IIS configuration» [конфигурирование IIS] и введите его вручную.

#### Память: расширение

Если для формирования отчета недостаточно оперативной памяти. будет максимальный предел сервисов формирования отчетов He рассчитываться автоматически.

В таком случае запустите Configuration Manager [менеджер конфигурирования] Information Server вручную.

Для 32-битовых операционных систем его можно найти в: C:\Program Files\Siemens\InformationServer\ConfigurationManager\ConfigurationManager.exe

Для 64-битовых операционных систем его можно найти в:

Information Server - Информация о выпуске 2.1 Информация о выпуске

C:\Program

Files(x86)\Siemens\InformationServer\ConfigurationManager\ConfigurationManager.exe

Предел оперативной памяти перенастроен.

## Неожиданная реакция в надстройке Office

Если надстройка Office демонстрирует неожиданную реакцию, открывается диалоговое окно, в котором вам предлагается деактивировать надстройку Office.

1. Подтвердите предложение диалогового окна, нажав на «YES» [да].

- Чтобы снова активировать надстройку Office, действуйте следующим образом:
- $1<sub>1</sub>$ Откройте приложение Office.

 $2<sup>1</sup>$ Выберите закладку «File» [файл].

 $3<sup>7</sup>$ Нажмите кнопку «Options» [опции].

 $\overline{4}$ Перейдите к «Add-ins» [надстройки] в области «Categories» [категории].

 $5<sub>1</sub>$ Перейдите к «Disabled Items» [деактивированные пункты] в поле «Manage» [управлять].

Нажмите «Go... » [перейти к...]. 6.

 $7<sub>1</sub>$ Выберите надстройку Office для Information Server и нажмите «Enable» Гактивировать .

Нажмите «Close» [закрыть]. 8.

Перезагрузите приложение Office.  $9<sub>l</sub>$ 

Дополнительную информацию можно найти: «Активировать надстройку» (https://msdn.microsoft.com/en- us/library/ms268871.aspx)

## Также смотрите

http://support.automation.siemens.com/WW/view/en/67502173 (http://support.automation.siemens.com/WW/view/en/67502173)

#### $2.2$ Сервис и поддержка

#### $2.2.1$ Предупреждающие уведомления

## Информация по безопасности

## Система предупреждающих уведомлений

Настоящее руководство содержит ряд предупреждающих уведомлений, на которые необходимо обратить особое внимание с целью обеспечения личной предотвращения нанесения материального безопасности и ущерба. Предупреждающие уведомления, относящиеся к личной безопасности, обозначены в тексте предупреждающим символом; уведомления, относящиеся только к материальному ущербу, не имеют предупреждающего символа. Предупреждающие уведомления, показанные далее, классифицируются в зависимости от уровня опасности.

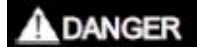

#### **Опасность**

указывает на угрожающе опасную ситуацию, которая в случае, если не будут приняты соответствующие меры, приведет к смертельному исходу или серьезным травмам или повреждениям.

## **A WARNING**

#### **Предупреждение**

указывает на угрожающе опасную ситуацию, которая в случае, если не будут приняты соответствующие меры, может привести к смертельному исходу или серьезным травмам или повреждениям.

# **A** CAUTION

## **Осторожно**

указывает на потенциально опасную ситуацию, которая в случае, если не будут приняты соответствующие меры, может привести к небольшим травмам или повреждениям.

#### **NOTICE**

#### **Уведомление**

указывает, что в случае, если не будут приняты соответствующие меры, возможен материальный ущерб.

#### **Примечание**

обозначает важную информацию о продукте и его использовании или особый раздел документации, на которые следует обратить особое внимание.

При наличии нескольких уровней опасности будет применяться предупреждающее уведомление, относящееся к наивысшему уровню. Предупреждающее уведомление о возможных травмах и повреждениях с предупреждающим символом может также включать предупреждение о возможном материальном ущербе.

## **Квалифицированный персонал**

К работе с продуктом/системой может быть допущен только **квалифицированный персонал**, выполняющий конкретную задачу в соответствии с документацией, в частности с предупреждающими уведомлениями и инструкциями по безопасности. Квалифицированным может считаться персонал, способный на основании своих знаний и опыта идентифицировать риски и избегать потенциальных опасностей при работе с данными продуктами/системами.

## **Надлежащее использование**

Обратите внимание на следующее:

**AWARNING** 

## **Предупреждение**

## **Правильное использование продуктов Siemens**

Продукты Siemens могут применяться только так, как описано в каталоге и в соответствующей технической документации. При использовании продуктов и компонентов от других производителей они должны быть рекомендованы или утверждены компанией Siemens. Чтобы гарантировать безопасную и бесперебойную работу продуктов, следует обеспечить надлежащую транспортировку, хранение, установку, сборку, ввод в эксплуатацию, эксплуатацию и техобслуживание. Необходимо обеспечить допустимые условия рабочей среды. Следует соблюдать требования соответствующей документации.

## **Торговые знаки**

Все названия, отмеченные знаком ®, - являются зарегистрированными торговыми знаками Siemens AG. Остальные названия в настоящей публикации могут быть торговыми знаками, чье использование третьими лицами в собственных целях может нарушать права их собственника.

## **Информация по защите**

Siemens предоставляет продукты и решения с функциями обеспечения промышленной безопасности, которые гарантируют безопасную эксплуатацию установок, систем, машин и сетей.

Чтобы защитить установки, системы, машины и сети проекта от киберугроз, необходимо внедрить – и постоянно поддерживать – целостную, современную концепцию обеспечения промышленной безопасности. Продукты и решения Siemens образуют только один из элементов такой концепции.

Клиенты несут ответственность за предотвращение несанкционированного доступа к их установкам, системам, машинам и сетям. Системы, машины и компоненты должны подключаться только к сети предприятия или при необходимости к Интернету и только в необходимой степени и с соответствующими защитными мерами (например, использование межсетевых экранов и сегментации сети).

Кроме того, следует учитывать инструкции Siemens по соответствующим защитным мерам. Более подробную информацию о промышленной безопасности можно найти на

• http://www.siemens.com/industrialsecurity

(http://www.siemens.com/industrialsecurity)

Продукты и решения Siemens постоянно находятся в процессе развития, нацеленном на то, чтобы сделать их более безопасными. Siemens настоятельно рекомендует применять обновления продуктов, как только они становятся доступными, и всегда использовать последние версии продукта. Использование версий, которые устарели или больше не поддерживаются, может повысить риск киберугроз.

Чтобы быть в курсе выхода обновлений продуктов, подпишитесь на рассылку ленты новостей RSS-канала Siemens Industrial Security (промышленная безопасность Siemens) на

• http://www.siemens.com/industrialsecurity (http://www.siemens.com/industrialsecurity)

## **Отказ от принятия на себя ответственности**

Мы пересмотрели содержание настоящей публикации таким образом, чтобы гарантировать соответствие описываемых аппаратных средств и программного обеспечения. Однако, поскольку невозможно полностью исключить отклонения, мы не можем гарантировать полное соответствие. Тем не менее, информация в настоящей публикации постоянно пересматривается, и в последующие редакции вносятся необходимые изменения. Предложения по улучшению приветствуются.

Информация в онлайн документации носит более обязательный характер, чем сведения в руководствах и файлах формата PDF.

Ознакомьтесь с информацией о выпуске и об установке. Сведения в информации о выпуске и об установке носят более обязательный характер, чем сведения в руководствах и интерактивной справке.

## **Авторские права © Siemens AG 2017**

Все права защищены

Воспроизведение, передача и использование настоящего документа или его содержимого недопустимо без явного письменного разрешения. Нарушители несут ответственность за оплату ущерба. Все права, включая права, появившиеся в связи с выдачей патента или регистрацией сервисной программы или проектного решения, защищены.

Siemens AG Division Digital Factory SIMATIC Human Machine Interfaces P.O. Box 4848 D-90026 Нюрнберг, Германия

## **Также смотрите**

http://www.siemens.com/industrialsecurity (http://www.siemens.com/industrialsecurity)

## **2.2.2 Поддержка потребителей**

## **Поддержка потребителей и техническая поддержка**

Вы можете связаться со службой горячей линии SIMATIC в указанное в следующей таблице время. Сотрудники службы горячей линии SIMATIC говорят на немецком и английском языках. Служба горячей линии авторизации предлагает поддержку потребителей на французском, итальянском или испанском языках в дополнение к немецкому и английскому.

## **Техническая поддержка**

Нюрнберг (GMT +1:00)

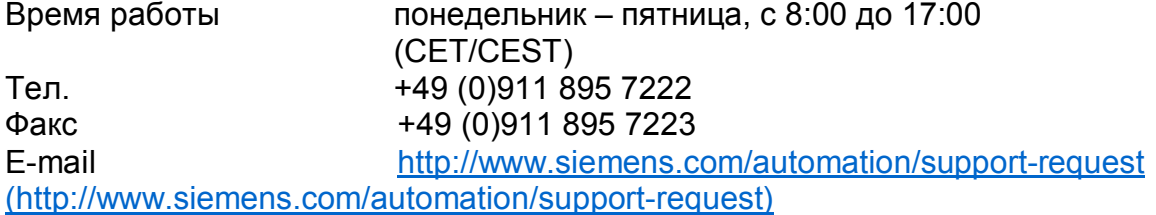

Обзор Технической поддержки доступен по следующей ссылке: • http://support.automation.siemens.com/WW/view/en/16605032

(http://support.automation.siemens.com/WW/view/en/16605032)

## **Automation Value Card (AVC)**

Карта Automation Value Card (AVC) предлагает расширенные услуги технической поддержки, доступные 24 часа в сутки каждый день недели. Информацию о AVC можно найти по следующей ссылке:

• http://support.automation.siemens.com/WW/view/en/21981898 (http://support.automation.siemens.com/WW/view/en/21981898)

## **Онлайн поддержка клиентов SIMATIC**

Обслуживание и поддержка

Обзор поддержки, предлагаемой для наших продуктов, доступен по следующей ссылке:

• http://www.siemens.com/automation/service&support (http://www.siemens.com/automation/service&support)

В Product Support (поддержка продуктов), например, вы можете загрузить обновления аппаратных средств, сервисные пакеты и полезные утилиты.

Интерактивная справка поможет вам эффективно использовать Поддержку. Откройте Online Help (интерактивную справку), выбрав соответствующую кнопку на Интернет-сайте или перейдя по следующей ссылке:

http://support.automation.siemens.com/WW/support/html\_00/help

/Online\_Hilfe.htm (http://support.automation.siemens.com/WW/support/html\_76/help/Online\_Hilfe.h tm)

## **Часто задаваемые вопросы по WinCC**

Интерактивную поддержку с информацией по часто задаваемым вопросам (FAQ) также можно найти по следующей ссылке:

• http://support.automation.siemens.com/WW/view/de/10805548/133000 (http://support.automation.siemens.com/WW/view/en/56732738/133000)

## **Технический форум**

Технический форум поддерживает обмен информацией с другими

SIMATIC Information Server 35 Руководство по системе, 05/2017, A5E38560846-

•

*Information Server - Информация о выпуске 2.2 Сервис и поддержка*

пользователями SIMATIC. Чтобы стать его участником, перейдите по следующей ссылке:

• http://www.siemens.com/automation/csi/forum (http://www.siemens.de/automation/csi\_en/forum)

## **Техническая документация для продуктов SIMATIC**

Вы можете найти техническую документацию, представленную для отдельных продуктов и систем SIMATIC, по следующей ссылке:

• http://www.siemens.com/simatic-tech-doku-portal (http://www.siemens.com/simatic-tech- doku-portal)

#### **База данных контактных лиц**

Чтобы связаться с вашим местным агентом, найдите базу данных наших контактов по следующей ссылке:

• http://www.automation.siemens.com/partner/index.asp (http://www.automation.siemens.com/partner/index.asp?lang=en)

## **Информация о продуктах**

## **Продукты SIMATIC**

Дополнительную информацию о продуктах SIMATIC можно найти по ссылке: • http://www.siemens.com/simatic (http://www.siemens.com/simatic)

## **Также смотрите**

Интернет: Информация об Information Server (http://www.siemens.com/wincc) Интернет: Техническая поддержка (http://support.automation.siemens.com/WW/view/en/16605032) Интернет: Automation Validation Card (AVC) (http://support.automation.siemens.com/WW/view/en/21981898) Интернет: Сервис и поддержка (http://www.siemens.com/automation/service&support) Интернет: Часто задаваемые вопросы о Process Historian и Information Server (http://support.automation.siemens.com/WW/view/en/56732738/133000) Интернет: Поддержка - Технический форум (http://www.siemens.de/automation/csi\_en/forum) Интернет: Поддержка – Поиск (http://www.siemens.de/automation/csi\_en/km) Интернет: Поддержка - Интерактивная справка (http://support.automation.siemens.com/WW/support/html\_76/help/Online\_Hilfe.htm) Интернет: Техническая документация для продуктов SIMATIC (http://www.siemens.com/simatic- tech-doku-portal) Интернет: База данных контактных лиц (http://www.automation.siemens.com/partner/index.asp?lang=en) Интернет: Продукты SIMATIC (http://www.siemens.com/simatic)
# Information Server - Документация

#### $3.1$ Обзор

## Введение

SIMATIC Information Server - система формирования отчетов, которая использует сервисы формирования отчетов Microsoft и имеет доступ к сохраненным данным системы управления процессом.

SIMATIC Information Server можно использовать для компиляции, оценки и визуализации значений процесса, сообщений и рецептов системы управления процессом в графиках или таблицах.

В качестве источников данных могут использоваться сервер Process Historian, станции WinCC и PCS 7 OS. Для доступа требуется подключение к сети.

Зайдите в веб-приложение Information Server через одним из следующих веббраузеров, который поддерживает HTML5:

- Microsoft Internet Explorer
- Mozilla Firefox
- Google Chrome

Для формирования отчетов доступны следующие приложения:

- Веб-приложение Information Server
- Надстройки Office для Microsoft Excel, Word и PowerPoint

#### Права доступа

Если вы подключены к серверу Process Historian или PCS 7 OS/WinCC OS, вы можете получить доступ к архивируемым данным проектов, на использование которых у вас есть разрешение. Права доступа, требуемые для этого, должны конфигурироваться в соответствующем проекте.

#### Формирование отчетов

Для формирования отчетов доступны различные шаблоны отчетов. Вы можете использовать внешние приложения для определения дополнительных пользовательских шаблонов отчетов.

Отчеты и шаблоны отчетов создаются при помощи веб-приложения или надстроек Office. Используйте одинаковые шаблоны отчетов в обоих приложениях.

Вы можете задавать параметры шаблона отчета, например, путем выбора тега, который содержит время начала и завершения необходимого периода отслеживания. Параметры, которые вы задаете, обуславливают содержание отчета.

*Information Server - Документация 3.1 Обзор*

Выбранный шаблон отчета определяет способ, которым отображается запрошенная информация. Результаты соответствующего запроса визуализируются в отчете в виде таблиц или схем.

## **Оцененные данные**

Information Server предлагает шаблоны отчетов для следующих данных:

- Значения процесса
- Сообщения
- Журналы пакетов (рецепты) SIMATIC BATCH
- Анализ значений процесса SIMATIC WinCC / Performance

Monitor [Монитор Производительности].

SIMATIC WinCC / Performance Monitor [Монитор Производительности] создает свои собственные шаблоны отчетов, доступные во время установки. Дополнительную информацию можно найти в документации Performance Monitor [Монитор Производительности].

#### **Примечание**

Более подробную информацию о шаблонах отчетов смотрите в разделе «Шаблоны отчетов» (стр. 66).

#### **Структура отчета**

Information Server может визуализировать запрошенные данные в различных формах. Вы можете выводить и сохранять отчеты онлайн или экспортировать их на локальный диск.

Information Server предлагает различные опции для формирования, редактирования и просмотра отчета:

#### **• Предварительный просмотр**

Используйте пункт меню «Preview» [предварительный просмотр], чтобы задать параметры шаблона отчета, которыми вы можете пользоваться для формирования отчета. Такой отчет отображается в окне предварительного просмотра и не сохраняется.

Вы можете конфигурировать часто используемые шаблоны отчетов в соответствии с вашими требованиями и сохранять их вместе с настройками как «Presets» [предварительные настройки] на сервере отчетов.

#### **• Сохраненный отчет**

Вы можете формировать отчеты в следующих форматах и сохранять их на: Information Server:

- PDF
- XML
- HTML
- MS Word

*Information Server - Документация 3.1 Обзор*

MS Excel

#### **• Экспортирование**

Вы можете экспортировать сохраненные отчеты на локальный диск для дальнейшей обработки.

#### **• Страницы информационной панели**

Вы можете создавать свои собственные страницы информационной панели для презентации в браузере. Для этих целей доступны различные готовые шаблоны.

Чтобы проектировать информационные панели, воспользуйтесь предусмотренными виджетами, например, для отображения отчета или пояснительного текста.

Отображаемые отчеты обновляются, когда информационная панель загружается и отображается как снимок экрана.

#### **• Надстройки Office**

Вы можете формировать и просматривать отчеты в Word или PowerPoint.

Excel предлагает больше опций для обработки данных отчета.

## **3.2 Пример: Формирование отчета на основании данных от Process Historian**

#### **Введение**

В следующем примере показано, как сформировать отчет в Information Server с архивируемыми значениями процесса из Process Historian.

## **Требования**

• Information Server установлен.

• Веб-страница создана при помощи менеджера конфигурирования.

- Internet Explorer настроен в соответствии с описанием из Информации по установке.
- Вы вошли в веб-приложение Information Server в роли «Administrator» [администратор].
- Information Server имеет сетевое подключение к компьютеру, на котором доступен Process Historian.
- Process Historian должен быть активирован.
- Должны быть доступны следующие лицензии:
- Лицензия для Information Server
- Лицензия клиентского доступа для Information Server

## **Процедура**

1. Откройте Internet Explorer. Введите «http://<ComputerName>», чтобы установить подключение к Information Server.<br>
Ehttp://ph03/-Internet Explorer

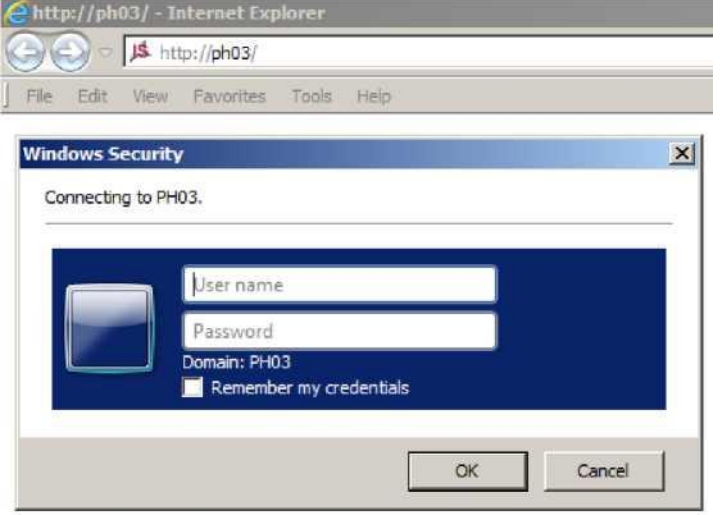

2. Введите то же имя пользователя и тот же пароль, которые вы указывали в менеджере конфигурирования во время процесса установки. Открывается веб-приложение Information Server.

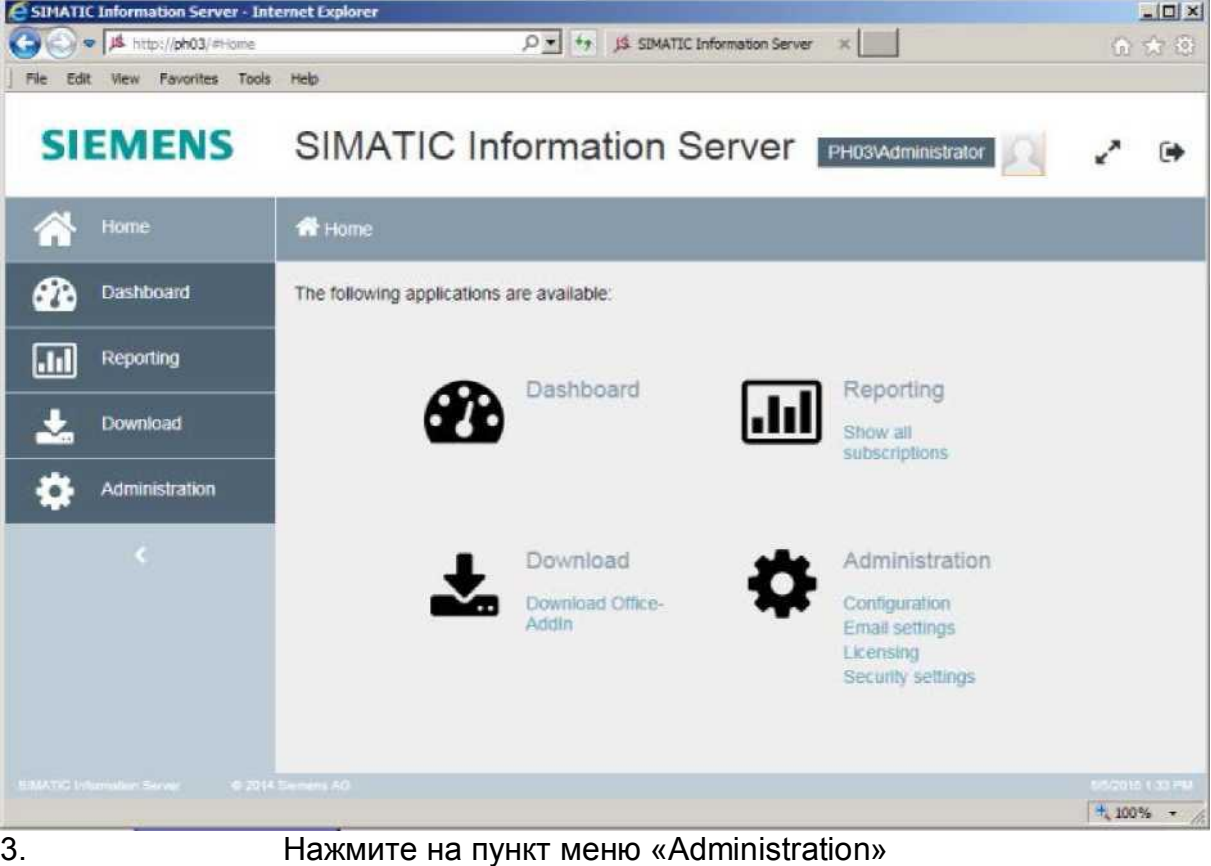

[администрирование].

- 4. Нажмите на пункт меню «Configuration» [конфигурация].
- 5. Нажмите на пункт меню «Reporting» [формирование отчетов].
- 6. Нажмите на пункт меню «Project» [проект].
- 7. Введите название компьютера Process Historian в поле

*3.2 Пример: Формирование отчета на основании данных от Process Historian*

«Server name or IP address» [название сервера или IP-адрес]. Выберите опцию «Process Historian».

Отображается стандартное название экземпляра SQL. Проверьте, совпадает ли стандартное название с подключенной базой данных Process Historian. При необходимости измените название экземпляра SQL.

Нажмите кнопку «Select projects» [выбрать проекты].

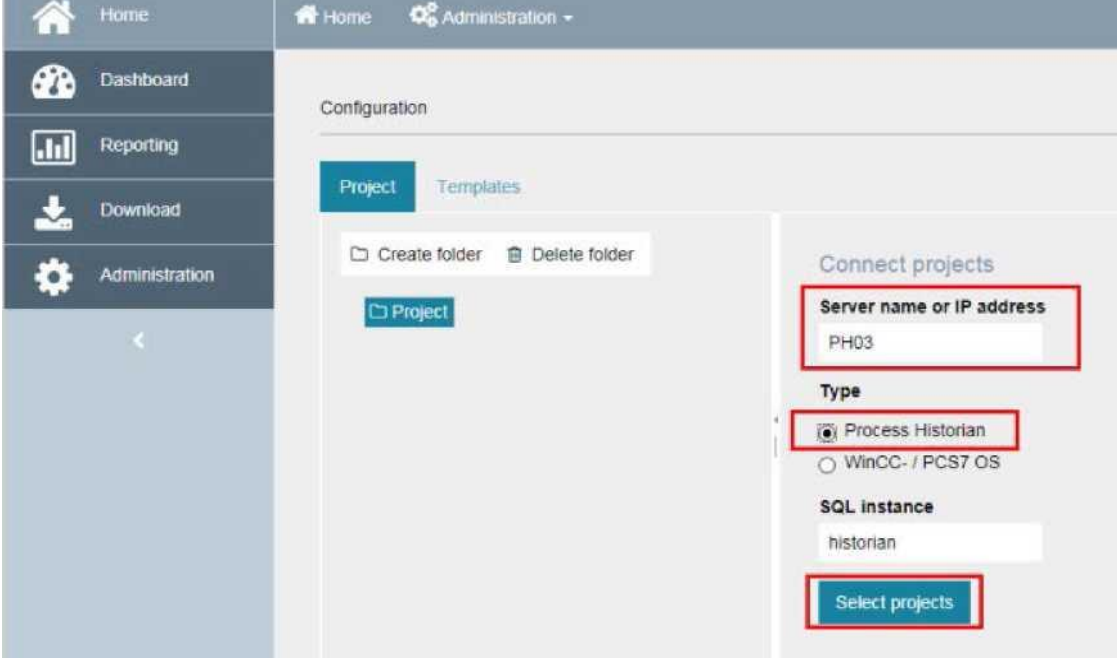

8. Выберите проект и нажмите «Add» [добавить].

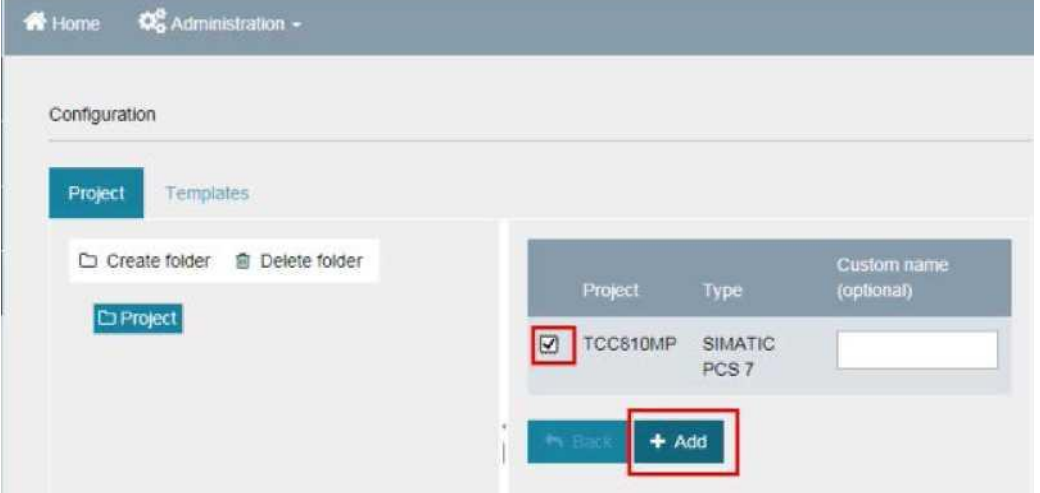

Вы подключили источник данных Process Historian к Information Server.

## *Information Server - Документация*

*3.2 Пример: Формирование отчета на основании данных от Process Historian*

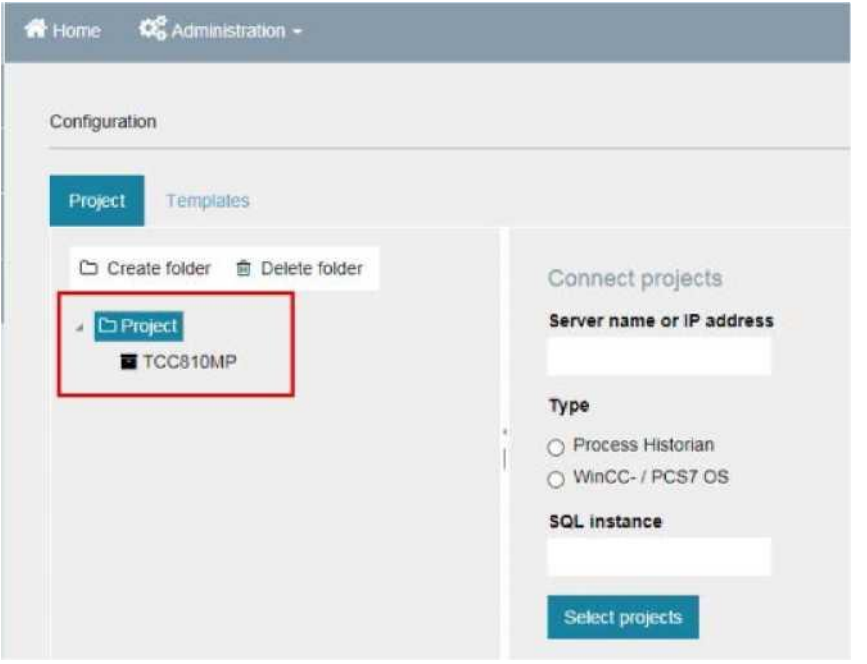

9. Нажмите на пункт меню «Reporting» [формирование отчетов].

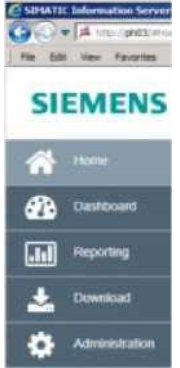

10.Используйте стандартный шаблон отчета для доступа к данным, сохраненным в Process Historian. Выберите шаблон «Table» [таблица] из папки «Tags» [теги].

## *Information Server - Документация*

*3.2 Пример: Формирование отчета на основании данных от Process Historian*

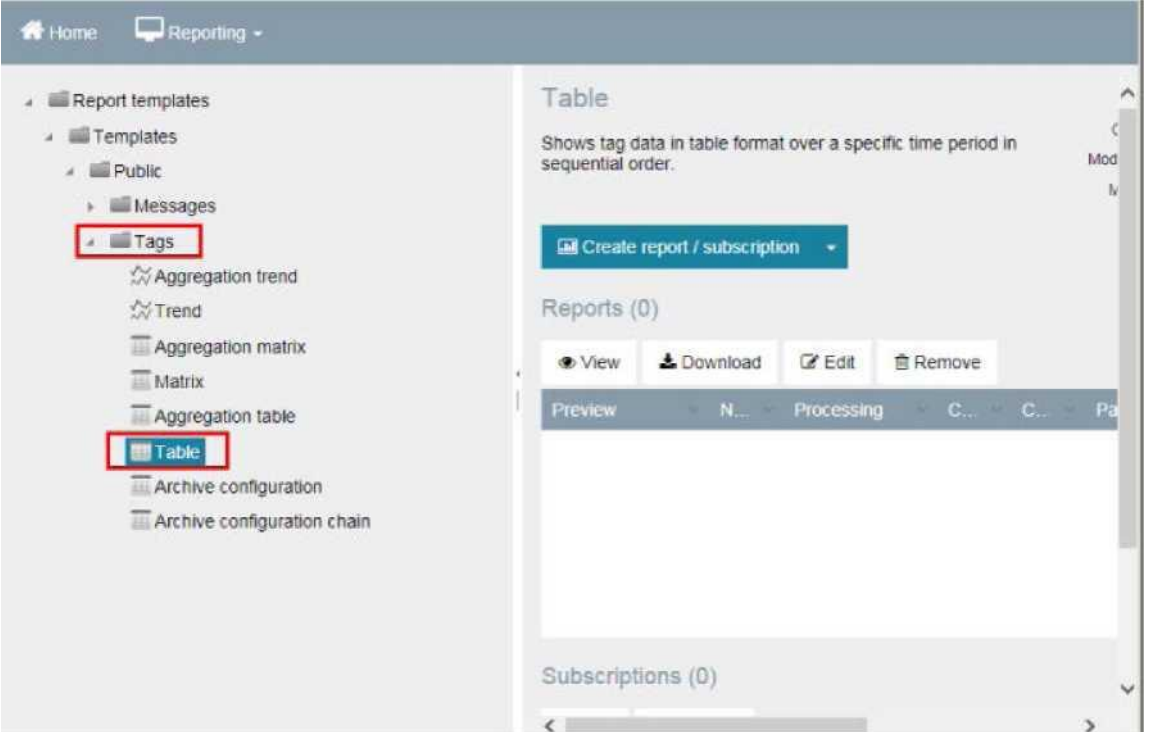

11. Нажмите «Create report/Subscription» [сформировать отчет/подписку]. 12. Выберите проект. Задайте время начала и завершения. Затем нажмите «Add» [добавить], чтобы выбрать тег.

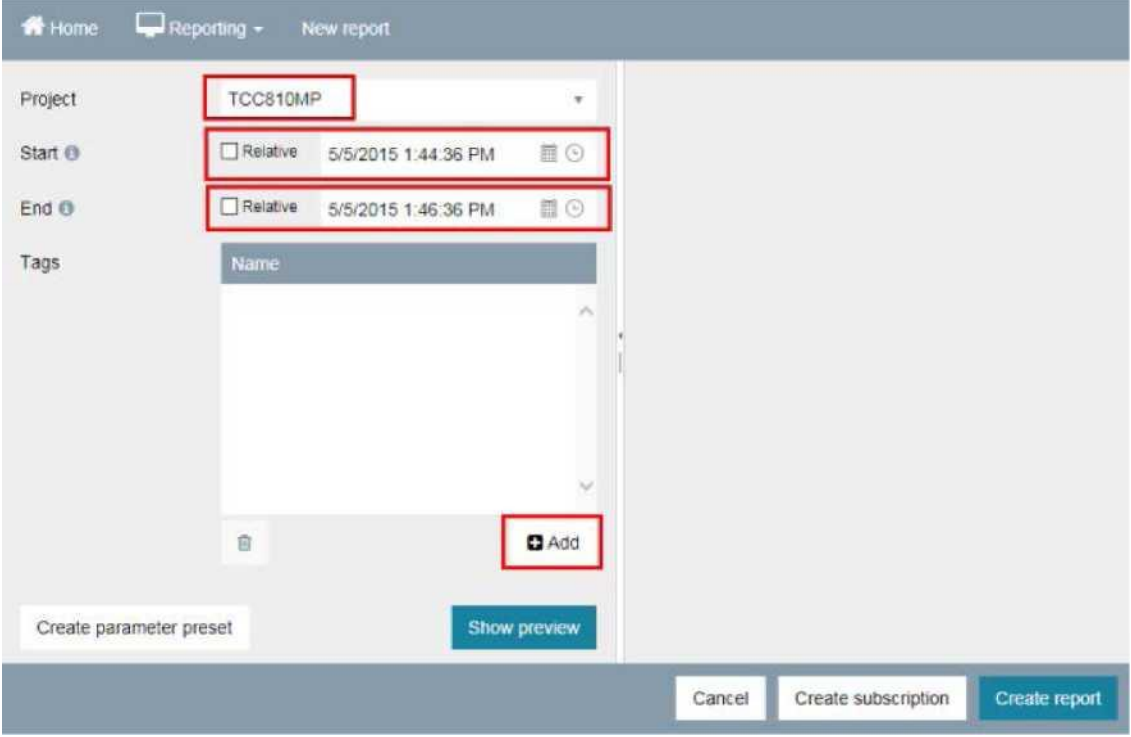

13. Используйте кнопку «+», чтобы выбрать тег, чьи данные вы хотите вывести в отчете.

#### *Information Server - Документация 3.2 Пример: Формирование отчета на основании данных от Process Historian*

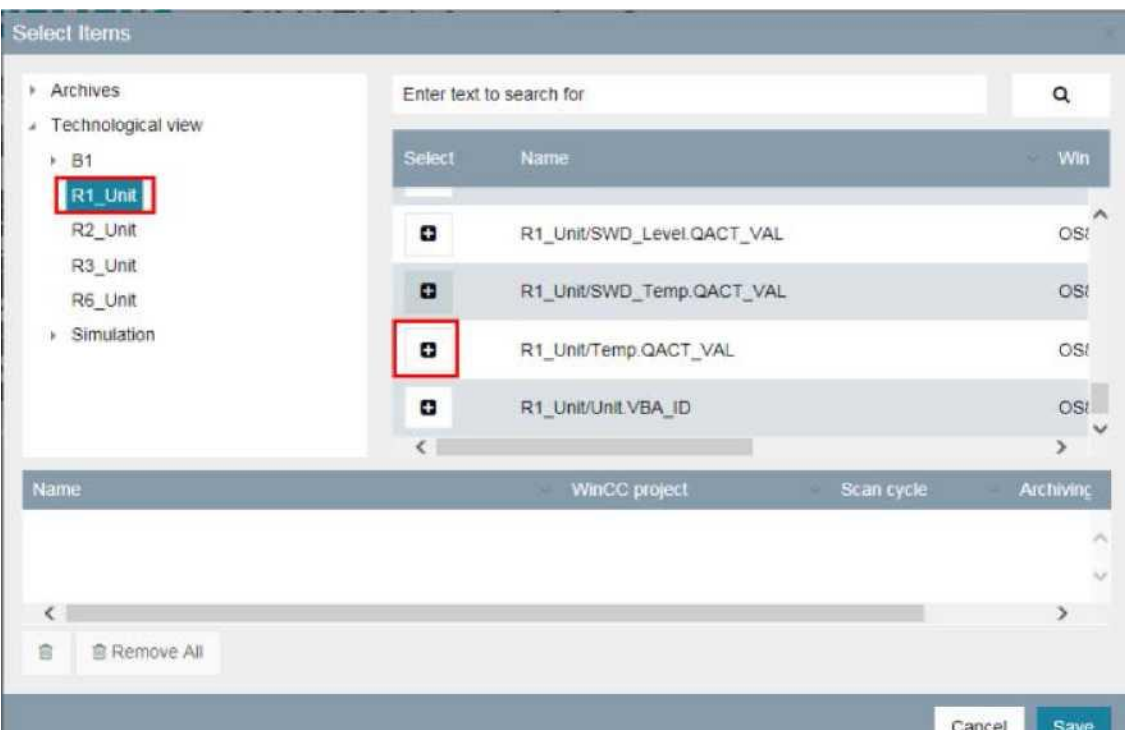

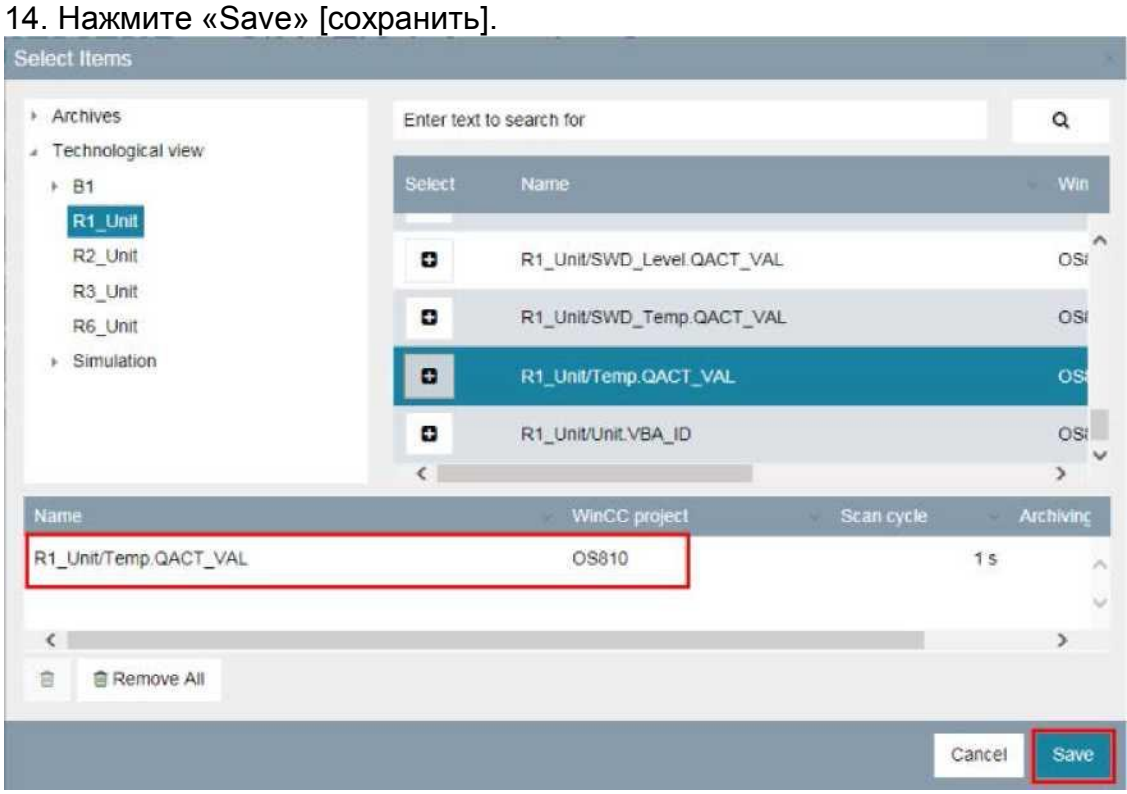

15. Нажмите «Show preview» [показать область предварительного просмотра].

## *Information Server - Документация*

*3.2 Пример: Формирование отчета на основании данных от Process Historian*

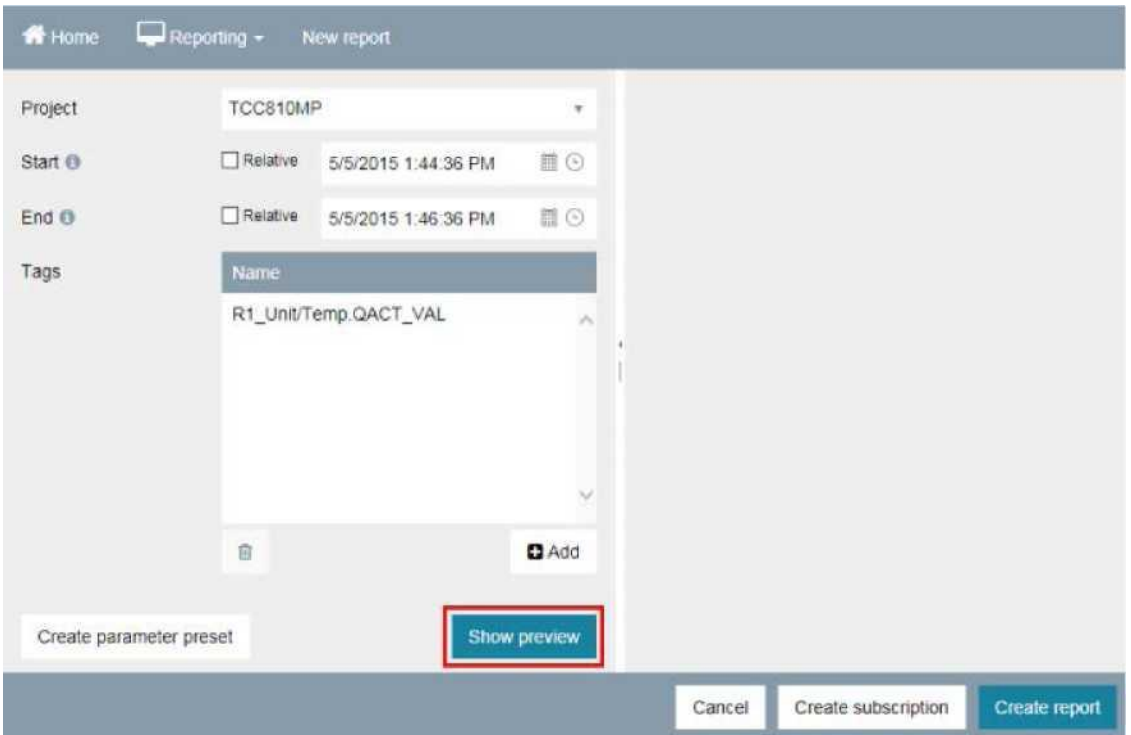

Отчет показан в области предварительного просмотра:

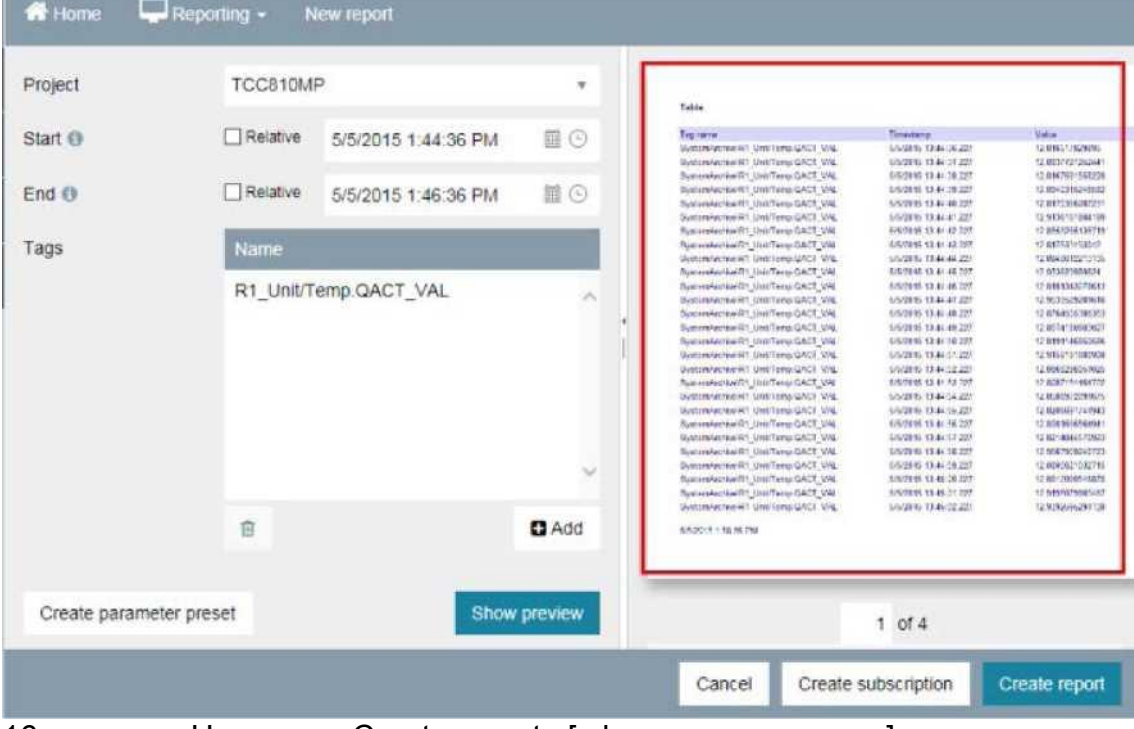

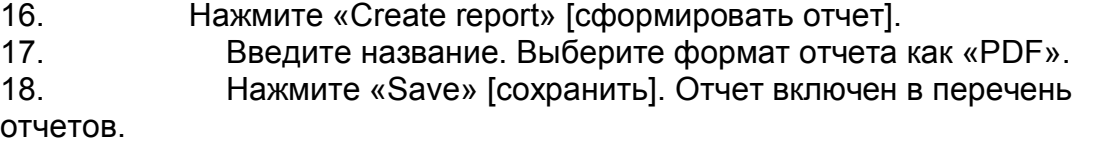

# **3.3 Веб-приложение Information Server - Обзор**

#### **Введение**

#### *Information Server - Документация 3.3 Веб-приложение Information Server - Обзор*

Веб-приложение Information Server – центральное место для администрирования и управления шаблонами отчетов и подписками.

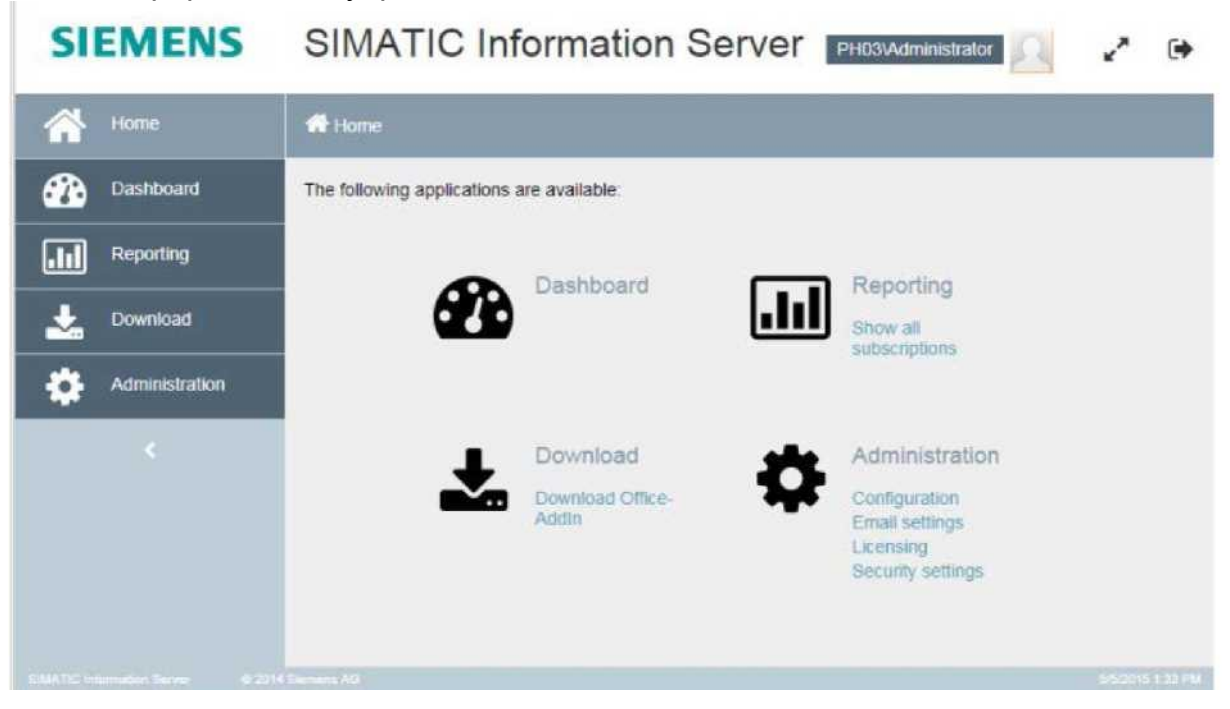

## **Структура веб-приложения**

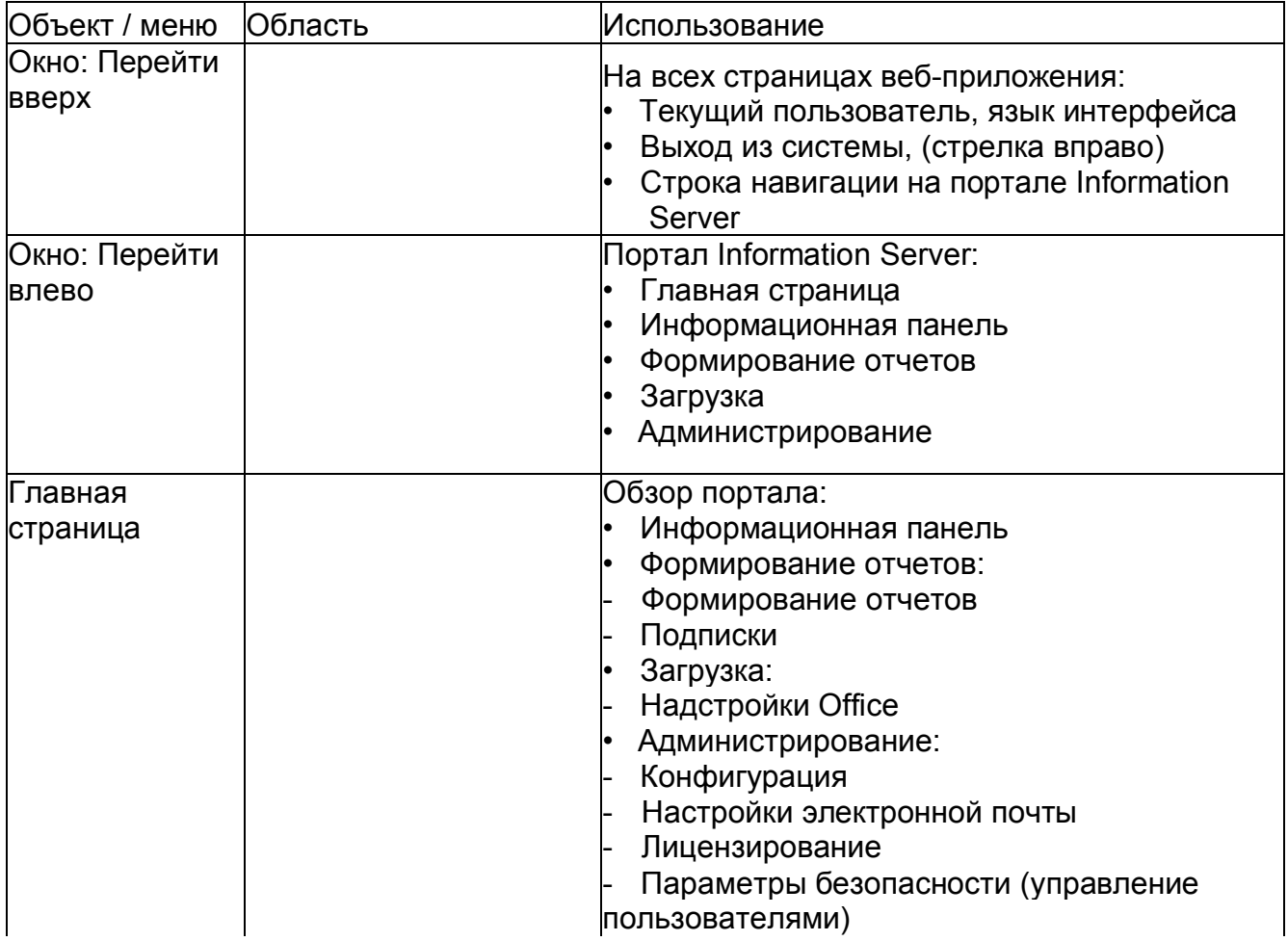

SIMATIC Information Server 46 Руководство по системе, 05/2017, A5E38560846-

#### *Information Server - Документация 3.3 Веб-приложение Information Server - Обзор*

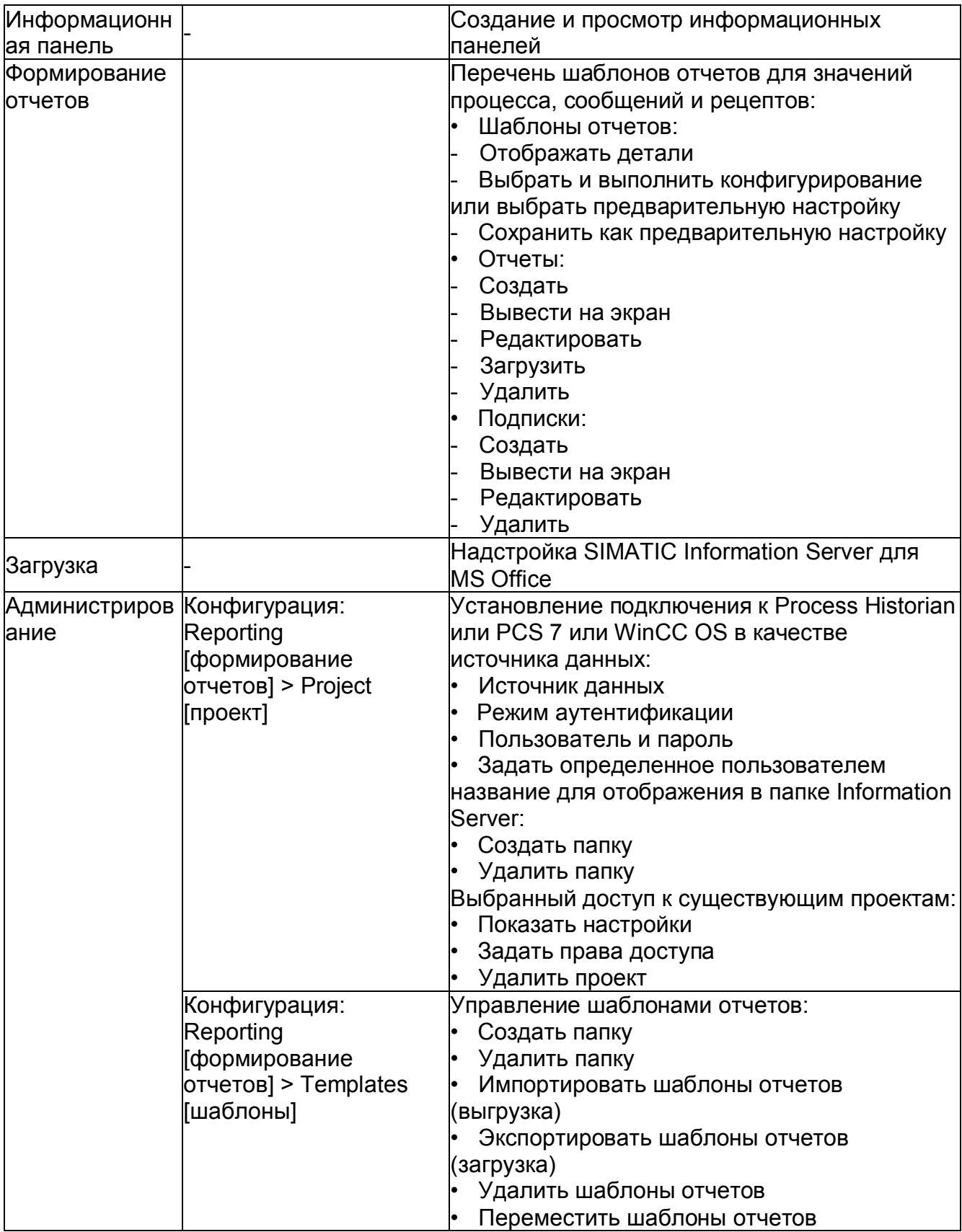

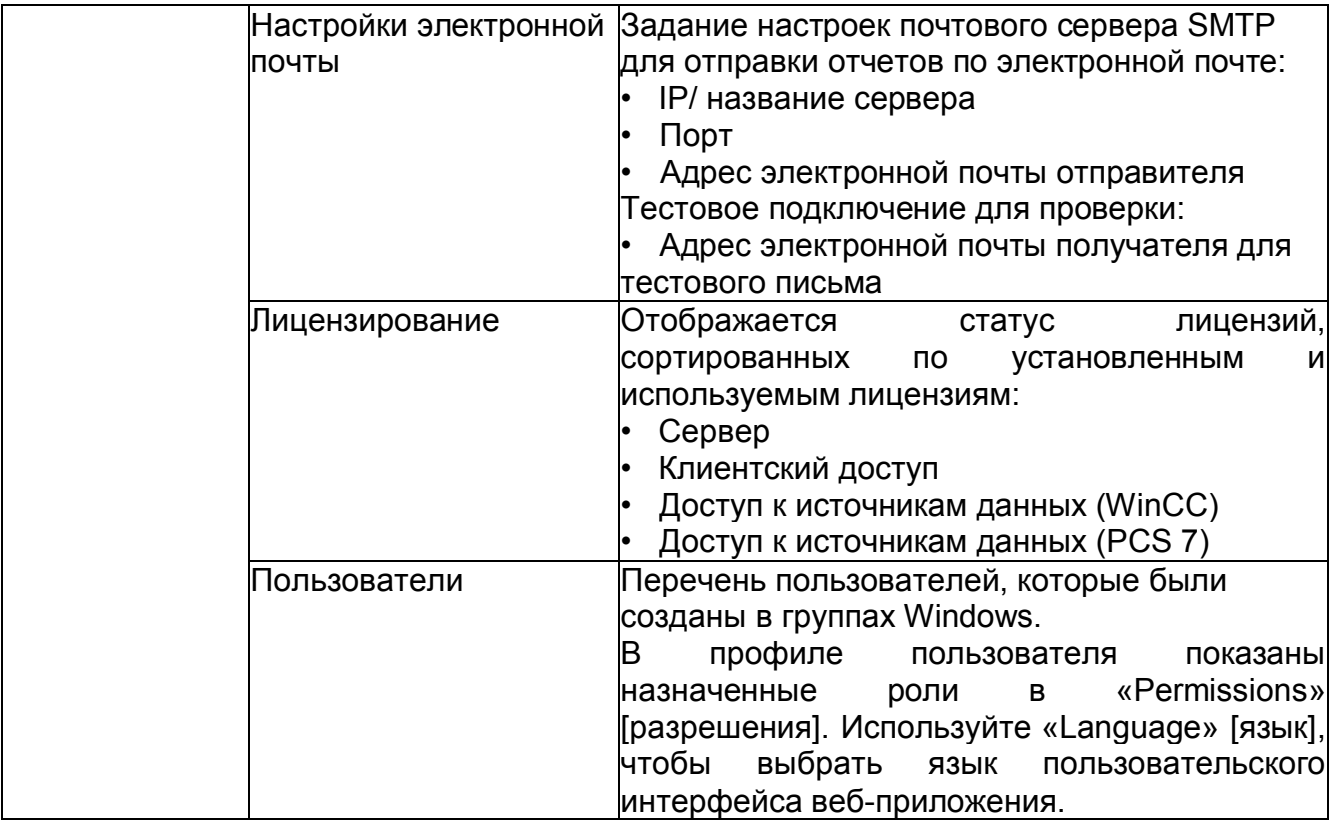

## **3.4 Администрирование**

#### **3.4.1 Конфигурация**

#### **Information Server - Конфигурирование веб-приложения**

Менеджер конфигурирования запускается по завершению программы установки при первом запуске операционной системы. Он определяет, среди прочего, HTTP-адрес, через который предоставляется доступ к Information Server.

#### **Примечание**

#### **Конфигурация IIS (Информационных Интернет Служб)**

Конфигурацию IIS (Информационных Интернет Служб) для Information Server изменять нельзя.

#### **Открытие веб-приложения Information Server**

#### **Требования**

• Пользователь должен быть членом групп пользователей «SIMATIC Report» [отчет SIMATIC] в компьютерном администрировании Windows.

Более подробную информацию о группах пользователей смотрите в разделе «Управление пользователями» (стр. 62).

## Открытие веб-сайта Information Server

Введите адрес (URL), который соответствует конфигурации «1» или «2», в адресную строку браузера.

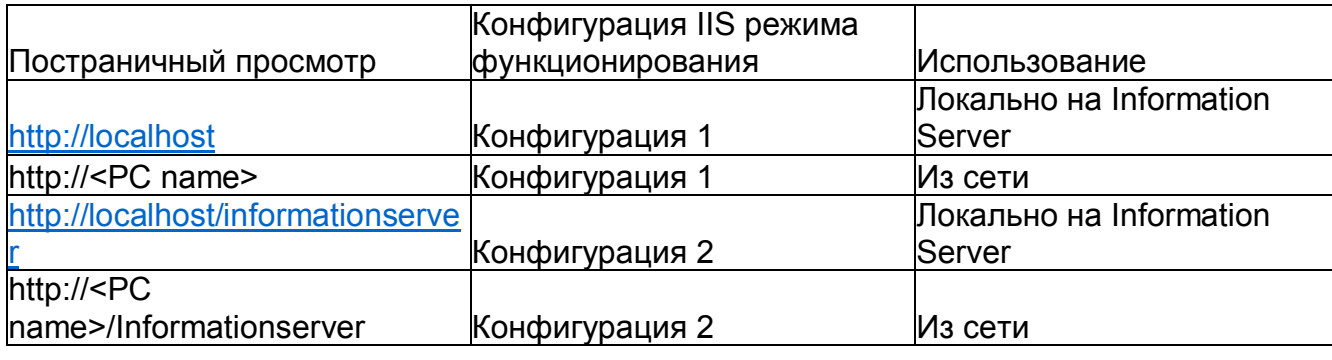

#### Примечание

#### Сброс лицензий при выходе из веб-приложения

Используйте ссылку «Logout» [выход из системы], чтобы выйти из вебприложения.

Если вы закрываете браузер без выхода из системы, клиентская лицензия остается в использовании до закрытия сессии.

#### Примечание

Internet Explorer не отображает Information Server

Если Internet Explorer не отображает веб-приложение Information Server, проверьте установку IIS (Информационных Интернет Служб), Сервисов формирования отчетов и .NET Framework 4.5.1.

Вы должны подтвердить настройки .NET Framework 4.5.1 после регистрации IIS.

#### Управление папками

Вы можете создавать новые папки и удалять существующие, чтобы управлять проектами и шаблонами отчетов.

#### Требования

• Вы должны быть членом группы Windows «SIMATIC Report Administrators» [SIMATIC Администраторы отчетов]: Create folder [создать папку] Нажмите «Administration [администрирование] > Configuration  $1<sub>1</sub>$ [конфигурирование] > Reporting [формирование отчетов]». Нажмите «Create Folder» [создать папку] в «Project» [проект]  $2.$ 

## *Information Server - Документация 3.4 Администрирование*

или «Templates» [шаблоны] в соответствующей директории.

3. Введите нужное название для папки и подтвердите, нажав «OK».

Папка создана в перечне папок проекта.

## **Удалить папку**

1. Нажмите «Administration [администрирование] > Configuration [конфигурирование] > Reporting [формирование отчетов]».

2. Нажмите на папку, которую хотите удалить, в «Project» [проект] или «Templates» [шаблоны] в соответствующей директории.

- 3. Нажмите «Delete Folder» [удалить папку].
- 4. Подтвердите подсказку.

Папка удалена.

## **Также смотрите**

Подключение источника данных (стр. 63) Управление пользователями (стр. 62)

## **3.4.2 Управление пользователями**

В «Users» [пользователи] на портале «Administration» [администрирование] вы можете увидеть перечень пользователей, которые имеют доступ к Information Server.

В перечне показаны сведения о пользователе:

- Имя пользователя
- Название дисплея
- Адрес электронной почты (необязательно, может быть изменен)

Права доступа с назначенными группами пользователей Windows отображаются по ссылке «View» [область просмотра].

Когда вы нажимаете на имя пользователя в области заголовка окна, открывается профиль вошедшего в систему пользователя. Здесь, например, вы можете изменить язык интерфейса веб-приложения. Чтобы сбросить пользовательские настройки просмотра, нажмите «Delete all status data of the application» [удалить все данные о статусе приложения].

#### **Права доступа**

Используйте Windows Computer Management [управление компьютером] для управления пользователями и назначения в группы пользователей Windows.

Information Server использует следующие локальные группы пользователей Windows:

• SIMATIC Администраторы отчетов: Установка и

#### *Information Server - Документация 3.4 Администрирование*

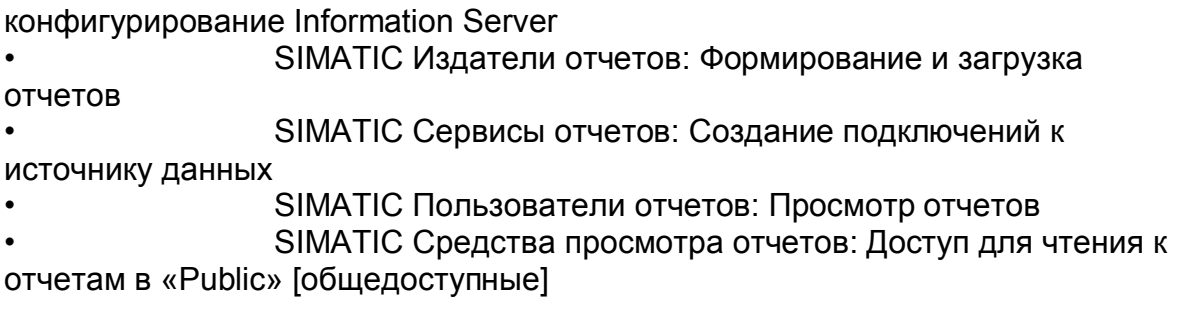

#### **Примечание**

#### **Открытие веб-приложения локально на Information Server**

Если вы используете операционную систему с контролем активных учетных записей пользователей, такую как Windows 7, Windows Server 2008 или Windows Server 2008 R2, может потребоваться запустить веб-приложение в качестве Администратора с расширенными правами.

#### **Права для подключения к источникам данных**

Подключение проектов PCS 7, проектов WinCC или архивов Process Historian осуществляется в Information Server через портал «Administration» [администрирование] в области «Projects» [проекты].

Следующие права должны предоставляться группам пользователей для этого процесса:

- SIMATIC Администраторы отчетов: Пользователи, которые входят в систему через веб-интерфейс и которым разрешено работать в области «Administration» [администрирование].
- SIMATIC Сервисы отчетов: Создание подключений к

источнику данных.

Такой пользователь должен существовать как в Information Server, так и на ПК, на котором располагается источник данных, и ему требуются всеобъемлющие права на источник данных.

В случае с источником данных WinCC, пользователь должен иметь права SIMATIC HMI.

#### **Примечание**

#### **Подключение источников данных**

Более подробную информацию о подключении проектов смотрите в разделе «Подключение источника данных» (стр. 63).

#### **Также смотрите**

Конфигурация (стр. 60)

#### $3.4.3$ Подключение источника данных

Чтобы получить доступ к данным проекта, подключите Information Server к источнику данных. Вы можете работать со следующими источниками данных:

- Проект PCS 7
- Проекты WinCC
- База данных Process Historian
- WinCC OA

## Примечание

## Архив проекта

Вы можете создавать папки для структурирования проектов. В скобках указано, является ли доступный проект проектом PCS 7.

Присваивайте альтернативные названия проектам с одним названием.

## Требования

- Вы должны войти в веб-приложение Information Server в роли «Administrator» [администратор].
- Information Server имеет сетевое подключение к компьютеру, на котором доступен источник данных.

В случае подключения к Process Historian, Process Historian должен быть активирован.

## Процедура

- 1. Выберите «Administration» [администрирование] в области навигации.
- 2. Выберите «Configuration [конфигурирование] > Reporting [формирование отчетов]». Отображается экран настройки конфигурации для формирования отчетов.
- 3. В «Connect projects» [подключить проекты] в области просмотра «Project» [проект], введите название сервера или IP-адрес в текстовом окне.
- Выберите источник данных в «Туре» [тип]  $\overline{4}$

Отображается стандартное название экземпляра SQL. При подключении к Process Historian проверьте, совпадает ли название по умолчанию с экземпляром SQL подключенной базы данных Process Historian. При необходимости измените название экземпляра SQL.

Нажмите «Select projects» [выбрать проекты].  $5<sub>1</sub>$ 

Подключение к источнику данных установлено.

Отображаются доступные проекты.

- $6<sub>1</sub>$ Выберите нужные проекты.
- $7.$ Выберите «Add» [добавить], чтобы подключить проекты.

## Результат

Установлено подключение к выбранному проекту. Данные проекта доступны

для формирования отчета.

#### **Примечание**

#### **Повторное подключение к источнику данных (PCS 7 OS/ WinCC)**

Если изменяется название базы данных на PCS 7 OS или станции WinCC, вы должны переподключить проект в «Administration [администрирование] > Projects [проекты]».

До этого вы должны удалить подключение, которое уже сконфигурировано.

#### **Также смотрите**

Конфигурация (стр. 60) Управление пользователями (стр. 62)

#### **3.4.4 Редактирование настроек электронной почты**

Вы должны задать настройки почтового сервера SMTP для отправки отчетов по электронной почте.

#### **Требования**

• Вы должны войти в веб-приложение Information Server в роли «Administrator» [администратор].

## **Процедура**

1. Выберите «E-mail settings» [настройки электронной почты] на портале «Administration» [администрирование].

2. Введите нужные данные в области «Settings of the SMTP mail server» [настройки почтового сервера SMTP]:

- IP/ название сервера

- Порт

- Адрес электронной почты отправителя

3. Нажмите «Apply» [применить], чтобы сохранить настройки.

Нажмите «Reset» [сброс], чтобы сбросить настройки конфигурации при необходимости.

4. Введите адрес электронной почты получателя в области «Test connection» [тестовое подключение].

5. Сохраните конфигурацию электронной почты перед тестированием.

6. Нажмите «Send» [отправить], чтобы проверить заданную конфигурацию.

Отправлено тестовое письмо по электронной почте.

## **Результат**

Вы изменили настройку электронной почты Scheduler [планировщика].

## **3.5 Формирование отчетов**

## **3.5.1 Шаблоны отчетов**

## **3.5.1.1 Шаблоны отчетов - Обзор**

Information Server предоставляет шаблоны отчетов для следующих данных:

- Сообщения
- Значения процесса
- Журналы SIMATIC BATCH

• Анализ значений процесса SIMATIC WinCC / Performance Monitor [Монитор Производительности].

SIMATIC WinCC / Performance Monitor [Монитор Производительности] создает свои собственные шаблоны отчетов, доступные во время установки. Дополнительную информацию можно найти в документации Performance Monitor [Монитор Производительности].

## **Примечание**

#### **Часто задаваемые вопросы по созданию пользовательских шаблонов отчетов**

В дополнение к вышеуказанным шаблонам вы можете создавать пользовательские шаблоны отчетов для Information Server на основании данных Process Historian в Среде WinCC и PCS 7.

Дополнительную информацию можно найти в следующих часто задаваемых вопросах: часто задаваемые вопросы по созданию пользовательских шаблонов отчетов

(https://support.industry.siemens.com/cs/document/64906050/creation-of-reporttemplates-

for-the-information-server-based-on-process-historian-data-in-the-wincc-und-pcs-7 environment?dti=0&lc=en-WW)

## **Конфигурация шаблонов отчетов**

Вы можете задавать различные параметры для шаблона отчета. Базовые параметры для значений процесса и сообщений включают:

- Название проекта
- Время начала
- Время завершения

Время, которое вы можете указать как абсолютное время или относительное, например:

- Абсолютное время: 2 февраля 2014 года, 10:30 AM
- Относительное время: Последние два часа с момента формирования соответствующего отчета.

Вы можете задать дополнительные параметры в зависимости от шаблона

отчета, который вы выбрали.

Вы можете изменять только следующие параметры созданного шаблона отчета:

- Название
- Комментарий
- Формат

Вы можете найти более подробную информацию о шкале времени в разделе «Шкалы времени» (стр. 68)

## **Шаблоны для сообщений**

В шаблонах для сообщений, вы можете, например, задать классы сообщений, количество отображаемых значений или источник. Вы можете найти более подробную информацию на странице «Шаблоны для сообщений» (стр. 71)

#### **Шаблоны для значений процесса**

В шаблонах для значений процесса вы задаете конкретные теги, которые можете выбрать из следующих архивов:

- Видифиров Верхив значений процесса
- Вторичный архив

Вы можете задать дополнительные параметры, такие как метод статистического расчета или относительная временная метка.

Вы можете найти более подробную информацию на странице «Шаблоны для значений процесса» (стр. 72)

#### **Шаблоны для отчетов по партиям SIMATIC BATCH**

В PCS 7, Information Server предоставляет шаблон отчета «Batch Stepping Protocol» [протокол зонирования партий] для партий по умолчанию. Для этой цели доступно отдельное дополнение SIMATIC BATCH.

#### **Шаблоны для отчетов Excel**

Вы можете хранить шаблоны, которые созданы в Excel как файлы ERT (Шаблоны отчетов Excel), в папке шаблонов отчетов в Information Server. Шаблоны Excel включают их собственные готовые шаблоны, тексты и содержимое.

Используйте шаблоны Excel в веб-приложении Information Server для создания подписки. Вы не можете формировать отчеты с шаблонами Excel в вебприложении.

Все конфигурации, которые вы создали в Excel, сохраняются в шаблонах Excel.

#### **Также смотрите**

Шаблоны для сообщений (стр. 71) Шаблоны для значений процесса (стр. 72) Шкала времени (стр. 68)

#### **3.5.1.2 Шкалы времени**

#### Относительные шкалы времени

Относительные шкалы времени - символы-заполнители за определенный период времени. Период времени не имеет абсолютного времени начала или завершения. Таким образом, для относительной шкалы времени требуется время отсчета.

Время отсчета может быть абсолютным или относительным. Если перед относительной шкалой времени стоит знак плюс, заданный период времени наступает после времени отсчета.

Впередистоящий знак минус означает, что период наступает до времени отсчета.

В следующей таблице показаны доступные относительные шкалы времени:

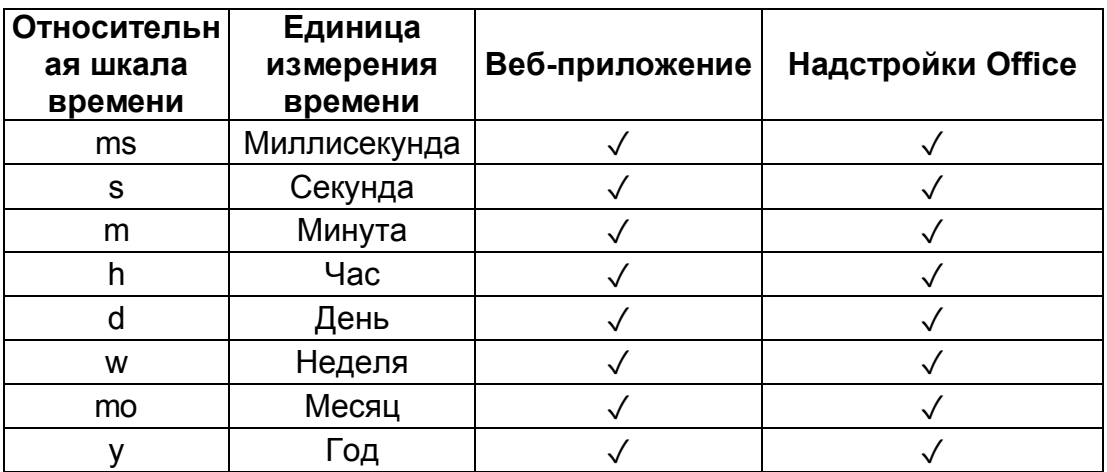

В следующей таблице показана отдельная относительная шкала времени:

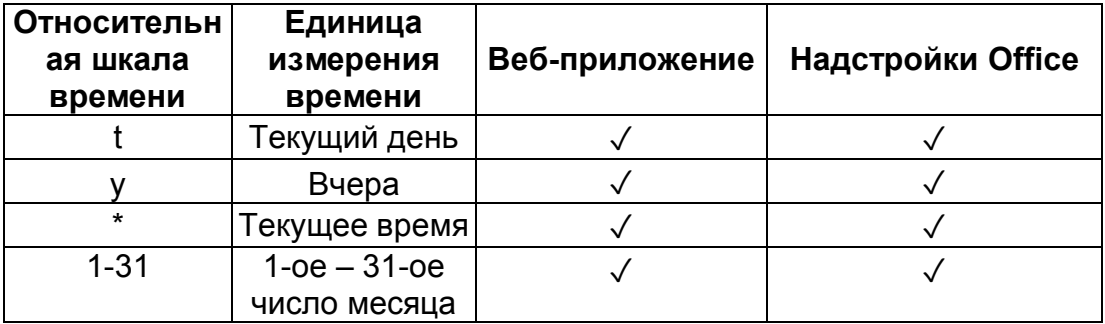

Особенности относительной шкалы времени «у»:

Относительная шкала времени «у» обозначает как «Year» [год], так и «Yesterday» [вчера]. Контекст, в котором используется «у», определяет относительную шкалу времени.

Когда «у» используется в начале периода времени, она означает относительную шкалу времени «Yesterday» [вчера].

Когда «v» используется в комбинации с числом, это означает относительную шкалу времени «Year» [год].

Особенности относительной шкалы времени «1-31»:

Относительная шкала времени «1-31» включает все числа от 1 до 31. Когда одно из таких чисел не используется в прямой комбинации с другой относительной шкалой времени, число означает этот день месяца.

#### **Примеры относительных шкал времени**

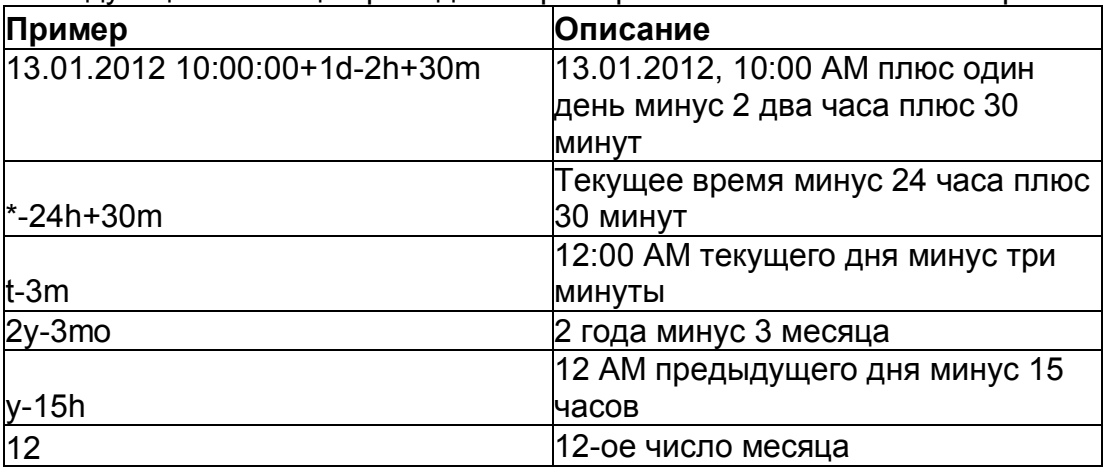

В следующей таблице приведены примеры относительных шкал времени:

#### **Абсолютная шкала времени**

Абсолютная шкала времени определяет конкретное время.

В следующей таблице показаны вероятные абсолютные шкалы времени:

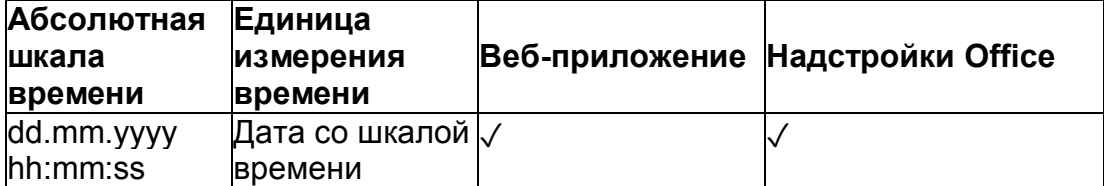

#### **Примеры абсолютных шкал времени**

В следующей таблице приведены примеры абсолютных шкал времени:

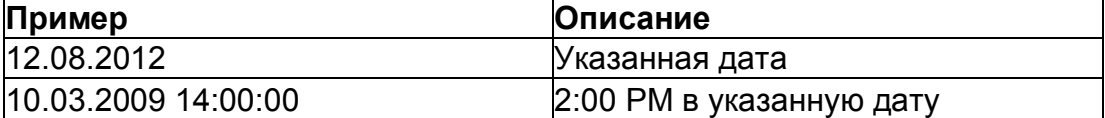

#### **Комбинированные шкалы времени**

Комбинированное выражение для описания времени – конкретное время отсчета, за которым следует относительное выражение для описания времени.

В следующей таблице приведены примеры комбинированных шкал времени:

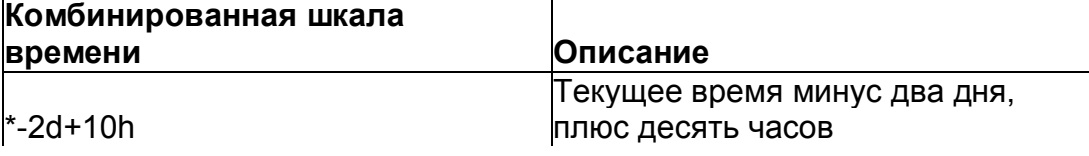

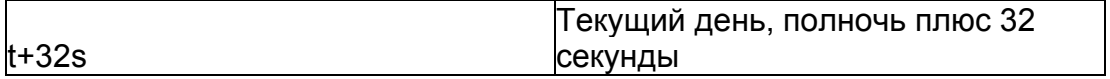

#### **Примечание**

#### **Время в различных временных зонах**

Если на Information Server и Information Server-клиент установлены различные временные зоны, в отчетах отображается местная временная зона сервера.

#### **Время в MS Excel**

Временные метки, введенные в ячейки, считываются во время конфигурирования тегов в Excel.

#### **Также смотрите**

Шаблоны отчетов - Обзор (стр. 66)

#### **3.5.1.3 Шаблоны для сообщений**

Information Server имеет следующие шаблоны отчетов для сообщений:

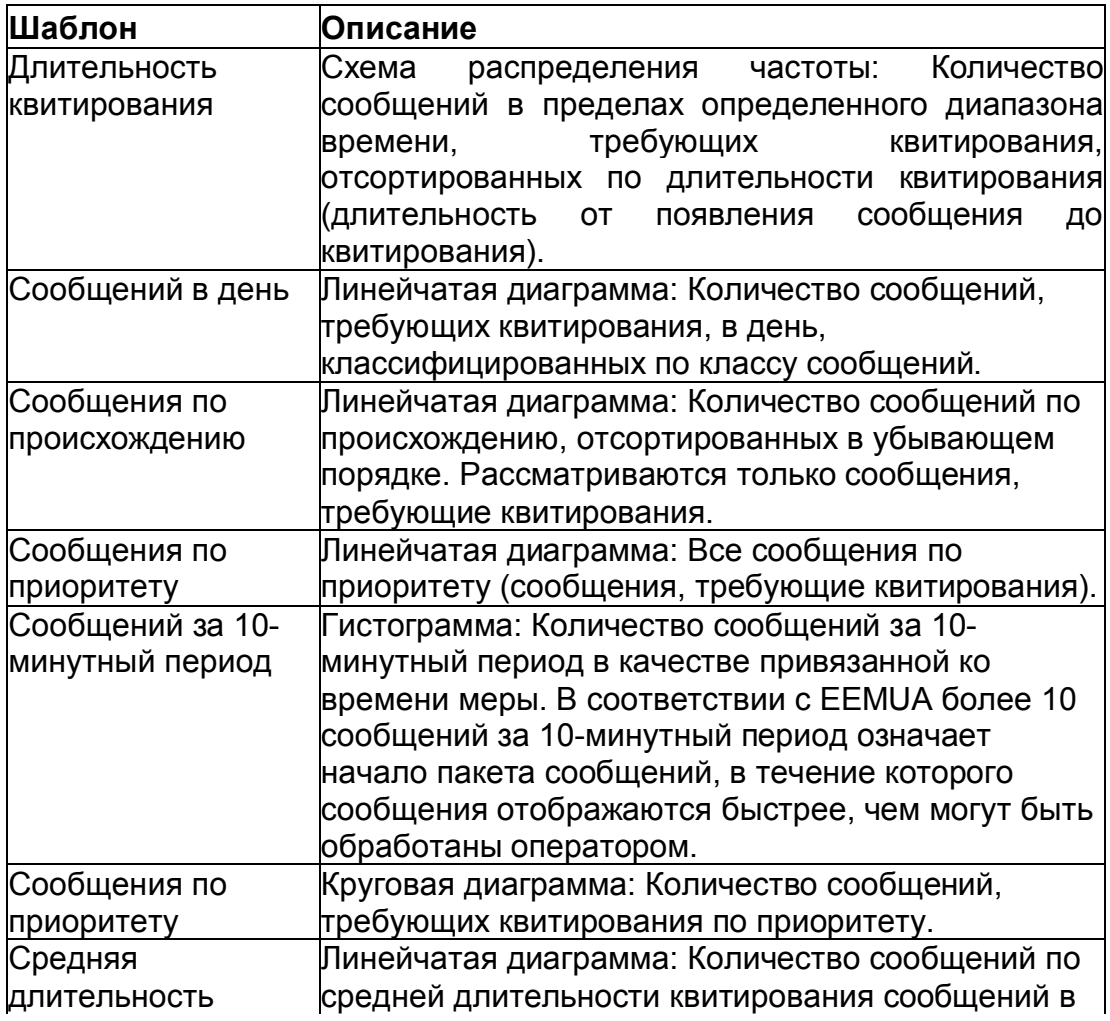

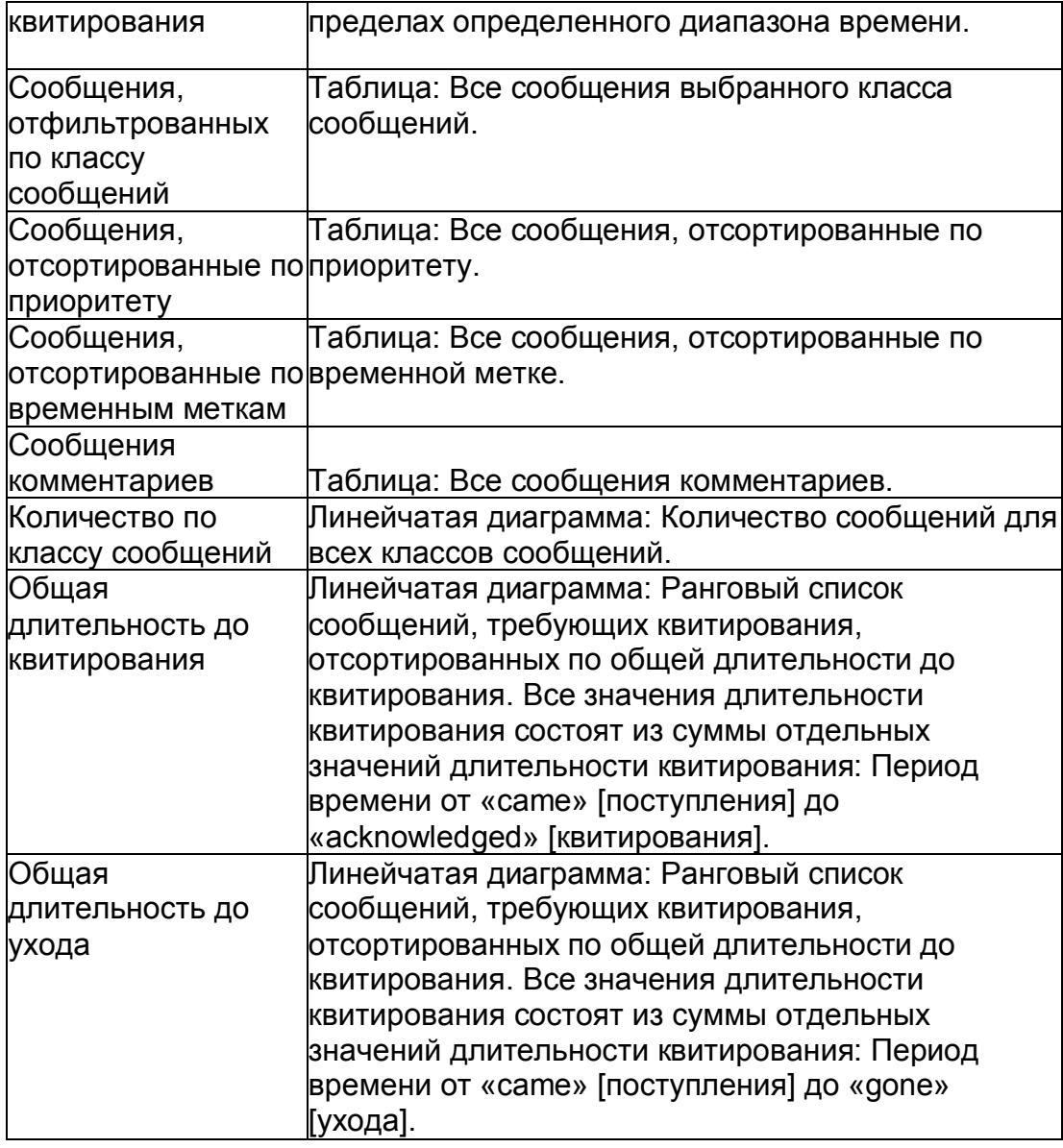

## **Также смотрите**

Шаблоны отчетов - Обзор (стр. 66)

## **3.5.1.4 Шаблоны для значений процесса**

Information Server имеет следующие шаблоны отчетов для значений процесса:

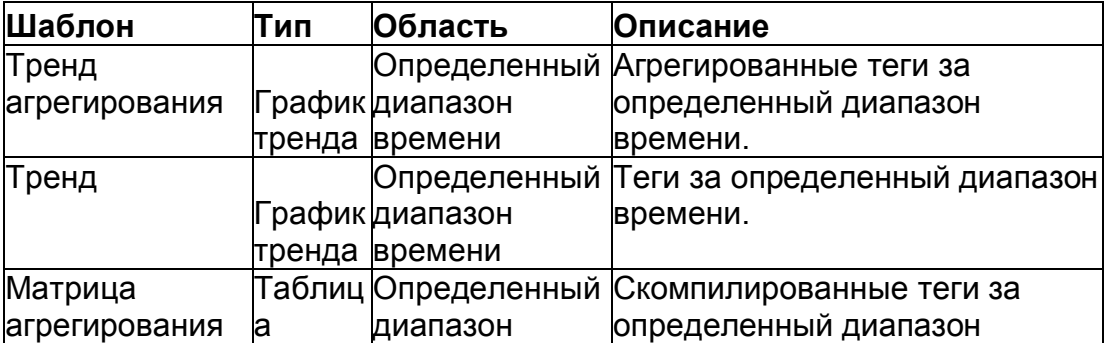

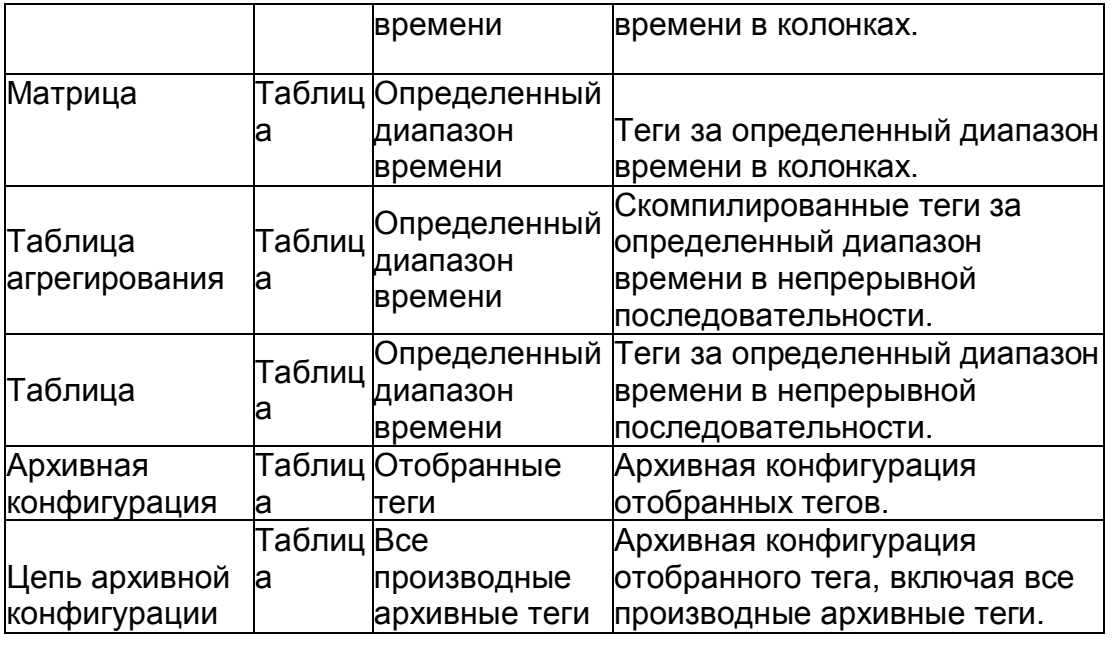

#### **Примечание**

#### **Различие значений процесса**

Сжатые значений процесса могут существенно отличаться от значений процесса, сохраненных в архиве. Отклонение зависит от используемого алгоритма сжатия.

#### **Задержка в отображении текущих значений процесса**

В зависимости от способа хранения и алгоритма сжатия текущие значения процесса могут сохраняться в базе данных с задержкой времени. В таком случае архивные значения не собираются, например, до тех пор, пока не будет достигнут определенный размер пакета данных. Только тогда архивные значения будут переданы в базу данных.

Такой процесс может привести, например, к отсутствию в отчете значений процесса за последние 10 минут.

Чтобы просмотреть значения процесса за этот период, обновите отчет через несколько минут.

#### **Также смотрите**

Шаблоны отчетов - Обзор (стр. 66)

#### **3.5.2 Работа с веб-приложением**

#### **3.5.2.1 Работа с веб-приложением**

Веб-приложение Information Server разработано для легкой и интуитивной работы.

В этом разделе описаны основные действия оператора.

**Примечание**

#### **Сброс лицензий при выходе из веб-приложения**

Используйте ссылку «Logout» [выход из системы], чтобы выйти из вебприложения.

Если вы закрываете браузер без выхода из системы, клиентская лицензия остается в использовании до закрытия сессии.

## **Структура главной страницы**

Окно остается неизменным во время использования Information Server. Это позволяет пользователю управлять языковыми настройками и выполнить выход из системы в любое время.

Навигация по меню выбранного портала отображается как путь к заголовку в области заголовка окна.

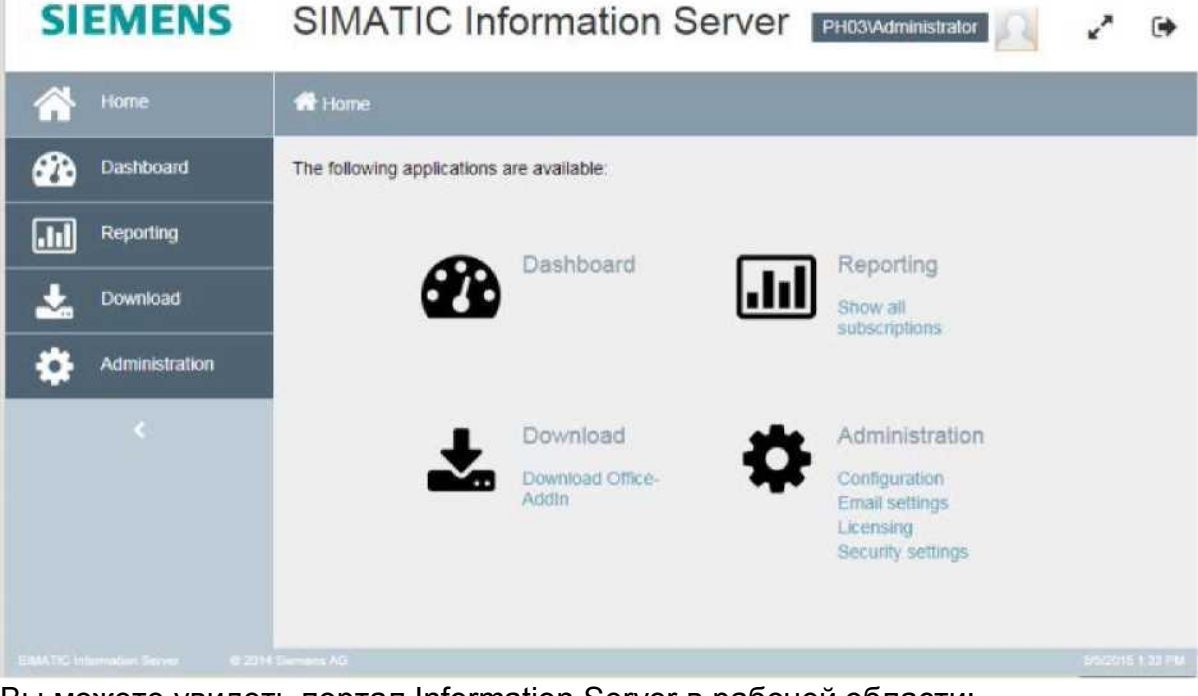

Вы можете увидеть портал Information Server в рабочей области:

- Информационная панель
- Формирование отчетов
- Загрузка
- Администрирование

Доступ к приложениям и начальной области просмотра возможен также через левую панель навигации. Нажатие на стрелочку под последней иконкой разворачивает или сворачивает панель до желаемого размера.

#### **Основные команды**

Вы можете использовать следующие основные команды в Information Server:

#### Information Server - Документация 3.5 Формирование отчетов

- Переместить элемент в другую папку
- Выгрузить элемент
- Загрузить элемент
- Редактировать элемент
- Удалить элемент

Команды для обработки элемента подобны командам в Microsoft Windows.

#### Изменение языка

 $1<sub>1</sub>$ Нажмите на свой пользовательский профиль в правом верхнем углу экрана.

Отображается профиль пользователя.

- 2. Нажмите на выбранный в настоящее время язык в строке «Language» Гязык]. Выберите нужный язык.
- $3<sub>l</sub>$ Нажмите «Save» [сохранить].

Веб-приложение обновлено и приняло текущие языковые настройки.

#### Примечание

#### Изменение языка пользовательского интерфейса

Если язык пользовательского интерфейса отображается неправильно, проверьте, установили ли вы операционную систему и Microsoft Office с соответствующим многоязычным пользовательским интерфейсом.

#### Также смотрите

Работа с надстройками Office (стр. 88)

#### 3.5.2.2 Формирование отчета

#### Формирование отчета

Для формирования отчетов в вашем распоряжении следующие опции: Просматривать онлайн через функцию предварительного просмотра Сохранять при помощи «Create report» [сформировать отчет] **B** Information Server Локальное сохранение путем загрузки сформированного отчета Локальное сохранение через подписку Отправка по электронной почте через подписку

#### Опции для формирования отчета

Если вы сохраняете отчет в Information Server, вы можете задать следующие настройки:

- Название отчета
- Комментарий для описания отчета

• Место хранения

Если деактивировать опцию «Private» [частные], все пользователи Information Server получат доступ к отчету.

• Онлайн отчет

Чтобы просмотреть отчет в браузере, выберите опцию «Online report» [онлайн отчет].

• Экспортный формат

Выберите нужный формат для сохранения отчета.

- PDF
- XML
- HTML
- MS Word
- MS Excel

## **Сохранение предварительно заданных параметров**

Если вы часто формируете какой-либо отчет с одинаковыми параметрами, вы можете сохранить такие параметры в качестве предварительных настроек для шаблона отчета.

## **Процедура**

1. Выберите кнопку «Create parameter preset» [создать предварительно заданный параметр] после конфигурирования отчета.

2. В диалоговом окне «Create preset for report parameters» [создать предварительную настройку для параметров отчета] введите название.

3. Если предварительная настройка должна быть видима всем пользователям, деактивируйте опцию «Private» [частные].

Сконфигурированный шаблон отчета отображается при нажатии на кнопку «Create report/Subscription» [сформировать отчет/подписку] из ниспадающего списка.

Нажмите «Manage presets» [управлять предварительными настройками], чтобы редактировать, сортировать и удалять предварительно заданные параметры.

## **Требования**

• Установлено подключение к серверу Process Historian или PCS 7 OS/ WinCC OS.

## **Процедура**

1. На главной странице Information Server выберите приложение «Reporting» [формирование отчетов].

2. Выберите шаблон в «Report templates» [шаблоны отчетов] на панели навигации.

Отображаются отчеты и списки подписок.

3. Выберите «Create report/Subscription» [сформировать отчет/подписку].

Отображаются поля ввода параметров для шаблона отчета.

# *Information Server - Документация*

*3.5 Формирование отчетов*

- 4. Выберите проект.
- 5. Задайте параметры для шаблона отчета с требуемыми спецификациями, например:
- Начало: время начала с датой и временем

- Завершение: Окончание периода времени с датой и

временем

Теги: Тег, чье значение отображается

6. Чтобы сформировать отчет, нажмите «Show preview» [показать область предварительного просмотра].

7. Чтобы сохранить отчет в Information Server, нажмите «Create report» [сформировать отчет].

Открывается диалоговое окно «Create report» [сформировать отчет].

8. Задайте настройки.

9. Отчет сформирован и отображается в перечне отчетов шаблона отчета.

## **Альтернативная процедура: Примените предварительные настройки**

Если сохранен сконфигурированный шаблон отчета, вы можете воспользоваться «Manage presets» [управлять предварительными настройками], чтобы применить эти настройки.

1. На главной странице Information Server выберите приложение «Reporting» [формирование отчетов].

2. Выберите шаблон в «Report templates» [шаблоны отчетов] на панели навигации.

3. Используйте стрелочку вправо на кнопке «Create report/Subscription» [сформировать отчет/подписку], чтобы открыть список сохраненных предварительных настроек.

4. Выберите нужную предварительную настройку.

Отображаются поля ввода параметров для шаблона отчета.

- 5. При необходимости измените отображаемые параметры.
- 6. Следуйте процедуре для формирования отчета.

## **Результат**

Сформированный отчет теперь в перечне отчетов выбранного шаблона. Вы можете просматривать, загружать, редактировать или удалить отчет.

## **3.5.2.3 Работа с подписками**

## **Настройки для подписок**

## **Введение**

Чтобы автоматически сформировать отчет когда-либо в будущем, вы можете создать подписку.

Формирование отчетов через подписку может быть запущено различными триггерами:

• Одноразовое формирование отчета в определенный момент времени,

например, путем запуска анализа в начале или конце недели.

- Циклическое формирование отчета в повторяющийся момент времени, например, для регулярного проведения анализа предыдущей недели каждый понедельник.
- Формирование отчетов, инициируемое наступлением какого-либо события, например, когда превышено предельное значение тега, или инициировано конкретное сообщение.

## **Общие настройки**

Вы можете выполнить следующие настройки для всех подписок:

• Частные

Если деактивировать опцию «Private» [частные], к подписке получают доступ все пользователи Information Server.

• Онлайн отчет

Чтобы просмотреть отчет в браузере, выберите опцию «Online report» [онлайн отчет].

• Активированный

Если деактивировать опцию, подписка приостанавливается.

Формирование отчетов не осуществляется до тех пор, пока подписка не будет активирована снова, и не будет соблюдено условие для триггера.

• Экспортный формат

Выберите нужный формат для сохранения отчета.

- PDF
- XML
- HTML
- MS Word
- MS Excel
- Место хранения или настройки для отправки по электронной

почте

Вы не можете изменять параметры отчета, на который оформлена подписка.

## **Уведомление по электронной почте**

Также вы можете активировать функцию отправки отчета по электронной почте.

Доступны следующие опции:

• Электронная почта

Сообщение электронной почты содержит отчет в виде приложения.

• Электронная почта (с ссылкой)

Сообщение электронной почты содержит ссылку на отчет в указанной целевой директории.

Введите следующие настройки:

• Адрес электронной почты получателя

При необходимости добавьте дополнительные адреса электронной почты в «CC» или «BCC».

- Тема сообщения электронной почты
- Приоритет сообщения электронной почты
- Текст сообщения в поле «Message» [сообщение]
- Обратный адрес (необязательно)

## **Триггер**

Вы можете выбрать следующие триггеры для подписки:

- Триггер тега
- Триггер сообщения
- Триггер времени

## **Триггер тега**

- 1. Выберите источник данных и нужный проект.
- 2. Используйте «Add» [добавить], чтобы выбрать

инициирующий тег.

3. Выберите, инициируется ли триггер тега любым изменением или достижением какого-либо предельного значения. При необходимости введите нужные предельные значения.

## **Триггер сообщения**

1. Выберите источник данных и нужный проект. 2. Используйте «Add» [добавить], чтобы выбрать

инициирующее сообщение.

## **Примечание**

Когда используются триггеры тега и сообщения, отчеты о событиях выдаются только, когда время между двумя событиями превышает 1 минуту.

## **Триггер времени**

Чтобы инициировать формирование отчета один раз, выберите нужную дату и время.

Чтобы формировать отчет циклически, выберите «Recurring» [повторно] и задайте следующие настройки:

• Начало

Время начала для циклического формирования

• Завершение (необязательно)

Максимальный период, в течение которого активна подписка

• Поле «Daily» [ежедневно] или «Weekly» [еженедельно] или «Monthly» [ежемесячно]

Максимальное количество сформированных отчетов, например, три дня подряд

• Частота

- Ежедневно

Один раз: В конкретное время

Повторно: В указанные интервалы часов или минут (поле «Interval» [интервал]) в течение периода от «Beginning» [начало] до «End» [завершение]

- Еженедельно в выбранные дни недели

Один раз или Повторно (см. настройки в «Daily» [ежедневно])

- Ежемесячно в указанную дату, например, каждый месяц 5-ого числа месяца

*Information Server - Документация 3.5 Формирование отчетов*

или в указанный день недели, например, 3-ий понедельник каждого месяца Один раз или Повторно (см. настройки в «Daily» [ежедневно])

Только относительные сведения о времени полезны для конфигурирования повторяющейся подписки.

Дополнительную информацию можно найти в разделе «Шкалы времени» (стр. 68).

#### **Также смотрите**

Создание (стр. 82) Шкала времени (стр. 68)

#### **Создание подписок**

#### **Введение**

В подписке укажите критерии, основанные на содержании и времени, для формирования отчетов. Вы можете найти доступные настройки для подписки в разделе «Настройки для подписок» (стр. 78).

Только относительные сведения о времени полезны для конфигурирования повторяющейся подписки.

#### **Перечень подписок**

Просмотрите все подписки, выберите область «Subscriptions» [подписки] на портале «Reporting» [формирование отчетов].

Чтобы просмотреть подписки для указанного шаблона отчета, выберите нужный шаблон отчета на портале «Reporting» [формирование отчетов]. Перечень отчетов содержит подписки, которые созданы на основании данного шаблона отчета.

Вы можете редактировать и удалить подписку, отображаемую в этом перечне.

#### **Примечание**

#### **Повторяющиеся подписки на целый день**

Если вы хотите создать подписку, которая формирует повторяющиеся отчеты круглосуточно, то определите время начала как 00:00.

## **Требования**

• Установлено подключение к серверу Process Historian или PCS 7 OS/ WinCC OS.

## **Процедура**

1. На главной странице Information Server выберите приложение «Reporting» [формирование отчетов].

2. Выберите шаблон в «Report templates» [шаблоны отчетов] на

*Information Server - Документация 3.5 Формирование отчетов*

панели навигации.

Отображаются отчеты и списки подписок.

3. Выберите «Create report/Subscription» [сформировать отчет/подписку].

Если для отчета были сохранены предварительные настройки, вы можете при желании применить эти настройки.

4. Задайте параметры для подписки с требуемыми спецификациями.

Вы можете просмотреть отчет при помощи «Show preview» [показать область предварительного просмотра].

5. Нажмите «Create subscription» [создать подписку] и введите нужные настройки.

6. Нажмите «Save» [сохранить].

**Результат** Подписка создается для выбранного отчета и отображается в перечне подписок. Вы можете просматривать, загружать, редактировать, деактивировать, активировать и удалить подписку.

## **Также**

#### **смотрите**

 Формирование отчета (стр. 76) Шкала времени (стр. 68)

## **3.5.2.4 Управление шаблонами отчетов**

#### **Выгрузка шаблона отчета**

#### **Введение**

Вы можете выгружать шаблоны отчетов с ПК в Information Server.

#### **Требования**

• Шаблон отчета сохранен локально на ПК.

**Процедура** 1. Выберите «Administration» [администрирование] в области навигации. 2. Выберите «Configuration [конфигурирование] > Reporting [формирование отчетов]».

Отображается экран настройки конфигурации для формирования отчетов.

- 3. Нажмите на целевую папку в области просмотра «Templates» [шаблоны].
- 4. Нажмите «Upload» [выгрузить] в области просмотра «Templates» [шаблоны].

Существующие шаблоны отчетов выгружаются.

- 5. Выберите нужный шаблон отчета.
- 6. Завершите процесс при помощи «Upload» [выгрузить].

## **Примечание**

Запросы SQL влияют на доступность сервера Process Historian и/или WinCC, а также Information Server.

## **Результат**

Выгруженный шаблон отчета располагается в выбранной целевой папке.

## **Загрузка шаблонов отчетов**

#### **Введение**

Вы можете загрузить шаблоны отчетов из Information Server локально на ПК.

## **Требования**

• Шаблон отчета сохранен на Information Server.

## **Процедура**

1. Выберите «Administration» [администрирование] в области навигации.

2. Выберите «Configuration [конфигурирование] > Reporting [формирование отчетов]».

Отображается экран настройки конфигурации для формирования отчетов.

3. В области просмотра «Templates» [шаблоны], нажмите на папку, в которой находится шаблон отчета.

4. Выберите нужный шаблон, а затем нажмите «Download» [загрузить] в той же строке.

Шаблон загружается.

5. Остальная процедура зависит от используемого браузера. В большинстве случаев загруженный шаблон сохраняется в папке «Downloads» [загрузки].

## **Результат**

Шаблон отчета сохранен на ПК.

## **Перемещение шаблонов отчетов**

## **Требования**

• Шаблон отчета сохранен на Information Server.

## **Процедура**

1. Выберите «Administration» [администрирование] в области навигации.

2. Выберите «Configuration [конфигурирование] > Reporting [формирование отчетов]».

Отображается экран настройки конфигурации для формирования отчетов.

3. В области просмотра «Templates» [шаблоны] нажмите на папку, в которой находится шаблон отчета.

4. Выберите шаблон, а затем нажмите «Move» [переместить] в этой же строке.

Открывается диалоговое окно «Move template» [переместить шаблон].

5. Выберите директорию назначения.

## **Результат**

Шаблон отчета располагается в выбранной целевой папке.

## **Удаление шаблонов отчетов**

## **Результаты**

Когда вы удаляете шаблон отчета, также удаляются следующие связанные объекты:

- Сформированные отчеты
- Подписки

## **Требования**

• Шаблон отчета доступен на Information Server.

## **Процедура**

1. Выберите «Administration» [администрирование] в области навигации.

2. Выберите «Configuration [конфигурирование] > Reporting [формирование отчетов]».

Отображается экран настройки конфигурации для формирования отчетов. 3. В области просмотра «Templates» [шаблоны] нажмите на папку, в которой находится шаблон отчета.

4. Выберите шаблон, а затем нажмите «Delete» [удалить] в этой же строке.

5. Подтвердите подсказку «Yes» [да].

## **Результат**

Выбранный элемент удален.

## **Выгрузка шаблонов Excel**

## **Требования**

• Доступен шаблон Excel.

## **Процедура**

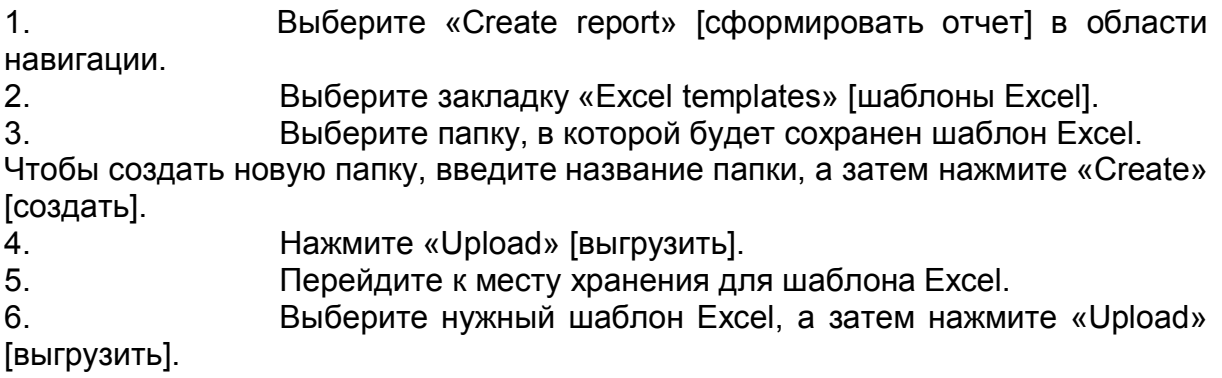

## **Результат**

Шаблон Excel доступен в веб-приложении.

## **3.5.3 Работа с надстройками Office**

## **3.5.3.1 Интеграция надстроек Office**

## **Введение**

Вы можете загрузить установочные файлы для надстроек Microsoft Office с главной страницы веб-приложения Information Server.

Надстройки Office – технические предпосылки для вставки отчетов в Microsoft Word, PowerPoint и Excel или для редактирования в Excel.

Процедура установки программного обеспечения SIMATIC поможет вам осуществить установку. Дополнительную информацию можно найти в Информации по установке.

## **Примечание**

Одновременное использование различных версий Office на одном компьютере не поддерживается.

## **Надстройки Office**

Надстройки Office для Word и PowerPoint можно использовать для выполнения

следующих задач:

- Формирование отчета
- Вставка отчета
- Подключение Information Server

Надстройка Office для Excel может использоваться для выполнения следующих задач:

- Конфигурирование шаблона отчета
- Вставка отчета
- Вставка и редактирование значений процесса
- Вставка и редактирование сообщений
- Заполнение шаблонов отчетов архивными данными
- Графическая оценка значений процесса
- Сохранение отчета
- Открытие сохраненных отчетов
- Подключение Information Server

Вы можете применять надстройки Office для вставки отчетов, которые вы уже сформировали как графическое изображение.

## Требования

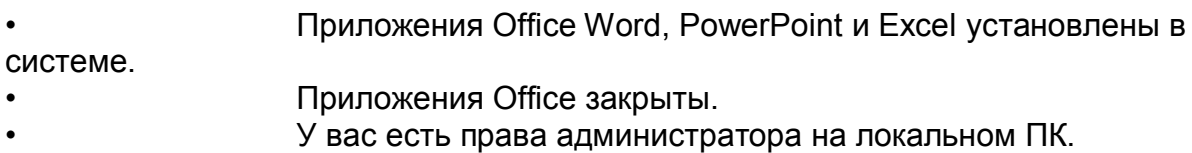

## Процедура

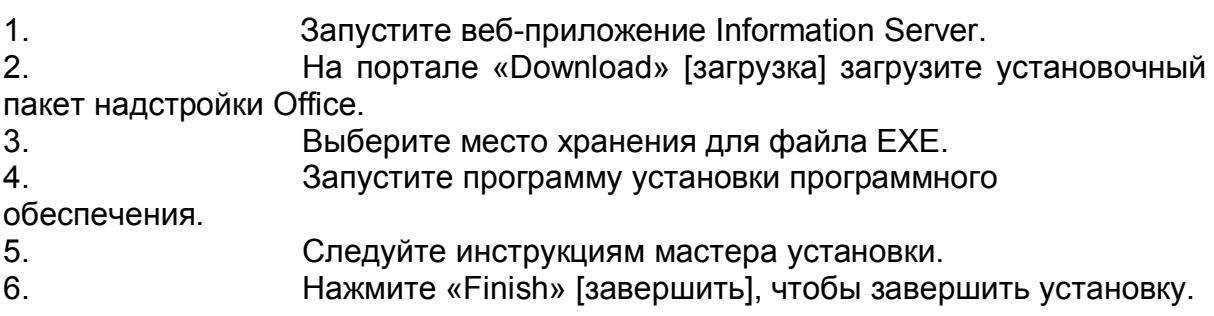

## Результат

Вы успешно интегрировали надстройки Office в установленные приложения Office. Как только запустится приложение Office, в строке меню появится новая закладка «Information Server».

#### $3.5.3.2$ Связывание надстроек Office с Information Server

## Требования

Microsoft Word, PowerPoint и/или Excel установлены. Information Server и надстройки Office установлены.

## Процедура
$1<sub>1</sub>$ Запустите приложение Office.

При первом запуске после установки надстроек Office открывается диалоговое окно «Select server» [выбрать сервер].

2. Введите название компьютера, на который установлен Information Server, чтобы установить подключение к нему. Подтвердите ваш выбор, нажав «OK».

Если вы используете подключение HTTPS, введите название ПК. Невозможно подключиться через «https://localhost».

Открывается диалоговое окно входа в систему для аутентификации.

#### Примечание

Структура строки подключения зависит от конфигурации веб-сайта Information Server. Конфигурация веб-сайта описана в разделе «Конфигурация» руководства по администрированию.

Возможны следующие записи:

- <Computer name> [название компьютера]
- <Computer name>/Informationserver  $\bullet$

 $\mathbf{3}$ Введите имя пользователя и пароль и подтвердите, нажав «OK».

Настройки для подключенного сервера будут все еще доступны, когда вы откроете приложения Office следующий раз.

## Результат

Вы подключены к Information Server. вы можете использовать приложения Office, чтобы редактировать шаблоны отчетов и формировать отчеты.

## 3.5.3.3 Отчеты в приложениях Office

## Введение

Information Server имеет надстройки для приложений Excel, Word и PowerPointMicrosoft. Такие надстройки можно применять для формирования и вставки отчетов в Excel. Word и PowerPoint.

Приложения Office различаются для двух типов отчетов:

Шаблоны отчетов

Вы можете сформировать отчет на Information Server и интегрировать его как график в файл Excel, Word или PowerPoint. Формирование отчета соответствует процедуре в веб-приложении Information Server.

Шаблоны отчетов Excel

Вы можете создавать шаблоны отчетов для Excel. Значения процесса или сообщения вставляются в ячейки таблицы Excel. Вы можете обновлять содержимое ячеек, когда применяете относительные сведения о времени.

Вы можете продолжить обработку данных при помощи функций Excel. Вы можете визуализировать прогресс значений процесса, например, при помощи графической функции Excel.

Для вызова информации для отчета должно быть установлено подключение к **Information Server** 

#### Инструменты Information Server для Excel, Word и PowerPoint

В следующей таблице представлены функции инструментов, предлагаемых надстройками Excel или Word и PowerPoint:

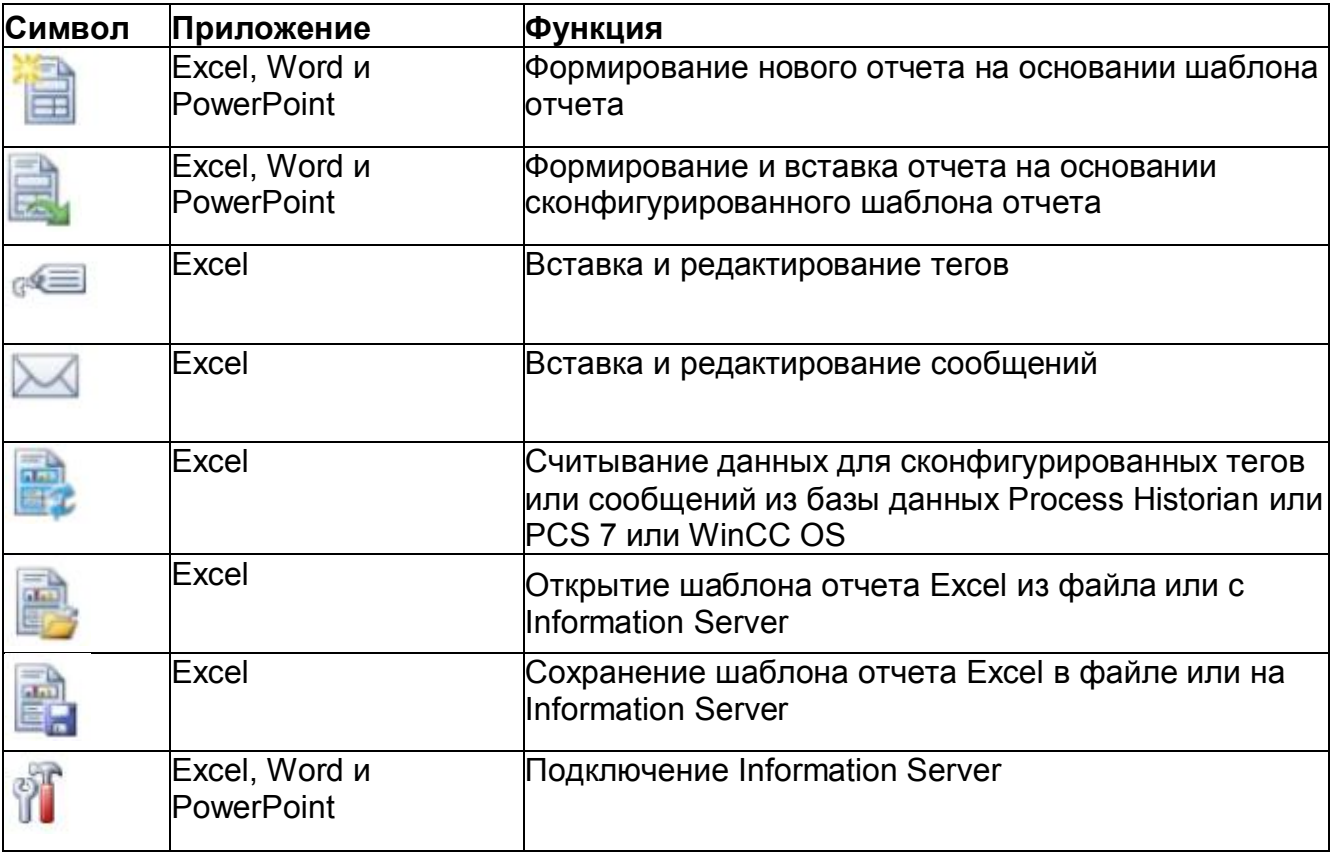

#### Примечание

#### Отображение запросов с многостраничными результатами в Word

В случае запросов с многостраничными результатами всегда отображается только первая страница.

#### Также смотрите

Связывание надстроек Office с Information Server (стр. 90)

#### $3.5.3.4$ Конфигурирование свойств архивного тега

#### Введение

Чтобы вставить тег в динамическую таблицу Excel, откройте диалоговое окно

**SIMATIC Information Server** Руководство по системе, 05/2017, А5Е38560846-

#### *Information Server - Документация 3.5 Формирование отчетов*

«Add Tag» [добавить тег] на закладке «Information Server > Tags [теги] > Insert [вставить]». Укажите готовый шаблон и конфигурацию тегов в области «Properties» [свойства].

#### **Настройки шаблона тега**

Настройки шаблона отображаются в диалоговом окне «Insert Tag» [вставить тег] в области «Properties» [свойства] на закладке «Layout» [готовый шаблон].

В следующей таблице представлен обзор настроек шаблона тега:

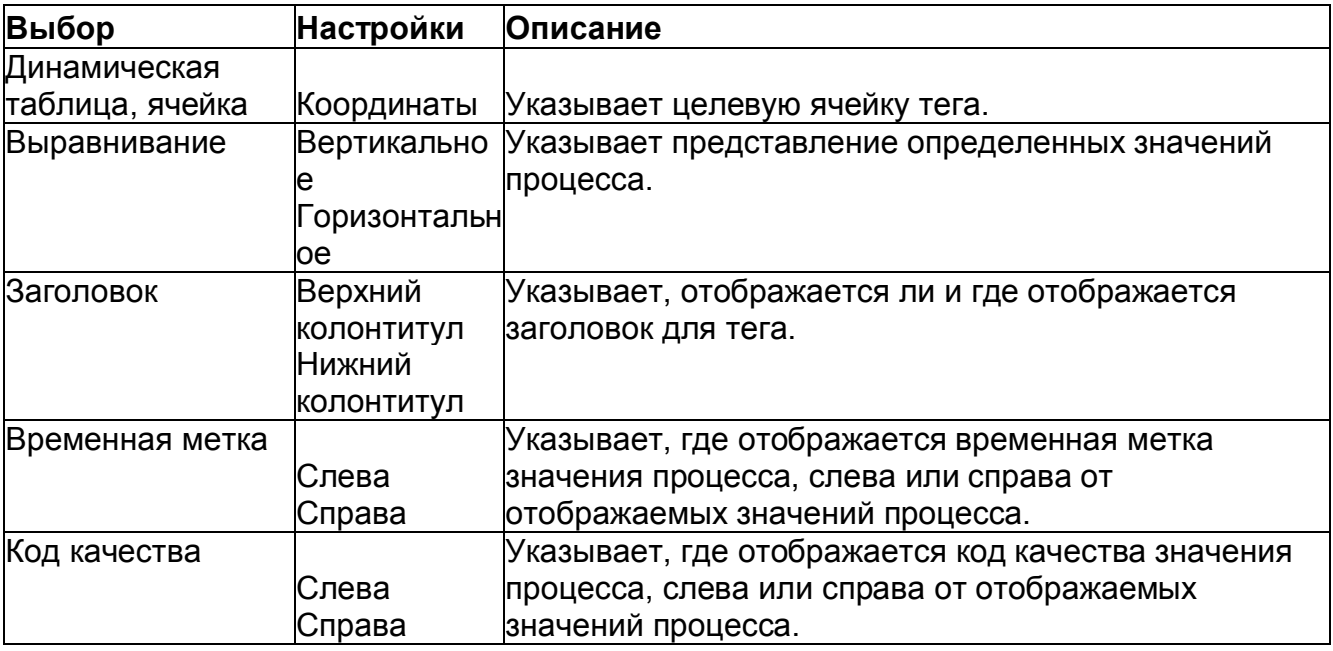

#### **Конфигурация тега**

Настройки конфигурации отображаются в диалоговом окне «Insert Tag» [вставить тег] в области «Properties» [свойства] закладки «Configuration» [конфигурация].

В следующей таблице представлен обзор настроек конфигурации тега:

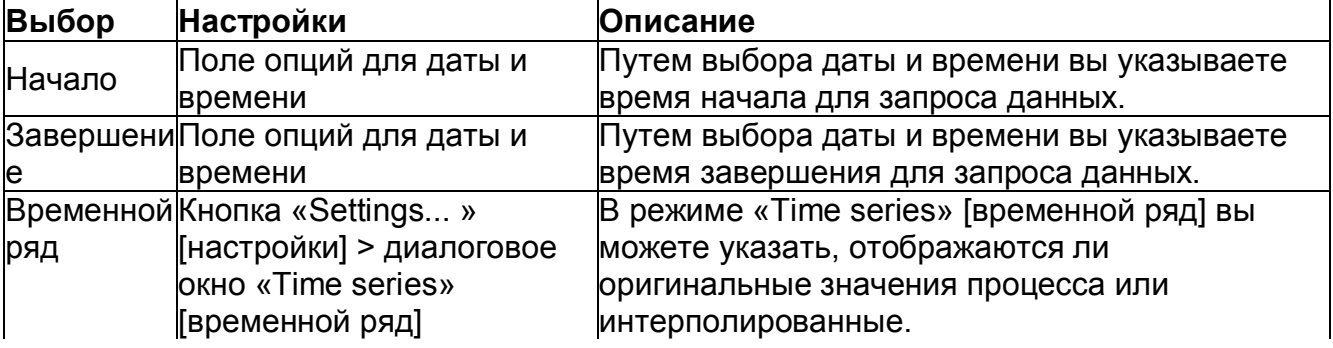

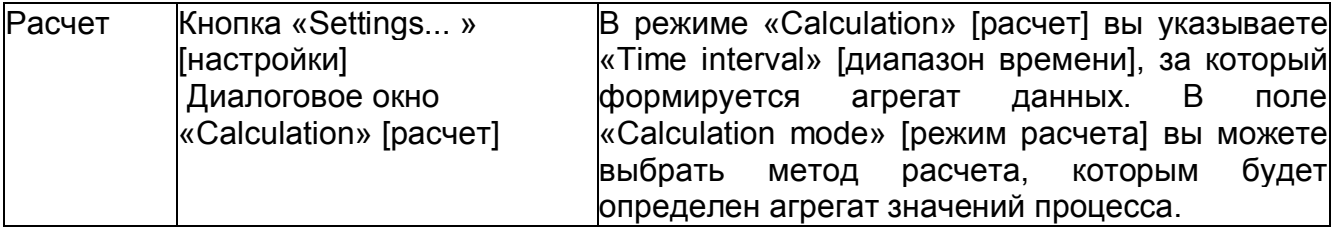

Более подробную информацию о настройках для «Time series» [временной ряд] и «Calculation» [расчет] смотрите в разделе «Редактирование тега в Excel» (стр. 99)

#### $3.5.3.5$ **Выбор Information Server**

#### Введение

Вы воспользоваться многофункциональной можете панелью ДЛЯ подключения к другому серверу, работая в Excel, Word или PowerPoint.

## Требования

- Имеется сетевое подключение к Information Server. Альтернативно:
- Надстройки Office установлены локально на компьютере клиента.

## Процедура

- 1. Нажмите на иконку «Server» [сервер] на многофункциональной панели. Открывается диалоговое окно «Select server» Гвыбрать сервер !.
- 2. Из ниспадающего списка выберите Information Server или введите название сервера, к которому хотите подключиться. Нажмите «ОК». Альтернативно, можете ввести IP-адрес.
- Результат Вы установили подключение к выбранному серверу.

#### Примечание

#### Отсутствие подключения к Information Server

Если вы не можете установить подключение к Information Server, проверьте. доступна ли соответствующая лицензия, и есть ли проблемы сети.

#### Многофункциональная панель не активна

Если нет подключения к Information Server, или подключение невозможно создать, команды многофункциональной панели деактивированы.

*Information Server - Документация 3.5 Формирование отчетов*

#### **3.5.3.6 Редактирование отчетов**

#### **Вставка отчета через надстройки Office**

#### **Введение**

Шаблоны отчетов, которые сохранены на Information Server, можно вставлять в приложения Office. Функция «Insert report» [вставить отчет] надстроек Office для Excel, Word и PowerPoint – идентична.

#### **Требования**

- Доступен шаблон отчета.
- Вы подключены к Information Server.

#### **Процедура**

1. Нажмите на иконку «Insert» [вставить] на многофункциональной панели.

Открывается диалоговое окно «Insert report» [вставить отчет].

- 2. Перейдите к нужному отчету и выберите шаблон отчета.
- 3. Нажмите «Insert» [вставить].

#### **Результат**

Шаблон отчета вставлен в активное приложение Office.

#### **Формирование отчета**

#### **Введение**

Надстройки Office для Information Server можно применять, чтобы вставлять отчеты в Excel, Word и PowerPoint.

С надстройками Office вы формируете отчет с теми же шаблонами отчетов, что и в веб-приложении. Функция «Create report» [сформировать отчет] надстроек Office для Excel, Word и PowerPoint идентична.

#### **Требования**

• Вы подключены к Information Server.

## **Процедура**

1. Нажмите иконку «Create» [создать] на многофункциональной панели надстроек Information Server.

Открывается диалоговое окно «Create report» [сформировать отчет].

2. Выберите шаблон отчета, который хотите применить.

Как только вы выбрали шаблон отчета, в области «Template settings» [настройки шаблона] появляются параметры выбранного шаблона отчета.

3. Если доступны несколько проектов, из ниспадающего списка «Projects» [проекты] выберите нужный проект, из которого будут извлекаться значения.

Если доступен только один проект, он автоматически становится активным.

- 4. Задайте параметры для шаблона отчета.
- 5. Нажмите «Create» [создать].

#### **Результат**

Отчет создан в активном приложении Office.

#### **Вставка тега в Excel**

#### **Требования**

Вы подключены к Information Server.

#### **Процедура**

•

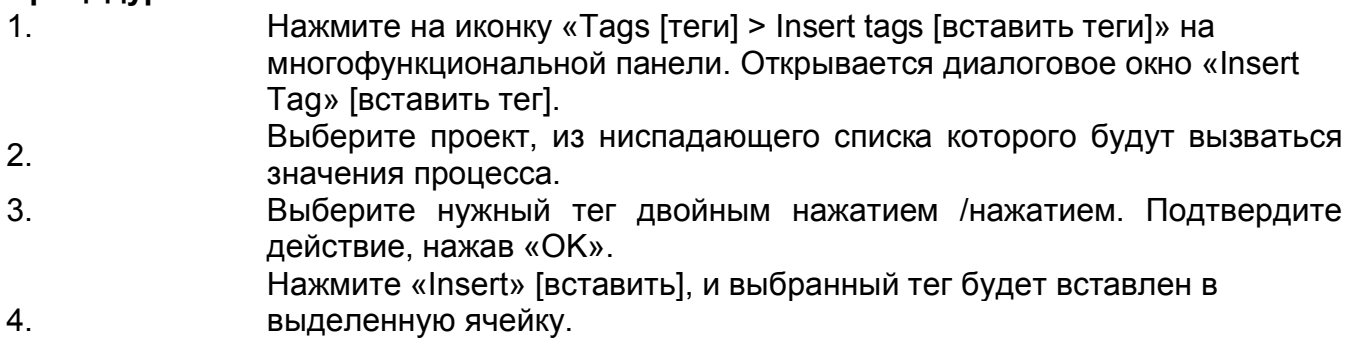

## **Результат**

Тег вставлен в таблицу Excel с минимальной конфигурацией

## **Конфигурирование тега в Excel**

## **Требования**

• Вы подключены к Information Server.

## **Процедура**

1. Нажмите «Insert Tag» [вставить тег] на многофункциональной

SIMATIC Information Server 78 Руководство по системе, 05/2017, A5E38560846-

AB

*Information Server - Документация 3.5 Формирование отчетов*

панели.

Вы также можете выбрать тег в таблице Excel, затем нажмите «Edit tag» [редактировать тег].

Отображается диалоговое окно «Edit tag» [редактировать тег].

2. Вы можете выбрать теги из архива значений процесса или из вторичного архива.

3. Выполните конфигурирование представления тегов в области «Properties» [свойства] на закладке «Layout» [готовый шаблон]:

- Целевая ячейка в таблице Excel
- Ориентация в документе
- Отображение и ориентация заголовка
- Положение временной метки
- Ориентация кода качества

4. Задайте следующие критерии значений процесса на закладке «Configuration» [конфигурация]:

- Время начала
- Время завершения
- 5. Укажите, как определяются значения процесса:

- Последовательность значений процесса

Расчет значений процесса

Нажмите «Properties» [свойства], чтобы выполнить конфигурирование последовательности и расчета значений процесса.

Подробную информацию о конфигурируемых свойствах тега можно найти в разделе «Редактирование тега в Excel» (стр. 99).

6. Нажмите «Add» [добавить], чтобы ввести сконфигурированный тег в таблицу Excel.

## **Результат**

Конфигурирование тега выполнено в таблице Excel.

#### **Также смотрите**

Конфигурирование свойств архивного тега (стр. 93)

## **Редактирование тега в Excel**

## **Требования**

- Вы подключены к Information Server.
- Тег вставлен в таблицу Excel.

## **Процедура**

1. Нажмите на иконку «Tag [тег] > Edit tag [редактировать тег]» на многофункциональной панели.

## *Information Server - Документация*

*3.5 Формирование отчетов*

- 2. Выберите тег, который вы хотите редактировать.
- 3. Выберите настройки в области «Properties» [свойства]

закладки «Layout» [готовый шаблон].

4. Выберите настройки времени для тега на закладке «Configuration» [конфигурация].

5. В области «Mode» [режим] выберите:

- Временной ряд: Значения тега отображаются

неизменными или интерполированными во временном ряду.

Расчет: Значения тега отображаются после применения функции агрегата.

6. Чтобы задать свойства режимов, нажмите «Settings... » [настройки].

- 7. Задайте режим временного ряда:
- Интерполяция: Интерполированные значения за выбранный диапазон времени. Если, например, диапазон времени – одна минута, а диапазон времени для интерполяции - 10 секунд, это приведет к 6 интерполированным значениям, по одному значению в 10 секунд. Если активировать интерполяцию, потребуется дополнительный выбор диапазона времени и единицы измерения времени. Возможен ввод максимального количества.
- Оригинальные данные: Неизменные архивированные значения с их временными метками. Предельный режим «Internal» [внутренний] включает значения за указанный диапазон времени. Предельный режим «External» [внешний] включает последнее значение до начала диапазона времени и следующее значение после завершения диапазона времени. Когда вы выбираете предельный режим «Internal» [внутренний], вы можете ввести максимальное количество.
- Максимальное количество: Относится к интерполяции и предельному режиму «Internal» [внутренний]. Когда установлено максимальное количество значений, выводятся значения от начала диапазона времени до максимального количества. Если максимальное количество больше количества значений, которые присутствуют в диапазоне времени, настройка «Max. number» [макс. количество] игнорируется.
- 

8. Или задайте режим расчета:

Задайте диапазон времени, за который формируется

агрегат данных.

- Задайте агрегат данных за указанный диапазон времени:

- Minimum: минимальное значение
- Maximum: максимальное значение
- Average: Среднее всех значений
- Sum: Сумма всех значений
- Total: Интеграл значений
- Укажите коэффициент преобразования для ссылки на значения тега. В следующей таблице показаны примеры значений для коэффициента преобразования. Дополнительными коэффициентами могут быть, например, месяц или год.

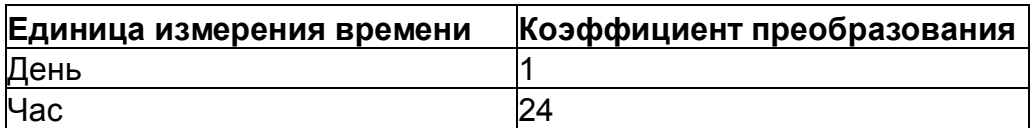

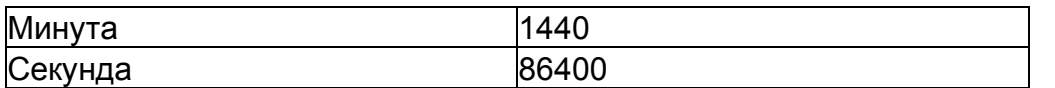

Единица измерения времени - вторая часть единицы измерения /размеров, в которых измеряются значения тега, например: частей/сутки, тонн/час, метров/секунда.

- Результат режима расчета «Total» [общий] - общее количество в указанный диапазон времени, например, сколько частей произведено за последние два часа или в течение смены.

 $\mathsf{Q}$ Нажмите «ОК»

Нажмите «Apply» [применить], чтобы принять готовый  $10<sub>1</sub>$ шаблон и конфигурацию тегов.

#### Расширенное контекстное меню

Для тегов в контекстном меню доступна функция «Copy/Paste» [копировать/вставить].

Не путайте данные функции со стандартной функцией в Excel.

В окне «Edit element» [редактировать элемент] вы также можете использовать дополнительные функции, щелкнув правой кнопкой мыши на тег:

- New [новый]
- Delete [удалить]
- Change value mode [изменить режим значений]
- Change tag ... [изменить тег]
- Сору of ... [копировать]

#### Одиночное значение режима значений

Если вы выбрали для тега режим значений «Single value» Годиночное значение], выберите время и режим из области «Properties» [свойства] на закладке «Configuration» [конфигурация].

Для выбора доступны следующие режимы:

Точный: Режим «Exact» [точный] показывает точное

одиночное значение в выбранное время.

- Назад: Режим «Back» [назад] ищет в обратном направлении от указанного времени первое появившееся одиночное значение. В проектах WinCC функция осуществляет поиск за период не более 24 часов до указанного времени. Если в этот диапазон времени нет значений, выводится пустая строка.
- Далее: Режим «Next» [далее] ищет в прямом направлении с указанного времени первое появившееся одиночное значение. В проектах WinCC функция осуществляет поиск за период не более 24 часов после указанного времени. Если в этот диапазон времени нет значений, выводится пустая строка.
- Интерполированный: Режим «Interpolated» [интерполированный] рассчитывает значение на основании предыдущего и следующего значения в выбранное время. Если значение присутствует в выбранное время, нет необходимости выбирать этот режим.

## Результат

Вы изменили параметры значения процесса.

#### **Также смотрите**

Конфигурирование тега в Excel (стр. 98) Конфигурирование свойств архивного тега (стр. 93)

## **Удаление тега в Excel**

## **Требования**

• Тег доступен в таблице Excel.

## **Процедура**

1. Нажмите на команду «Tag [тег] > Edit tag [редактировать тег]» на многофункциональной панели. Открывается диалоговое окно «Edit tags» [редактировать теги].

2. Выберите тег, который хотите удалить из перечня.

Вы можете удалять теги только по одному.

3. Откройте контекстное меню, щелкнув правой кнопкой мыши и нажав «Delete» [удалить].

## **Результат**

Тег удален из таблицы Excel.

## **Вставка сообщения в Excel**

## **Требования**

• Вы подключены к Information Server.

## **Процедура**

1. Нажмите на иконку «Message [сообщение] > Insert message [вставить сообщение]» на панели инструментов.

Открывается диалоговое окно «Insert message» [вставить сообщение].

- 2. Выберите проект, из которого будут выводиться сообщения.
- 3. Введите название для блока сообщений.

Вы можете задать максимальное количество сообщений, которые будут вводиться в Excel.

4. Выберите закладку «Layout» [готовый шаблон] в области «Properties» [свойства].

5. Выберите начальную ячейку для сообщений.

6. Задайте структуру сообщений.

Сообщения можно вводить горизонтально или вертикально.

7. Нажмите на закладку «Time range» [диапазон времени].

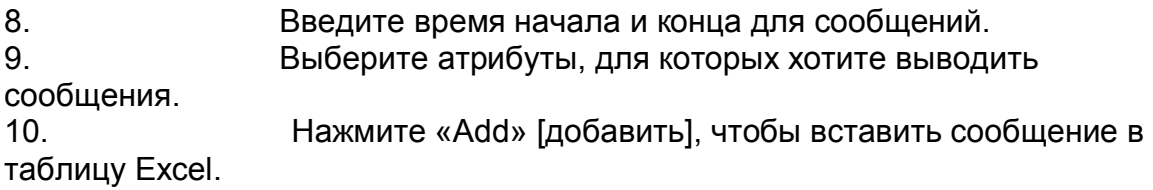

#### Результат

Сообщение создано в таблице Excel.

#### Примечание

Поместите курсор мыши на поле ввода значений, чтобы просмотреть оперативную подсказку, которая сообщит вам название блока сообщений.

## Редактирование сообщения в Excel

## Требования

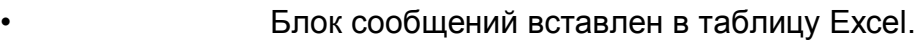

Вы подключены к Information Server.

## Процедура

 $\mathbf{1}$ Нажмите на иконку «Messages [сообщения] > Edit messages [редактировать сообщения]» на многофункциональной панели.

Выберите блок сообщений, чьи настройки хотите изменить.  $2.$ 

Выберите соответствующую закладку в области «Properties»  $\mathcal{S}$ [свойства].

4. Настройте название, готовый шаблон, временной диапазон и выбор атрибутов для сообщения. Вы можете выбрать несколько атрибутов на закладке «Attributes» [атрибуты]. Активируйте соответствующие опции.

 $5<sub>1</sub>$ Нажмите «Accept» [принять], чтобы принять изменения.

#### Расширенное контекстное меню

Для сообщений в контекстном меню доступна функция «Copy/Paste» [копировать/вставить].

Не путайте эти функции со стандартной функцией в Excel.

- Щелкните правой кнопкой мыши на > Information Server > Сору [копировать]
- Щелкните правой кнопкой мыши на > Information Server > Paste [вставить]

## Результат

Применены изменения блока сообщений.

#### **Открытие архивных данных в Excel**

#### **Требования**

- Вы подключены к Information Server.
- Тег или блок сообщений вставлен в таблицу Excel.

## **Процедура**

1. Нажмите на иконку «Execute» [выполнить] на многофункциональной панели.

#### **Результат**

Данные извлечены с сервера Process Historian или PCS 7 или WinCC OS для сконфигурированных тегов и блоков сообщений.

#### **Сохранение отчета**

#### **Требования**

- Конфигурирование отчета выполняется в таблице Excel.
	- Вы подключены к Information Server.

## **Процедура**

1. Нажмите на иконку «Store» [хранить] на многофункциональной панели. 2. Выберите область, в которой вы хотите сохранить отчет. Вы можете сохранять отчеты локально или онлайн на Information Server. 3. Перейдите к соответствующему месту хранения. 4. Нажмите «Save» [сохранить].

## **Результат**

Отчет Excel сохранен с выбранными настройками и определенным готовым шаблоном.

#### **3.5.3.7 Графическая оценка значений процесса**

Вы можете графически отображать значения процесса в Excel.

## **Требования**

• Тег сконфигурирован.

 $\bullet$ Значения процесса доступны в таблице Excel.

## Процедура

Выберите значения процесса и связанные с ними временные  $1<sub>1</sub>$ метки, которые вы хотите оценить графически.

 $2.$ Выберите тип диаграммы, которую вы хотите применить, в функции построения диаграмм Excel.

Поместите диаграмму в нужное место в таблице Excel. Если вы выбрали относительную шкалу времени и нажали «Run» [запустить], вы обновите значения процесса, отображаемые в схеме.

## Результат

Считанные значения процесса отображаются графически.

#### $3.5.3.8$ Предоставление шаблонов

#### Экспортирование шаблонов Excel

#### Введение

Вы можете выгружать шаблоны для отчетов Excel на Information Server. Используйте шаблоны для отчетов Excel на Information Server для создания ПОДПИСКИ

## Требования

- **Шаблон Excel открыт.**
- Вы подключены к Information Server.

## Процедура

 $1<sub>1</sub>$ Нажмите «Save [сохранить] > On Information Server [на Information Server]» на многофункциональной панели.

 $2<sub>1</sub>$ Выберите целевую папку для сохранения шаблона Excel. Нажмите «Upload» [выгрузить].  $3<sub>1</sub>$ 

## Результат

Шаблон Excel сохранен на Information Server.

## Открытие шаблонов Excel

## Требования

Шаблон для отчета Excel сохранен локально на ПК или на **Information Server** 

• Вы подключены к Information Server.

#### **Процедура**

1. Нажмите на иконку «Open» [открыть] на многофункциональной панели.

2. Выберите область, из которой вы хотите открыть отчет. Вы можете открывать отчеты из локальной папки или онлайн из Information Server.

3. Перейдите к нужному отчету.

4. Выберите отчет и нажмите «Open» [открыть].

#### **Результат**

Предварительно сконфигурированный отчет Excel открыт.

#### **3.5.3.9 Применение фильтра аварийных сигналов**

#### **Введение**

Чтобы задать критерии для атрибутов сообщений, можно использовать фильтр сообщений. Критерии ограничивают количество отображаемых сообщений.

#### **Требования**

• Вы подключены к Information Server.

#### **Процедура**

1. Нажмите на иконку «Messages [сообщения] > Edit message [редактировать сообщение]» на многофункциональной панели.

Открывается диалоговое окно «Edit message» [редактировать сообщение].

2. Откройте закладку «Name» [название] и нажмите кнопку «Filter» [фильтр]. Открывается диалоговое окно «Message filter» [фильтр сообщений].

3. Выберите атрибут в качестве критерия фильтра в колонке «Attribute» [атрибут].

4. Введите ваши записи в колонки «Operator» [оператор] и «Value» [значение].

Задайте условия для ограничения вывода атрибутов.

5. Нажмите «OK», чтобы принять настройки фильтра.

6. Нажмите «Accept» [принять], чтобы принять настройки фильтра для текущего блока сообщений.

#### **Результат**

Вы успешно задали настройки фильтра для сообщения.

## **3.6 Работа с информационными панелями**

На портале «Dashboard» [информационная панель] вы можете разработать

#### *Information Server - Документация 3.6 Работа с информационными панелями*

свои собственные страницы для отображения в веб-среде и сделать их доступными для пользователей веб-приложения.

Information Server предлагает предварительно сконфигурированные готовые шаблоны и виджеты для проектирования страниц.

#### **Структура информационной панели**

Информационная панель состоит из одной или нескольких веб-частей, которые заполняются доступными виджетами. Предварительно сконфигурированные шаблоны определяют число и положение веб-частей, которые показаны на информационной панели.

Виджеты содержат различную информацию из проектов и отчетов. Вы можете использовать виджет так часто, как хотите, и конфигурировать его различными способами для каждой веб-части.

Information Server предусматривает следующие виджеты для проектирования страниц:

- Текстовый редактор:
- Например, спроектируйте заголовок и добавьте пояснительный текст. Для форматирования доступны следующие функции.
- Чтобы включить графики или HTML-страницы, импортируйте файл в Information Server или создайте ссылку на файл.
	- Создавайте таблицы и добавляйте ссылки.
- Шаблон отчета:
- Путем интеграции отчетов вы можете, например, выводить на экран значения процесса и данные из архивов сообщений за любой период времени.
- Если в браузере открывается страница информационной панели, виджет вызывает текущие значения из подключенного источника данных. Отчет отображается как статический снимок экрана. Чтобы обновить значения, перезагрузите страницу информационной панели.
- Виджет не дает доступа к отчетам или подпискам, которые были созданы через портал «Reporting» [формирование отчетов].

## **Требования**

Пользователи виджета отчетов должны быть членами следующих групп:

- SIMATIC Пользователи отчетов
- SIMATIC Издатели отчетов
- SIMATIC Администраторы отчетов

#### **Создание информационной панели**

- 1. Чтобы создать страницу информационной панели, выберите предварительно сконфигурированный готовый шаблон с требуемым числом веб-частей.
- 2. Чтобы заполнить веб-часть содержимым, перетащите виджет на веб-часть из списка слева. Веб-часть может содержать только один виджет за раз.

*Information Server - Документация 3.6 Работа с информационными панелями*

3. Если перетащить виджет "Report template» [шаблон отчета] на веб-часть, открывается диалоговое окно «Settings» [настройки].

4. Выберите шаблон отчета и задайте нужные параметры отчета.

5. Введите описательное название для страницы информационной панели.

6. Сохраните созданную страницу информационной панели. Пользователь веб-приложения может теперь вызвать страницу через портал «Dashboard» [информационная панель].

## **Управление шаблонами и информационными панелями**

На главной странице портала «Dashboard» [информационная панель] вы можете увидеть существующие информационные панели и область предварительного просмотра при помощи «Display» [отображать].

Вы можете создавать и редактировать информационные панели, а также удалять, импортировать или экспортировать их.

Чтобы импортировать или экспортировать шаблоны, нажмите «Manage templates» [управлять шаблонами] в верхней строке меню.

*Information Server - Документация 3.6 Работа с информационными панелями*

«»

Закладка «Configuration» [конфигурация], 98, 99 Закладка «Configuration» [конфигурация], 98, 99 Закладка «Layout» [готовый шаблон], 93, 98 Закладка «Time range» [диапазон времени], 102

A

Длительность квитирования, 71 Добавление тега, 98 Администрирование, 58 Агрегат данных, 100 Функция агрегата, 99 Матрица агрегирования, 72 Таблица агрегирования, 72 Тренд агрегирования, 72 Архивная конфигурация, 72 Цепь архивной конфигурации, 72 Права доступа, 62 Средняя длительность квитирования, 71

B Отчеты по партиям, 67

# $\mathcal{C}$

Расчет, 93, 99 Изменить фокус на диалоговое окно «IIS configuration» [конфигурирование IIS], 37 Сообщения комментариев, 71 Подключение проектов, 64 Подключение источников данных Права, 63 Коэффициент преобразования, 100 Копировать/вставить, 100, 103 Формирование отчета, 76, 77 Экспортный формат, 76 Веб-приложение, 76 Формирование отчета /подписки, 77 Служба поддержки потребителей, (см. поддержка)

## D.

Информационная панель, 45, 57, 107 Создать, 108 Проектирование, 107 Источник данных, 63 Подключить, 63 Удалить все данные о статусе приложения, 62 Удалить тег, 101

Загрузка, 58

## E

Редактирование сообщения, 106 Редактирование тега, 98, 99 Редактирование сообщений, 103 Электронная почта, 79 Настройки электронной почты, 59, 65 Изменение, 65 Пример Формирование отчета, 48 Вывод данных Process Historian, 48 Excel, 88, 92 Конфигурирование тегов, 93 Удаление тегов, 101 Редактирование тега, 98, 99 Редактирование сообщений, 103 Вставка сообщения, 102 Вставка тегов, 97 Настройки шаблона, 93 Запрос архивных данных, 103 Конфигурация тега, 93 Шаблон Excel Экспортирование, 105 Открыть, 105 Выгрузить, 87 Выполнить, 103 Экспортный формат, 76 Внешний, 99 F Часто задаваемые вопросы, (см. поддержка) Фильтр, 106 Папка Создать, 61 Управлять, 61 H Главная страница, 57

## I

Information Server Пример, 48 Главная страница, 74 Обзор, 45 Запуск веб-страницы, 60 Веб-приложение, 56

Вставка сообщения, 102 Вставка тегов, 97 Внутренний, 99 Интерполяция, 99

#### L

Изменение языка, 75 Настройки шаблона, 93 Сброс лицензии, 60 Лицензирование, 59 Предельный режим, 99 Выход из системы, 57

#### M

Расширение оперативной памяти, 37 Матрица, 72 Макс. количество, 99 Блок сообщений, 102 Фильтр сообщений, 106 Триггер сообщения, 80 Сообщения по происхождению, 71 Сообщения по приоритету, 71, 71 Сообщения, фильтрованные по классу сообщений, 71 Сообщений за 10-минутный период, 71 Сообщений в день, 71 Сообщения, отсортированные по приоритету, 71 Сообщения, отсортированные по временной метке, 71 Надстройки Microsoft Office, 88 Сервисы формирования отчетов Microsoft, 45 Режим, 99

#### N

Уведомление по электронной почте, 79

## O

Надстройки Office Подключение к Information Server, 90 Надстройки Office, 88 Формирование отчета, 96 Загрузка, 88 Надстройки Office Шаблоны отчетов Excel, 91 Шаблоны отчетов, 91 Reports, 91 Выбор Information Server, 94 Приложения Office Вставка шаблона отчета, 95 Интерактивная поддержка, (см. поддержка)

Оригинальные данные, 99

#### P

Страница, 45 Проект PCS 7, 63 PowerPoint, 88, 92 Предварительный просмотр, 47 База данных Process Historian, 63 Значения процесса Графическая оценка, 104

## $\Omega$

Количество по классу сообщений, 71

#### R

Повторное подключение к источнику данных, 64 Отчет, 45 Сохранить, 47 Сохранение предварительных настроек, 76 Шаблон отчета, 45 удалить, 86 переместить, 85 Шаблон для отчетов по партиям, 67 Шаблон отчета для отчетов Excel, 68 Шаблон отчета для сообщений, 71 Шаблоны отчетов, 66 загрузка, 84 Обзор, 66 Параметр, 67 Значения процесса, 72 Шкала времени, 67 выгрузить, 83 Формирование отчетов, 58, 58, 77 Отображение отчетов, 47 Триггер, 80

## $\overline{U}$

Администрирование пользователей, 62 Язык пользовательского интерфейса, 57 Пользователи, 59, 62

## S

Сохранить > на Information Server, 105 Сохранение отчета, 104 SIMATIC BATCH, 67 SIMATIC Администраторы отчетов, 62 SIMATIC Издатели отчетов, 62

SIMATIC Сервисы отчетов, 62, 63 SIMATIC Пользователи отчетов, 62 Средства просмотра отчетов SIMATIC, 62 SIMATIC WinCC/ Монитор Производительности, 66 Почтовый сервер SMTP, 65 Экземпляр SQL, 64 Изменение, 64 Подписка, 78 Создать, 82 Создание подписок, 82 Экспортный формат, 79 Триггер, 78, 80 Подписки Перечень, 82 Поддержка, 42

#### T

Таблица, 72 Конфигурация тега, 93 Триггер тега, 80 Техническая поддержка, (см. поддержка) Шаблоны для отчетов Excel, 68 Время абсолютное, 69 Комбинированное, 70 Диапазон времени, 68, 99, 100 Временной ряд, 93, 99 Шкала времени, 68 Примеры, 69, 70 Относительно, 68 Триггер времени, 81 Всего, 100 Общая длительность до квитирования, 71 Общая длительность до ухода, 71 Тренд, 72

#### W

Веб-приложение, 45, 57 Конфигурация, 60 Формирование отчета, 76 Готовый шаблон, 57 Открыть, 60 Запустить, 60 Выгрузить шаблон Excel, 87 Веб-браузер, 45 Веб-часть, 45 Виджет, 107 Шаблон отчета, 107, 108

Текстовый редактор, 107 Проект WinCC, 63 WinCC/Монитор Производительности, 66 Группы пользователей Windows, 62 Word, 88, 92